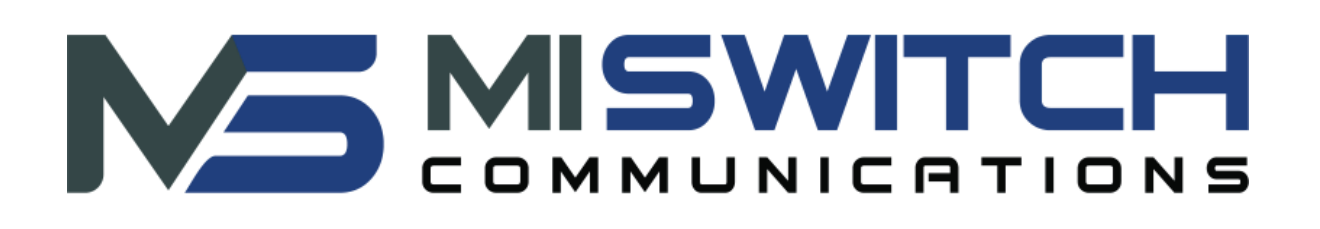

MISWITCH Web Centrex Administrator's guide

1 MISWITCH WEB Centrex Administrator's Guide

## **CONTENTS**

## **Preface**

**Document Conventions** Glossary Conventions

## **1. Accessing the Admin Web Portal**

Logging in to the Web Portal Understanding the Admin Portal Interface

## **2. Quick Guide to Common Tasks**

Resetting a Password Replacing Employees Moving a Phone Changing Open Hours Setting New Holidays **Setting Call Forwarding** Blocking a Caller

## **3. Working with Active Calls**

Call Graphs **Statistics Panel** 

## **4. Working with Users**

Displaying the Users Page Adding Users Editing Users Configuring the User Profile Configuring User Answering Rules **Allowing or Blocking Calls** Adding Answering Rules Changing the Active Answering Rule Editing Answering Rules Deleting Answering Rules Configuring User Voice mail Configuring Phones

Associating Phones with This User Editing Phones Deleting Phones Importing Users Deleting Users

### **5. Working with Conferences**

Displaying the Conferences Page Adding Conferences Editing Conferences Deleting Conferences Joining a Conference Viewing Conference Statistics

### **6. Working with Automated Attendants**

Displaying the Auto Attendants Page Adding Auto Attendants Recording Intro Greetings and Menu Prompts Editing Auto Attendants Deleting Auto Attendants Auto Attendant Best Practices

### **7. Working with Call Queues**

Displaying the Call Queues Page Adding Call Queues Editing Call Queues Deleting Call Queues Adding Music on Hold to a Queue Working with Agents

#### **8. Working with Time Frames**

Displaying the Time Frames Page Working with Time Frames Adding Time Frames Editing Time Frames Deleting Time Frames Viewing Begin and End Dates

## **9. Working with Music On Hold**

Displaying the Music On Hold Page Adding Music On Hold Files Changing the Order of Music On Hold Files Editing Music On Hold Files Deleting Music On Hold Files Adjusting Music On Hold Settings

### **10. Working with Inventory**

Displaying the Inventory Page Managing Phone Numbers Filtering Phone Numbers Editing Phone Numbers Exporting Phone Numbers Managing Phone Hardware Filtering Phone Hardware Adding Phones Editing Phones Exporting Phone Hardware Information

## **11. Viewing Call History**

Displaying the Call History Page Filtering Call History Exporting Call History

## **12. Taking a Phone Home**

Installing a Phone at Home Troubleshooting a Remote Phone

## **Appendix A. Glossary**

**Index**

# **PREFACE**

Welcome to the MISWITCH WEB Centrex Administrator's Guide. Your MISWITCH WEB Centrex system includes a comprehensive set of administrator tools for configuring and managing the system. This guide describes how to use these features to optimize your MISWITCH WEB Centrex experience.

## **Document Conventions**

This guide uses the following conventions to draw your attention to certain information.

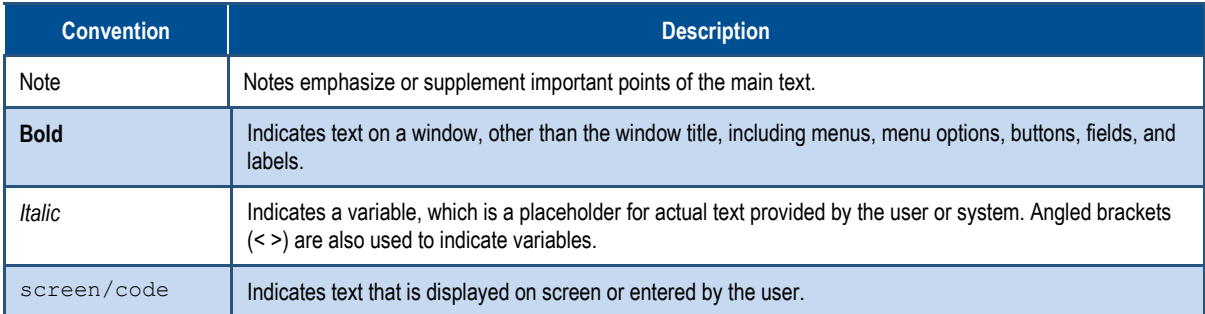

## **Glossary Conventions**

The first time a technical term is used in this guide, it appears as a hyperlink. Clicking the link in the electronic version of this document takes you to the Glossary where the term is defined. Clicking the term in the Glossary returns you to the first instance of the term.

# **1. ACCESSING THE ADMIN WEB PORTAL**

.

- *Logging in to the Web Portal (page )*
- *Understanding the Admin Portal Interface (page )*

**Topics:** Topics: Topics: Topics: All administrator tasks are performed from the admin portal. The admin portal is a web-based application that runs on any device (mobile phone, tablet, or PC) running a browser.

> You access the admin portal using the user portal login. After logging in to the user portal, users with admin permission can access the admin portal.

# **Logging in to the Web Portal**

To log in to the web portal:

- 1. Launch a web browser.
- 2. In the browser address bar, type the supplied portal Uniform Resource Locator (URL) and press the Enter key. The Login page appears.

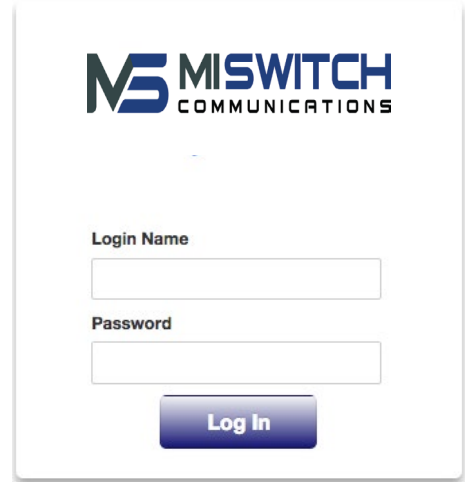

- 3. At the Login page, enter the login name **ext@***customerdomain***.***com*, where *customerdomain***.***com* typically is the same as your email address domain. Then enter your password. For security, each typed password character is masked by a dot  $(\bullet)$ .
- 4. Click **Log In**.
- 5. At the top-right of the page, click the **Manage Organization** link.

**Note:** If the **Manage Organization** link does not appear, you do not have Office Manager permissions.

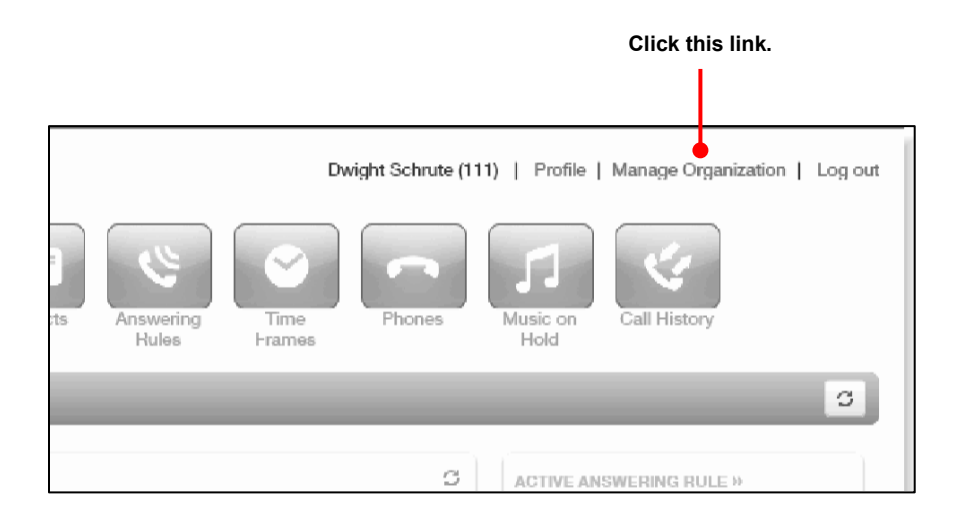

# **Understanding the Admin Portal Interface**

The top of the admin portal interface contains a menu bar with icons for navigating through the portal (see Table 1-1). When you click an icon, the page associated with the icon appears in the dashboard. Some pages have tabs for accessing configuration settings.

**User name, Account,** 

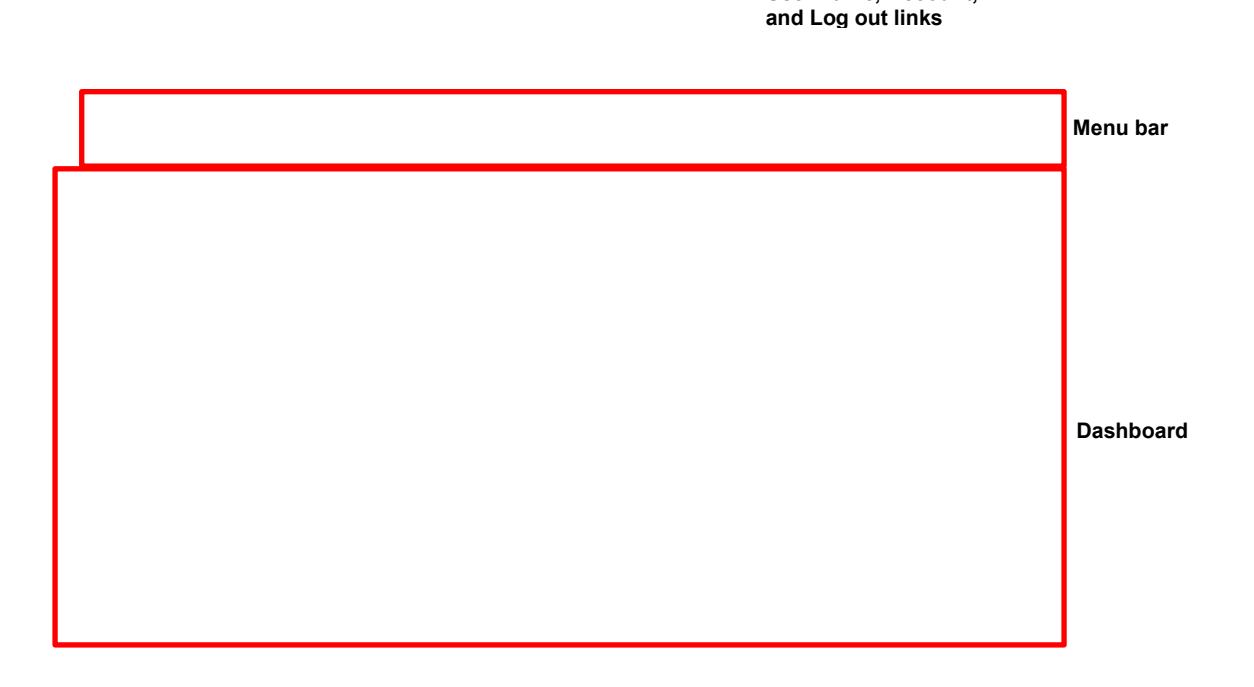

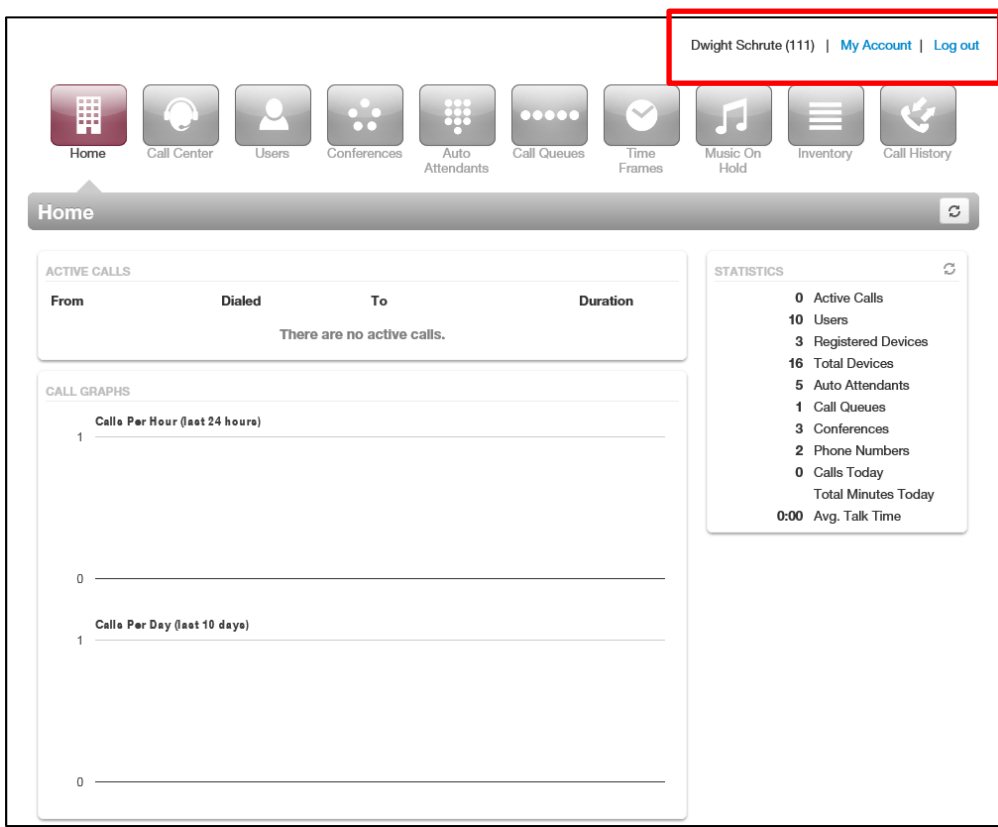

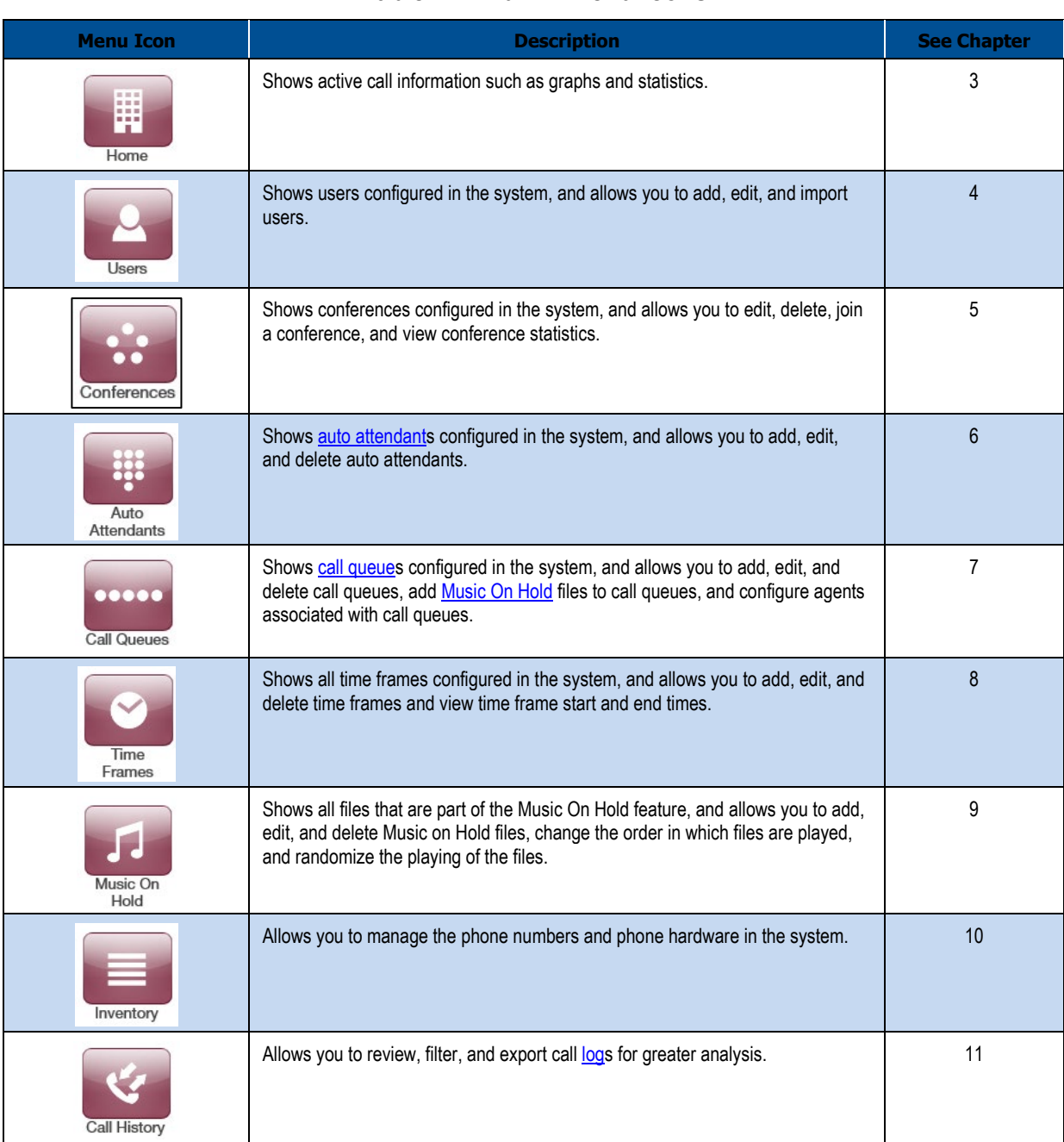

## **Table 1-1. Admin Menu Icons**

# **2. QUICK GUIDE TO COMMON TASKS**

- *Resetting a Password (page )*
- *Replacing Employees (page )*
- *Moving a Phone (page )*
- *Changing Open Hours (page )*
- *Setting New Holidays (page )*
- *Setting Call Forwarding (page )*
- *Blocking a Caller (page )*

**Topics:** This chapter describes frequently performed tasks.

## **Resetting a Password**

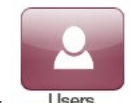

- 1. On the menu bar, click Users
- 2. Click the name of the user that needs a password change.
- 3. Scroll down to the **Change Password** section, and then enter a new numeric password in the **New Password** and **Confirm New Password** fields.
- 4. Click **Save**.

## **Replacing Employees**

If you have a new employee taking over an old employee's extension:

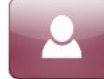

- 1. On the menu bar, click  $\overline{\phantom{a}}^{\text{Users}}$
- 2. Click the name of the user being replaced.
- 3. Change the name, department, email address, and password, as appropriate, and then click **Save**.
- 4. To reset the mailbox for the new employee, click the **Voicemail** tab, scroll down to the **Data** section, click **Clear Data** followed by **Yes** at the confirmation prompt, and then click **Save**.

## **Moving a Phone**

If a user changes offices, we recommend moving the phone. The user's extension will follow the phone. Otherwise, use the following procedure to reassign phones:

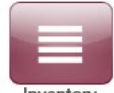

- 1. On the menu bar, click Inventory
- 2. Click the **Phone Hardware** tab.
- 3. Click the MAC address of the appropriate phone.
- 4. In the pop-up window, reassign the extensions, and then click **Save**.

MISWITCH WEB Centrex Administrator's Guide

# **Changing Open Hours**

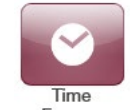

- 1. On the menu bar, click Frames
- 2. Click the name of the time frame you want to edit.
- 3. In the pop-up window, change the **When** setting. Use the check boxes, sliders, and text fields to adjust the open hours rules, as appropriate.
- 4. Click **Save**.

## **Setting New Holidays**

Setting new holidays is a 2-step procedure. First, create or edit a time frame, and then configure user answering rules for that time frame.

1. Set the time frame:

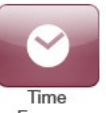

- a. On the menu bar, click Frames
- b. Click **Add Time Frame** to add a new time frame or click the **Name** of the time frame you want to edit.
- c. In the pop-up window, enter or edit the name for the holiday, click when it occurs, and use the check boxes, sliders, and text fields to adjust the rules, as appropriate.
- d. Click **Save**.
- 2. Set the user answering rules:

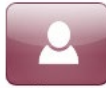

- a. On the menu bar, click
- b. Click the **Name** of a user who needs the time frame applied to him.
- c. Click the **Answering Rules** link.
- d. Check to see whether the time frame already applies to that user. Otherwise click **Add Rule**.
- e. Using the **Time Frame** drop-down list, select the time frame you defined in step 1.

13 MISWITCH WEB Centrex Administrator's Guide

- f. Complete the other settings as appropriate (see
- g. Table 4-2 on page ).
- h. Click **Save**.
- i. Reorder the time frames as needed to ensure the new rule will take precedence.

# **Setting Call Forwarding**

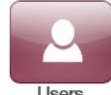

- 1. On the menu bar, click  $\overline{\phantom{a}}^{\text{Users}}$
- 2. Click the name of the user you want to forward.
- 3. Click the **Answering Rules** tab.
- 4. Hover over a time frame, and then click the  $\Box$  icon.
- 5. In the pop-up window, select the appropriate call forwarding check box and enter the extension, number, or phone.

**Note:** Your main number usually is associated with a user called the "Inbound Route." For more information about Call Forwarding, see "Adding Answering Rules" on page .

6. Click **Save**.

# **Blocking a Caller**

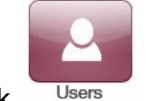

- 1. On the menu bar, click
- 2. Click the name of the user that needs a block. To block a caller from the main number, look for the **Inbound Route** user.
- 3. Click the **Answering Rules** tab.
- 4. Click the **Allow/Block** button.
- 5. In the pop-up window, enter the caller's number under **BLOCKED NUMBERS**, and then click **+**.
- 6. Click **Done**.

# **3. WORKING WITH ACTIVE CALLS**

- *Call Graphs (page )*
- *Statistics Panel (page )*

**Topics:** The Home page has an **ACTIVE CALLS** section that shows graphical and statistical information about current calls. This information updates automatically as active calls change.

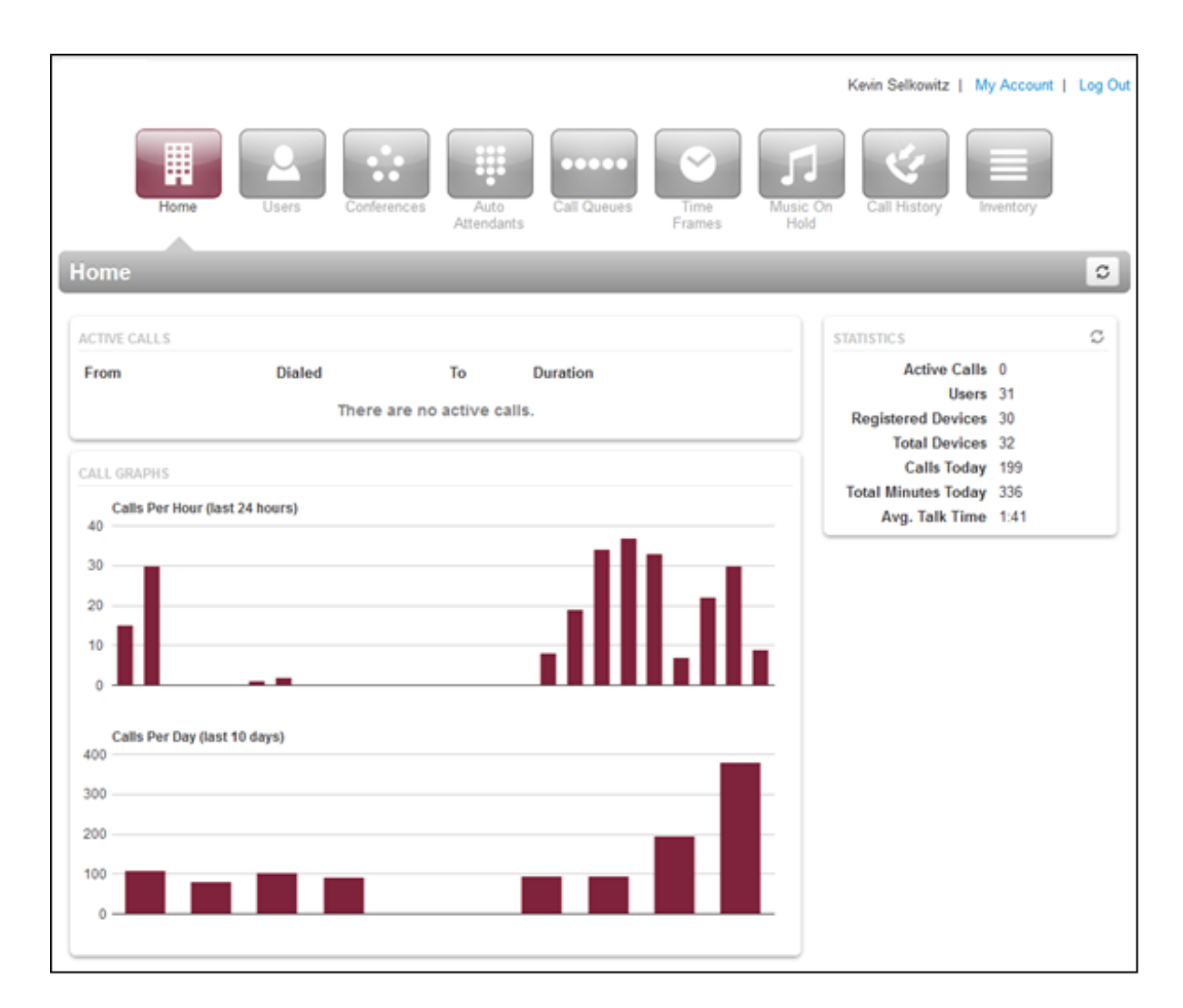

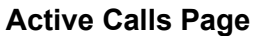

# **Call Graphs**

The left side of the Home page shows call graphs. These graphs display calls by hour and day, allowing you to see trends in system usage. For more information about call details, see "Viewing Call History" on page .

# **Statistics Panel**

The right side of the Active Calls page has a **Statistics** panel that shows the status and

activity of the system, as described in the following table. The button at the top-right side of the panel allows you to update the statistics shown.

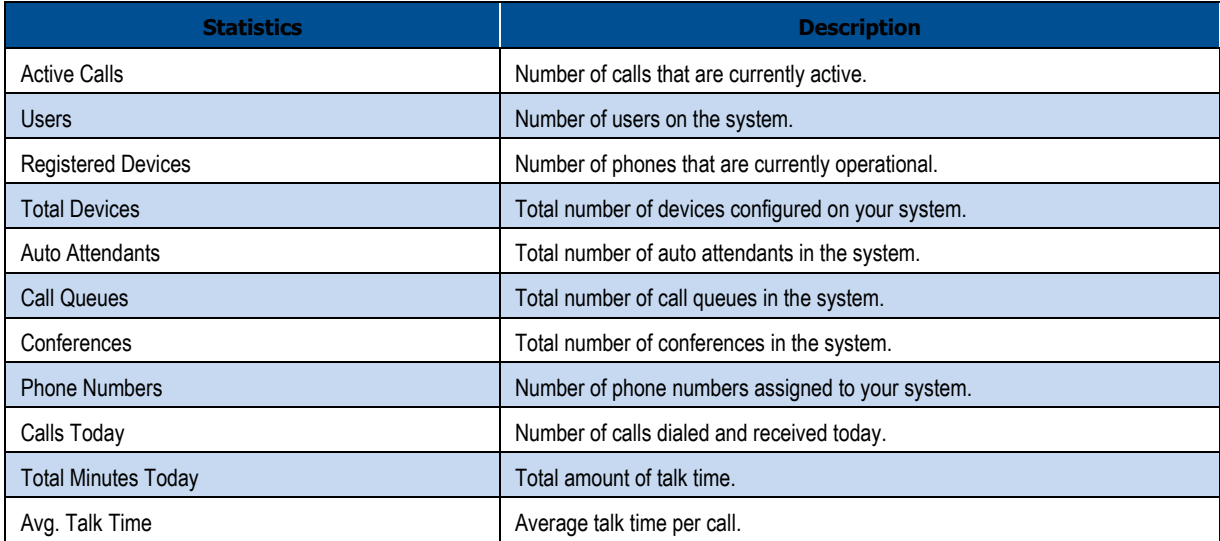

# **4. WORKING WITH USERS**

- *Displaying the Users Page (page )*
- *Adding Users (page )*
- *Editing Users (page )*
- *Importing Users (page )*
- *Deleting Users (page )*

**Topics:** Topics: Topics: Topics: Users are the extensions on your system. This chapter describes how to add, edit, and import users to the system. System users are users associated with queues, auto attendants, and other system features.

# **Displaying the Users Page**

All user tasks are performed from the Users page. To display this page, click the **Users** icon on the menu bar:

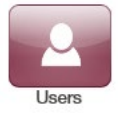

The following figure shows an example of the Users page.

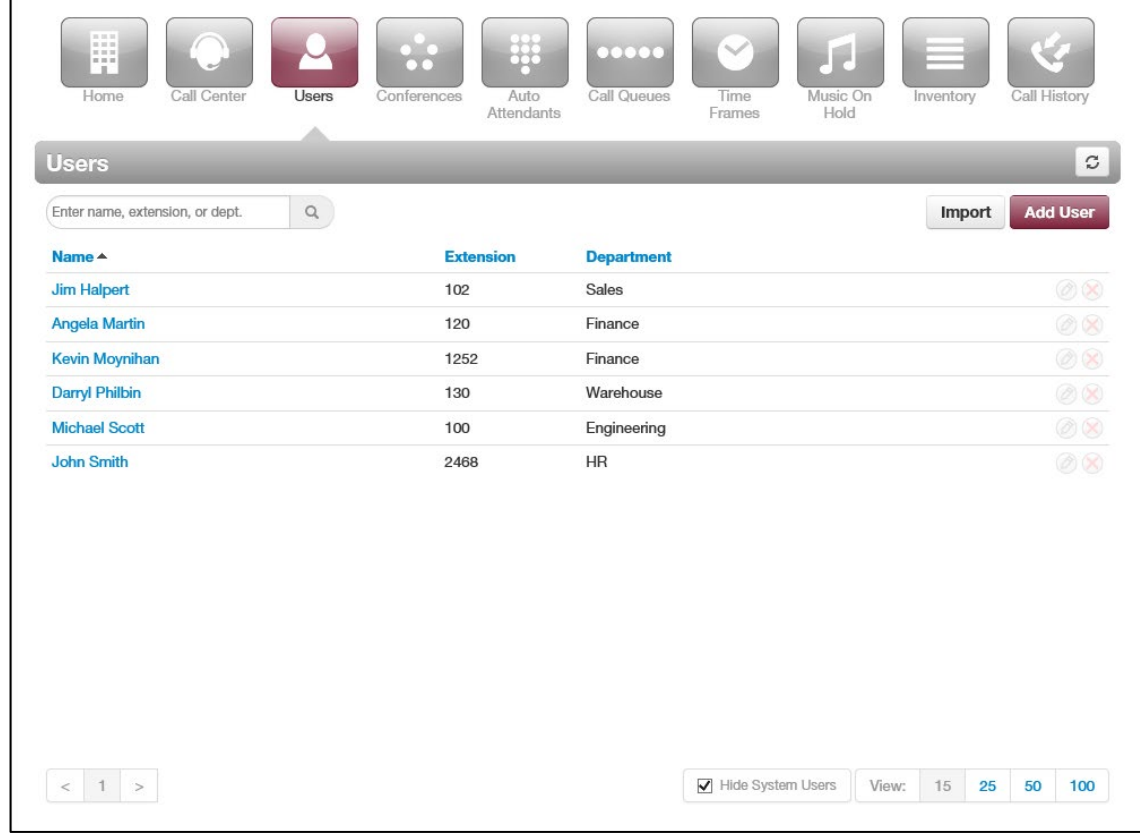

A search field at the top-left of the page allows you to search users by entering their name, extension, or department, and then clicking the magnifying glass icon:

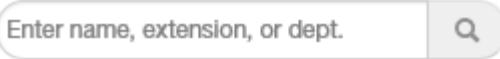

To sort users by name, extension, or department, click a blue column header. The arrow next to column header shows whether the items are sorted in ascending (up arrow) or descending (down arrow) order.

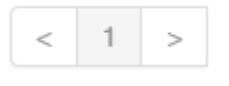

The  $\boxed{3}$  button at the top-right side of the page refreshes the information on the page.

The bottom-left side of the page has controls to display the next or previous page. The bottom-right side has controls to hide system users and select the number of users shown per page.

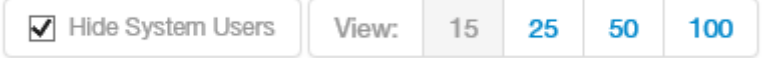

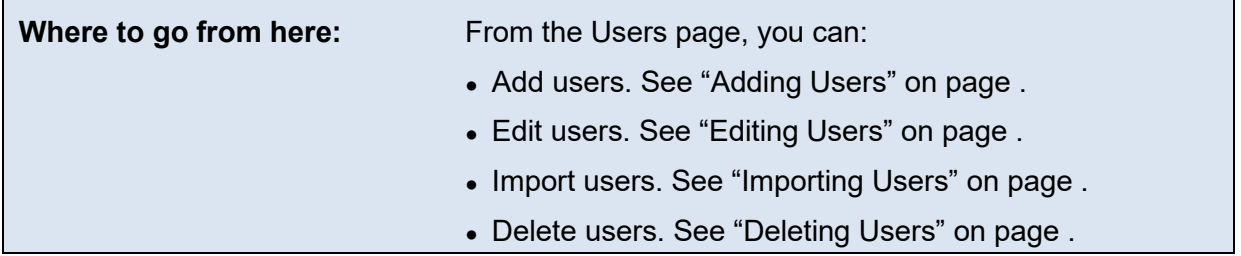

# **Adding Users**

1. From the Users page, click the **Add User** button. An Add a User pop-up window similar to the following appears. (The options in your window might differ from the ones shown below.)

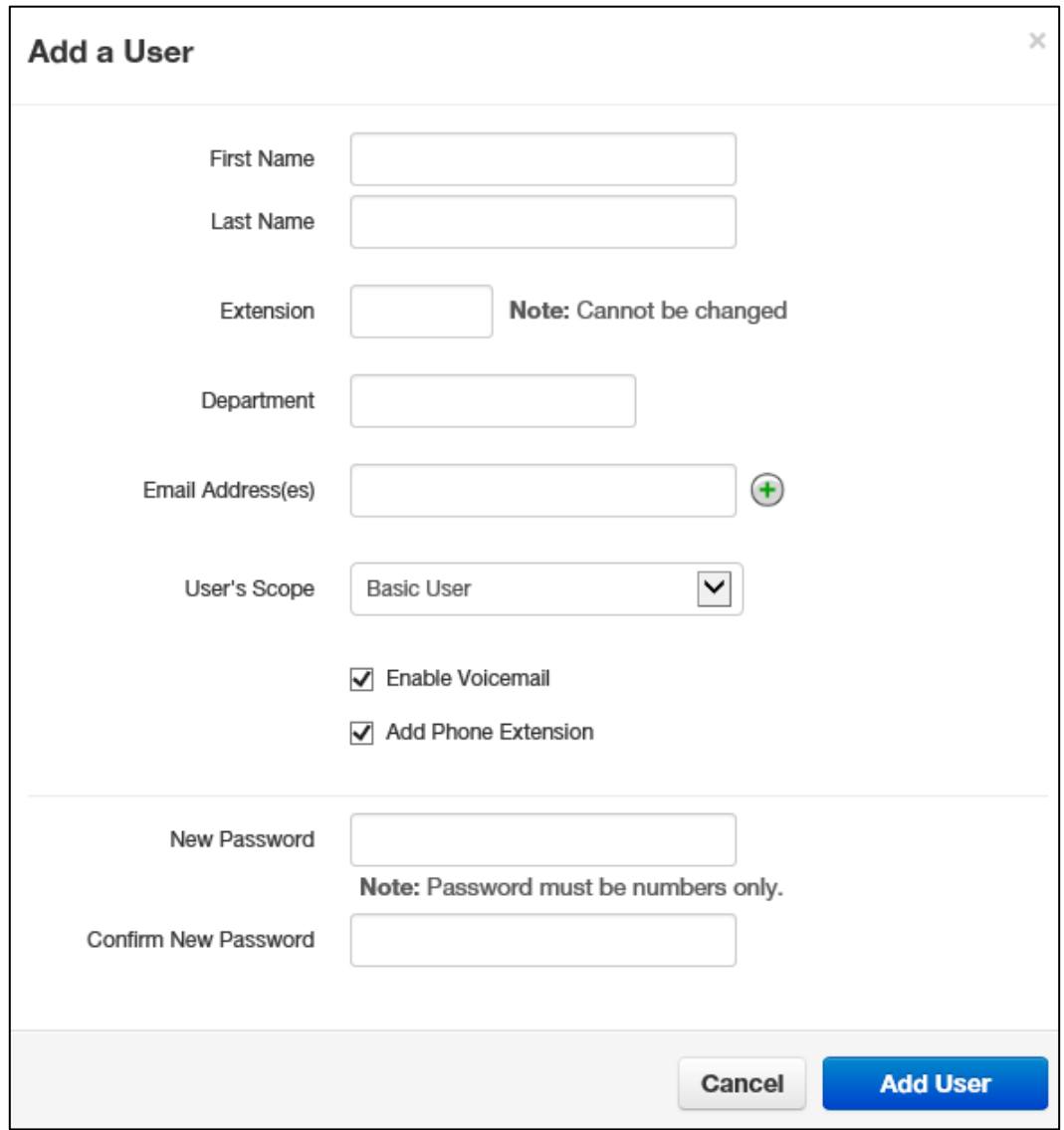

2. Complete the fields (see Table 4-1).

## 3. Click **Add User**.

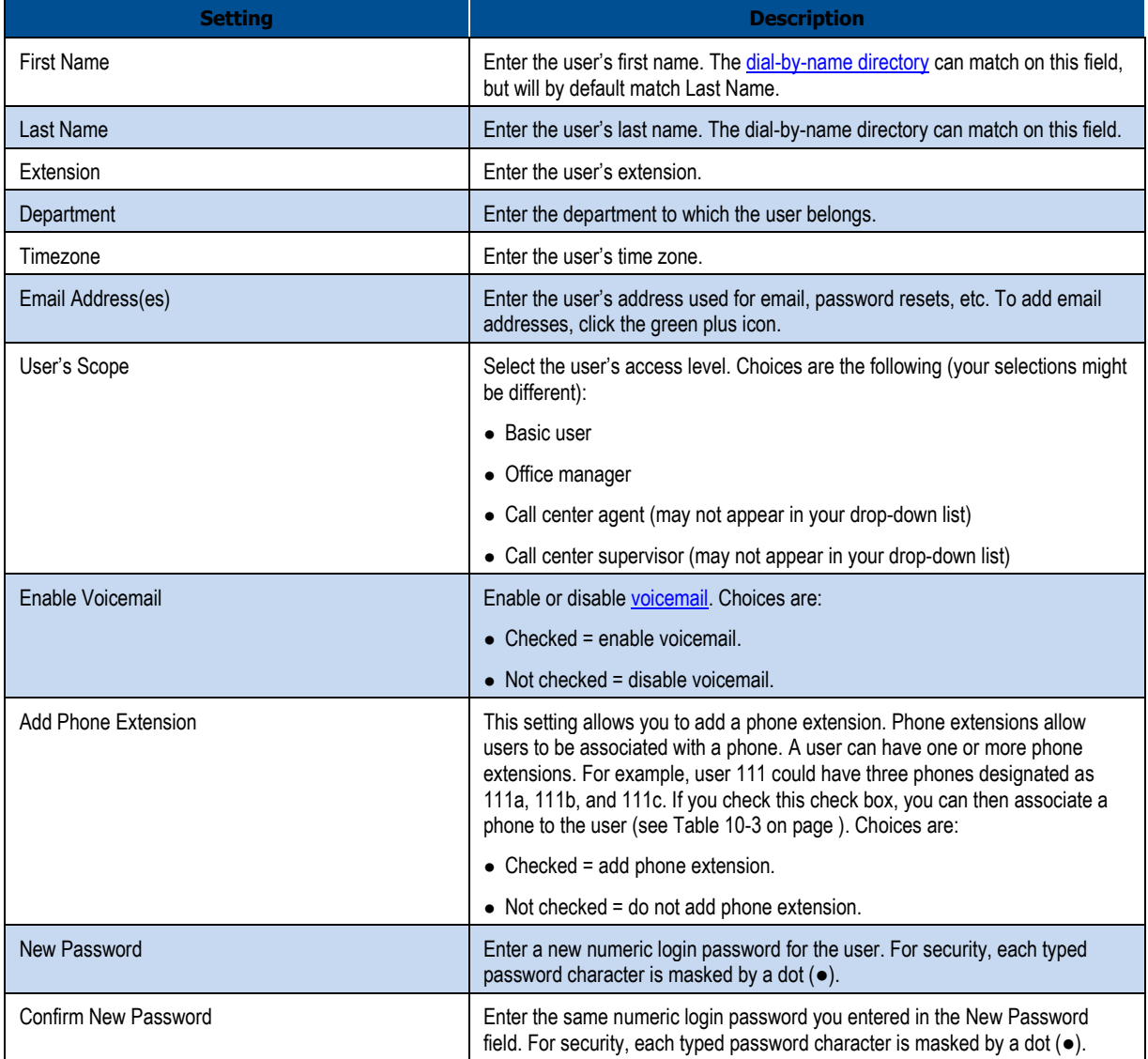

## **Table 4-1. Adding/Editing a User**

# **Editing Users**

There might be times when you need to edit users. For example, you might need to change names, passwords, answering rules, voice mail, or phone settings.

- 1. From the Users page, either:
	- Click a name

OR

– Hover over a user name, click the  $\bigcirc$  icon at the far right of the Users page, and then click **Profile**. For example:

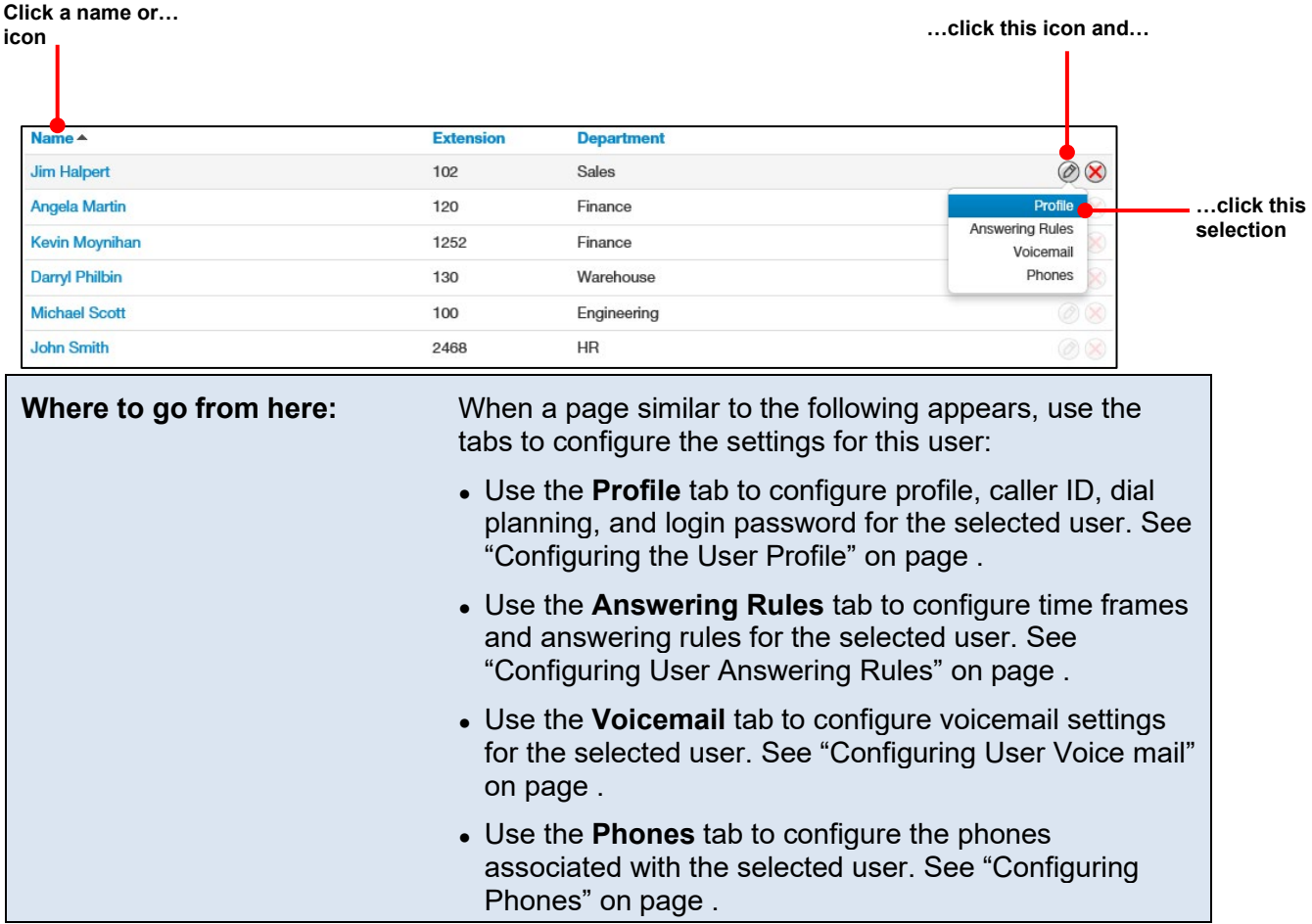

## **Configuring the User Profile**

To configure the profile for the selected user, complete the fields in the **Profile** tab, and then click **Save**.

**Note:** The options in your tab might be different than the ones shown below.

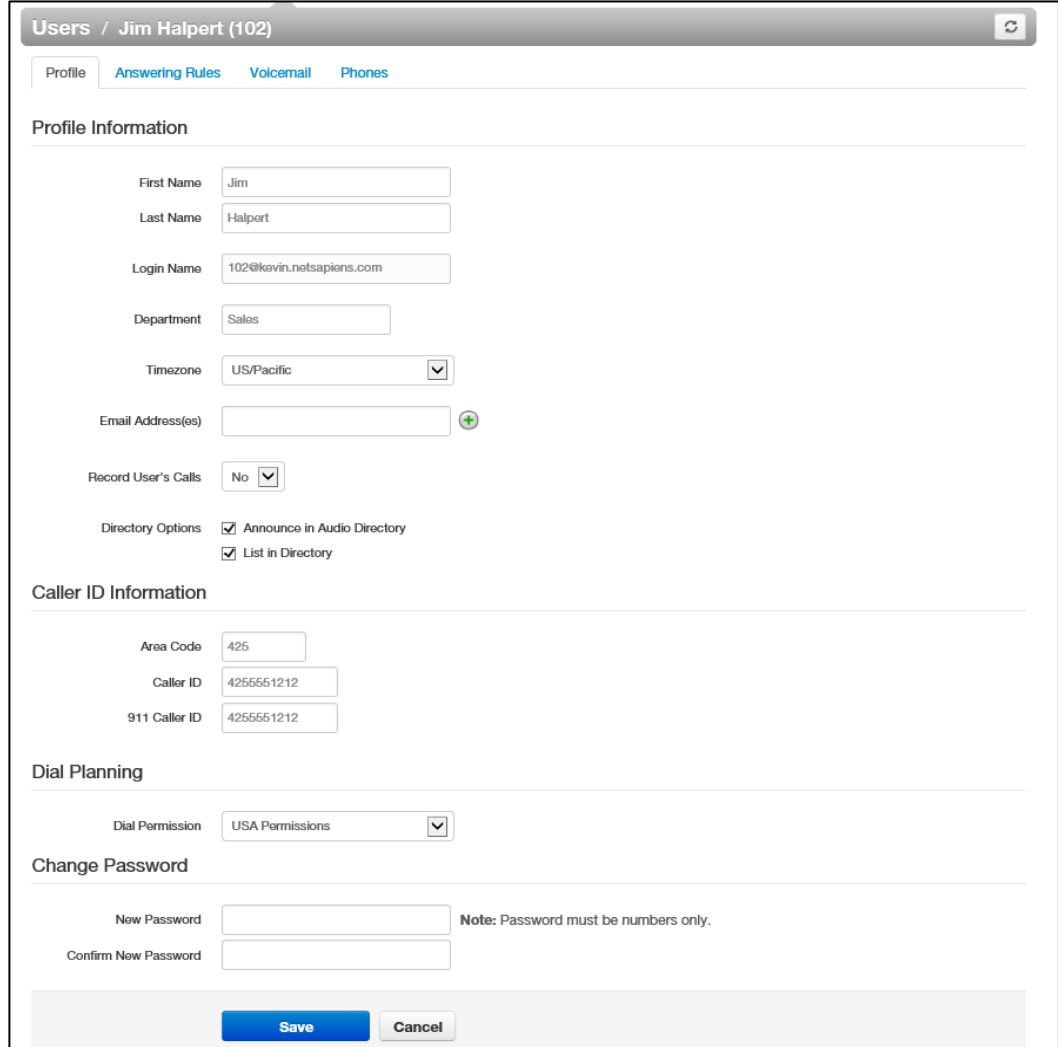

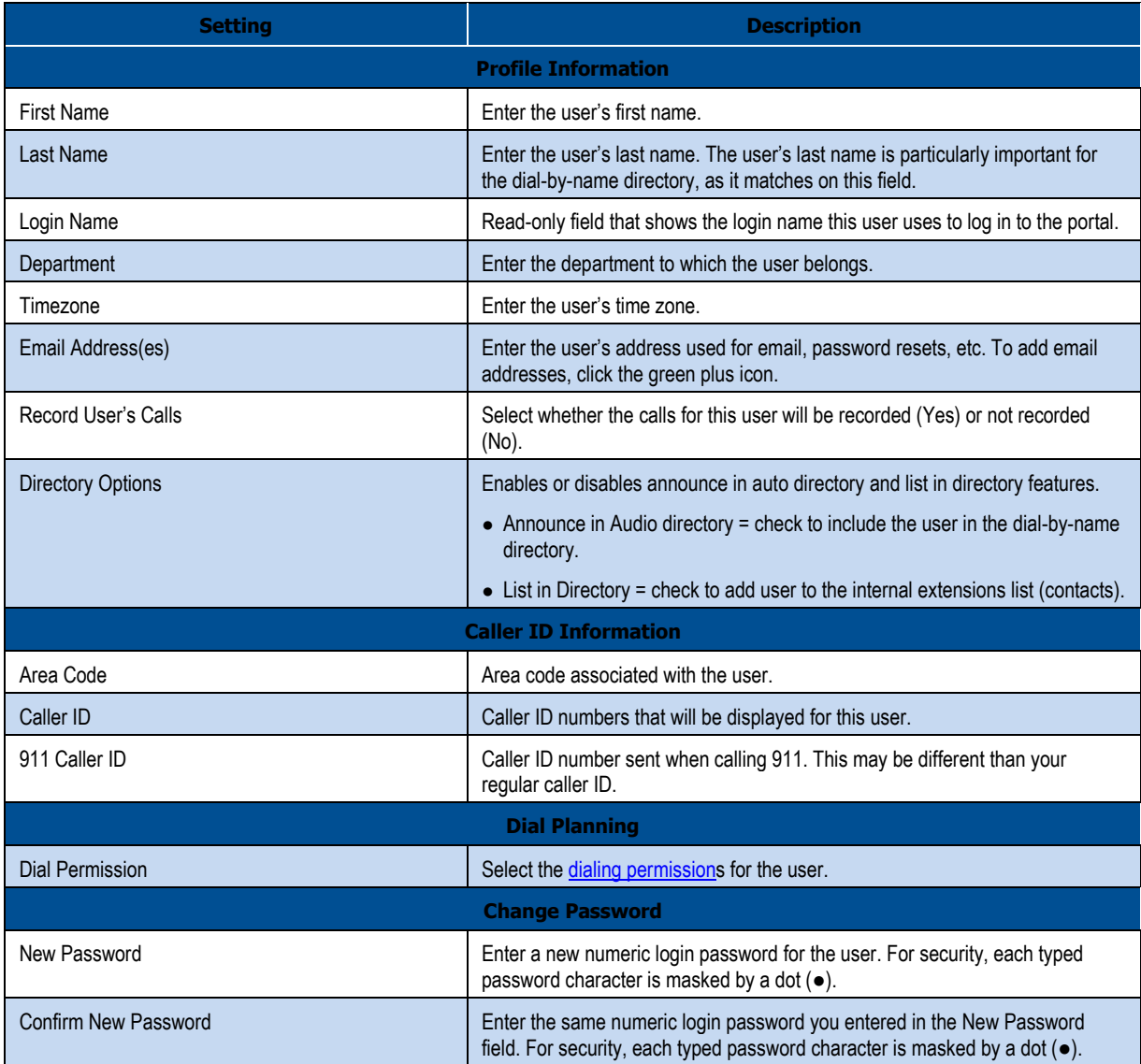

## **Configuring User Answering Rules**

Answering rules define how calls to this extension are handled. To configure answering rules for the selected user:

1. From the Users page, click the **Answering Rules** tab. A page similar to the following appears.

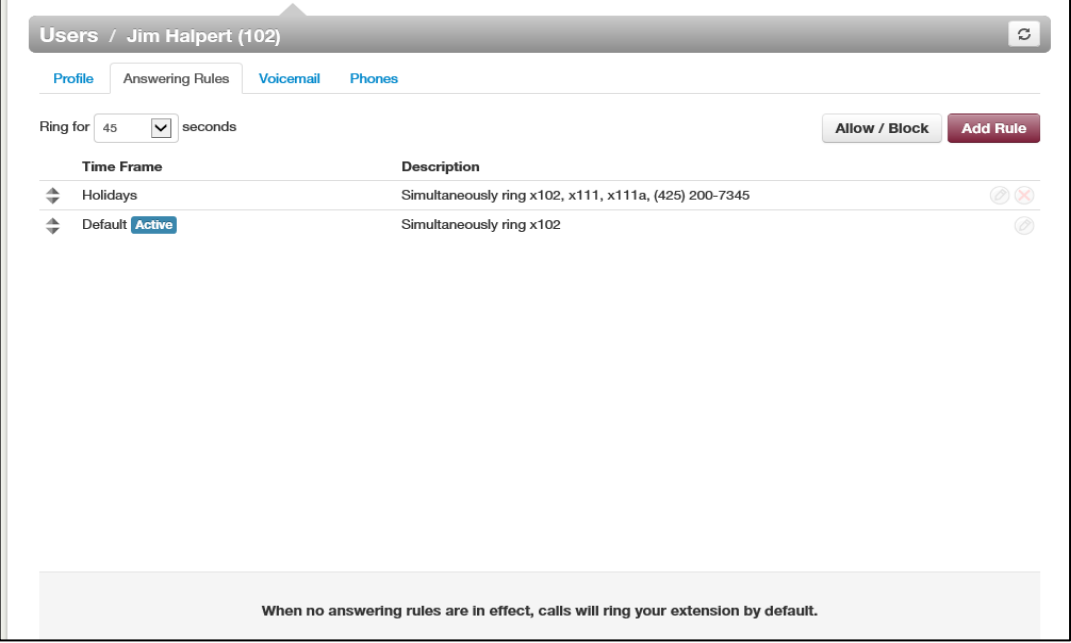

- 2. Use the **Ring for** drop-down list to select the maximum number of seconds that incoming calls ring for this user before the system routes the call to the user's voicemail or the **Forward if Unanswered** option, if configured.
- 3. From this page, you can:
	- Allow or block calls for this user (see "Allowing or Blocking Calls" on page ).
	- Add answering rules for this user (see "Adding Answering Rules" on page ).
	- Change the active rule for this user (see "Changing the Active Answering Rule" on page ).
	- Edit answering rules for this user (see "Editing Answering Rule" on page ).
	- Deleting answering rules for this user (see "Deleting Answering Rules" on page ).

## **Allowing or Blocking Calls**

To allow or block calls for this user:

1. Click the **Allow/Block** button. The Allow/Block pop-up window appears.

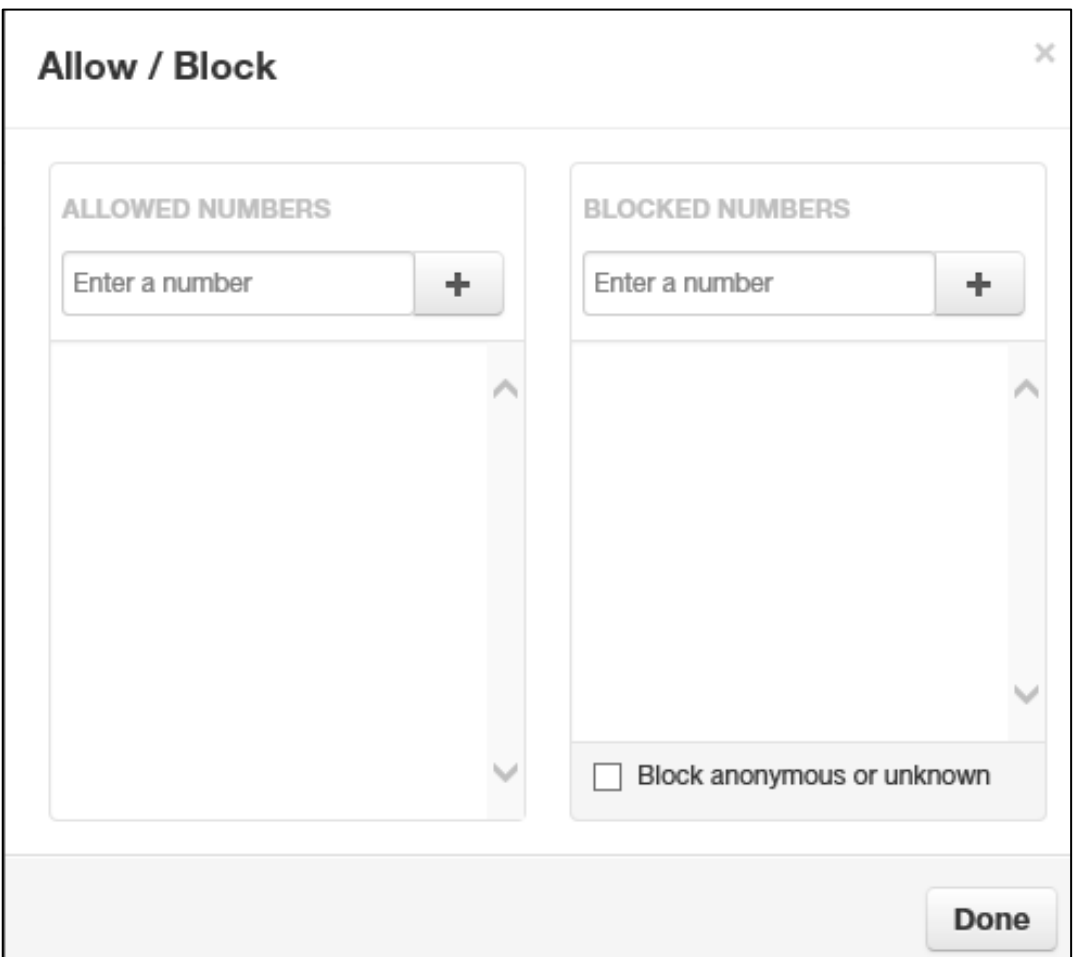

- 2. Calls from allowed numbers bypass call screening and server side Do Not Disturb (not phone DND). To allow numbers for this user, enter a number in the **Enter a number** field under **ALLOWED NUMBERS**, and then click the plus sign next to this field. Repeat this step for each additional number you want to allow for this user.
- 3. Calls from blocked numbers receive a fast busy or number disconnected message. To block numbers for this user, enter a number in the **Enter a number** field under **BLOCKED**

**NUMBERS**, and then click the plus sign next to this field. Repeat this step for each additional number you want to block for this user.

- 4. To block anonymous or unknown numbers, check **Block anonymous or unknown**.
- 5. Click **Done**.

### **Adding Answering Rules**

Adding additional answering rules allows you specify alternate call answering rules in a different time frame (for example, handle calls differently on a weekend than on a weekday). To add an answering rule for this user:

1. Click the **Add Rule** button. The Add an Answering Rule pop-up window appears.

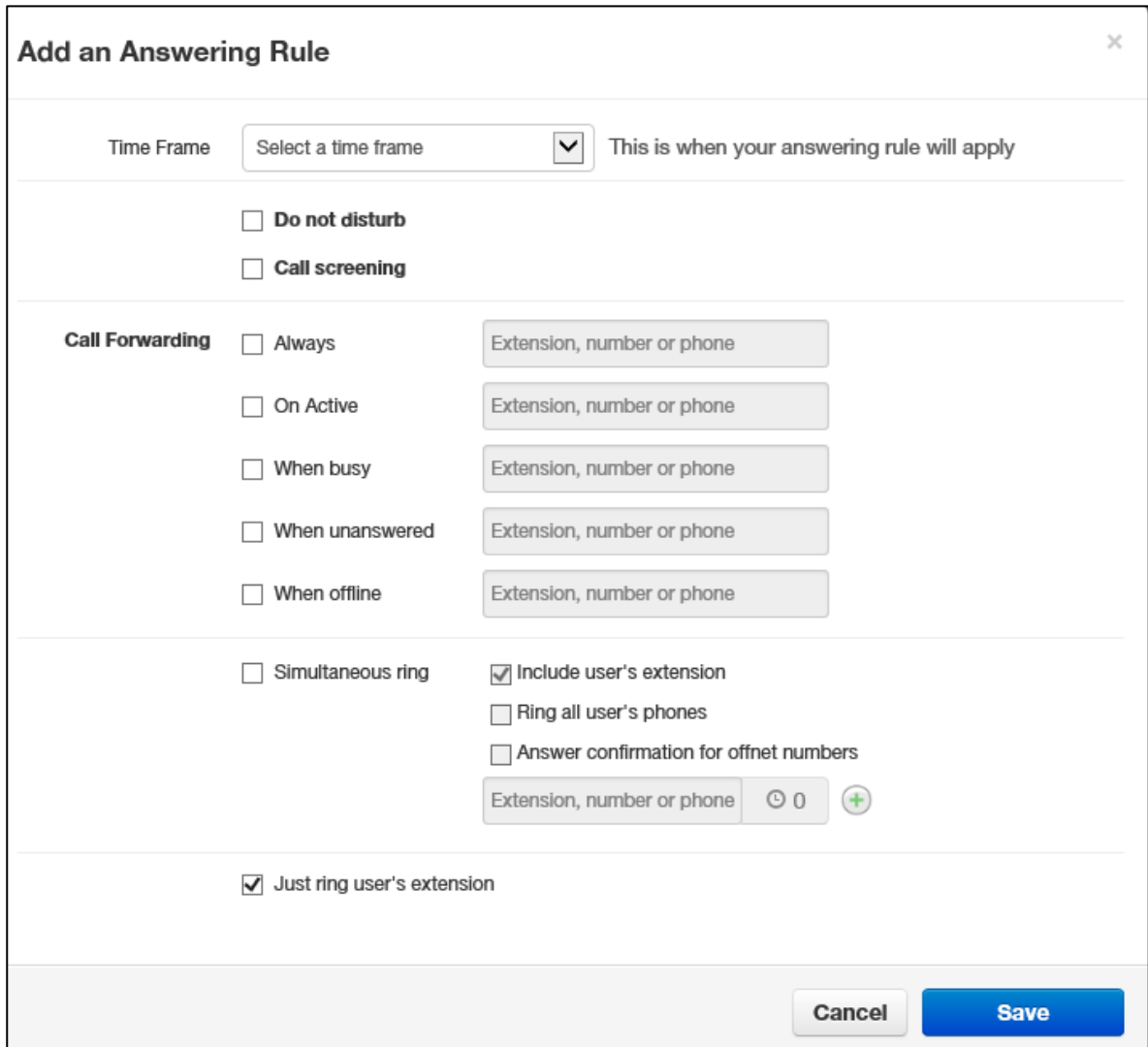

2. Complete the settings in the Add an Answering Rule pop-up window.

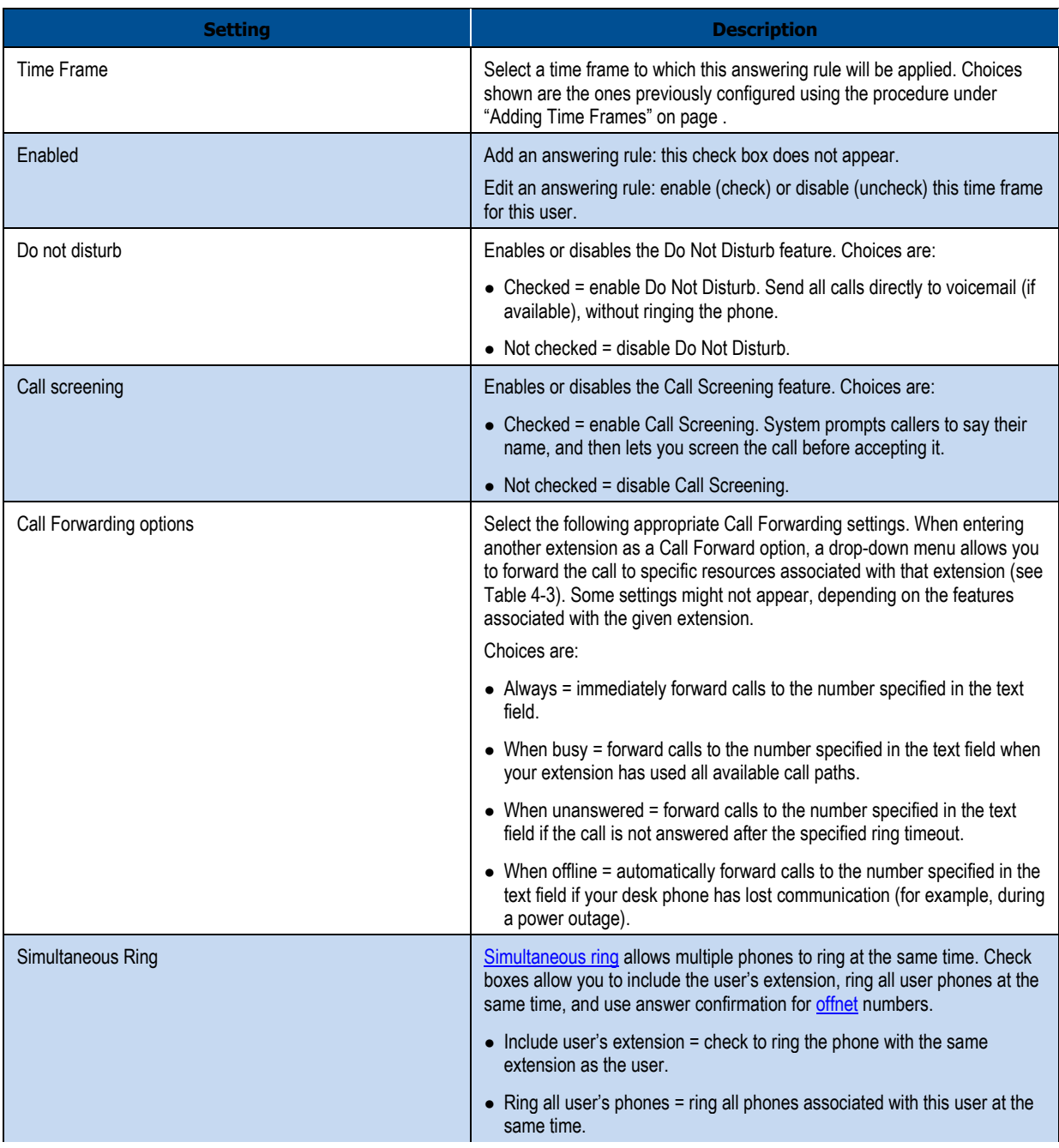

## **Table 4-2. Adding/Editing Answering Rules**

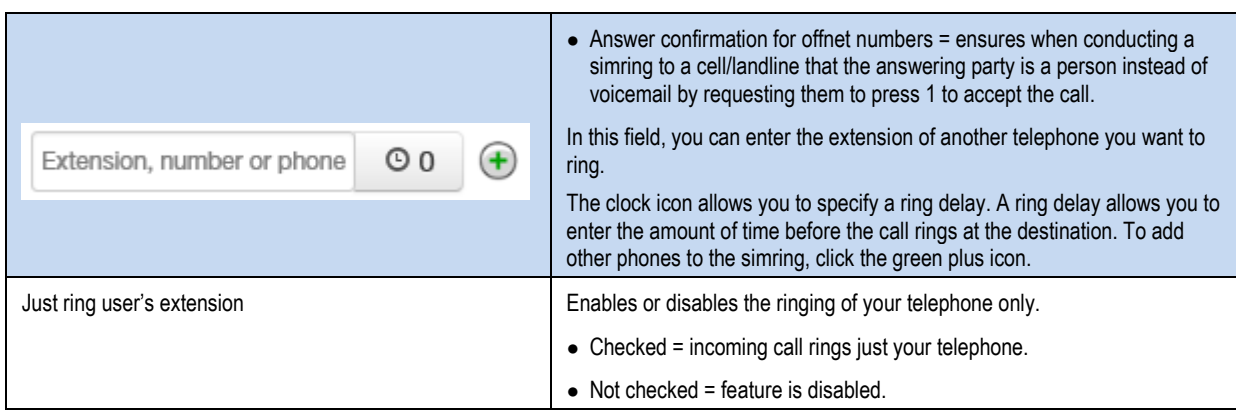

## **Table 4-3. Call Forward Selections**

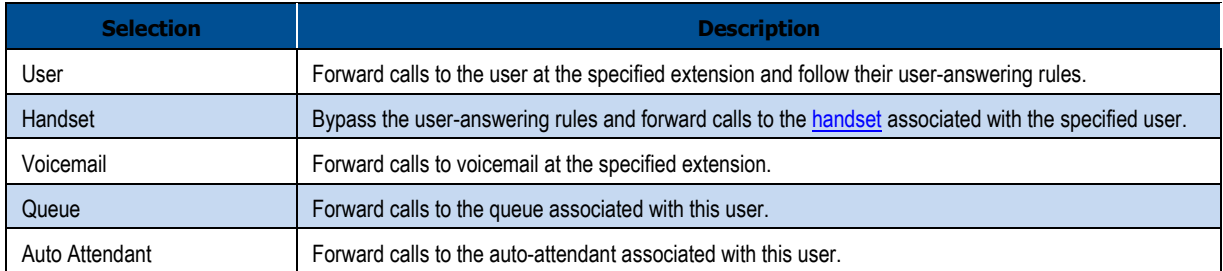

### 3. Click **Save**.

4. Repeat this procedure to add answering rules for this user.

### **Changing the Active Answering Rule**

You can define multiple answering rules, but only one rule can be active at a time. The active rule is the first rule with a matching time frame. Best practices dictate that you order answering rules according to how specific they are, with the most specific time frames (for example, Holidays) at the top.

Assume today is Monday, July 4<sup>th</sup>. In this example, the **Holidays** and Open time frames could match the time and date conditions for July 4th. If **Holidays** is the first rule, however, it becomes the active rule. But if **Open** is the first rule, **Open** becomes the active rule.

To specify a rule other than the top one as the active rule:

1. In the **Answering Rules** tab, find the rule you want to designate as the active rule.

2. On the left side of the **Answering Rules** tab, hover the mouse over the up/down arrows for that rule (the pointer changes to a 4-headed arrow).

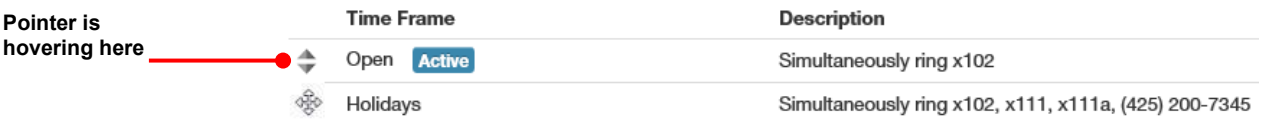

3. Hold down your mouse button, drag the rule to the top row, and then release the mouse button. A message tells you that the answering rules have been reprioritized and prompts you to click **Save**.

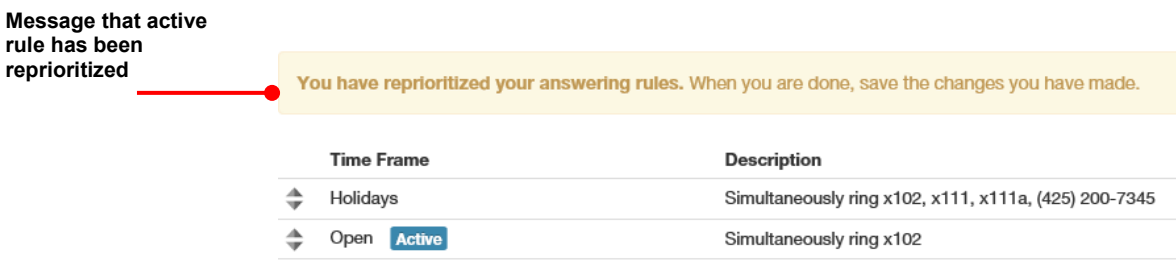

4. Click **Save**. The **Active** designation appears next to the topmost time frame.

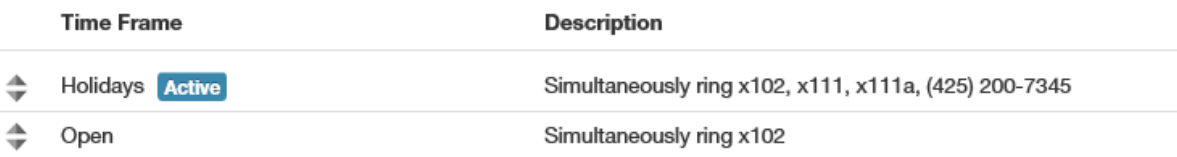

## **Editing Answering Rules**

To edit an answering rule for this user:

1. In the **Answering Rules** tab, hover over the answering rule, and then click the **interpret on at** the far right of the row.

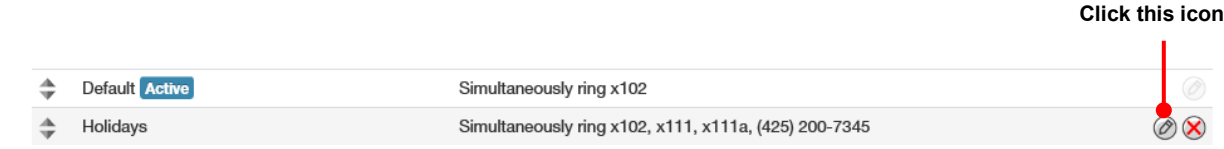

The Edit Answering Rule pop-up window appears.

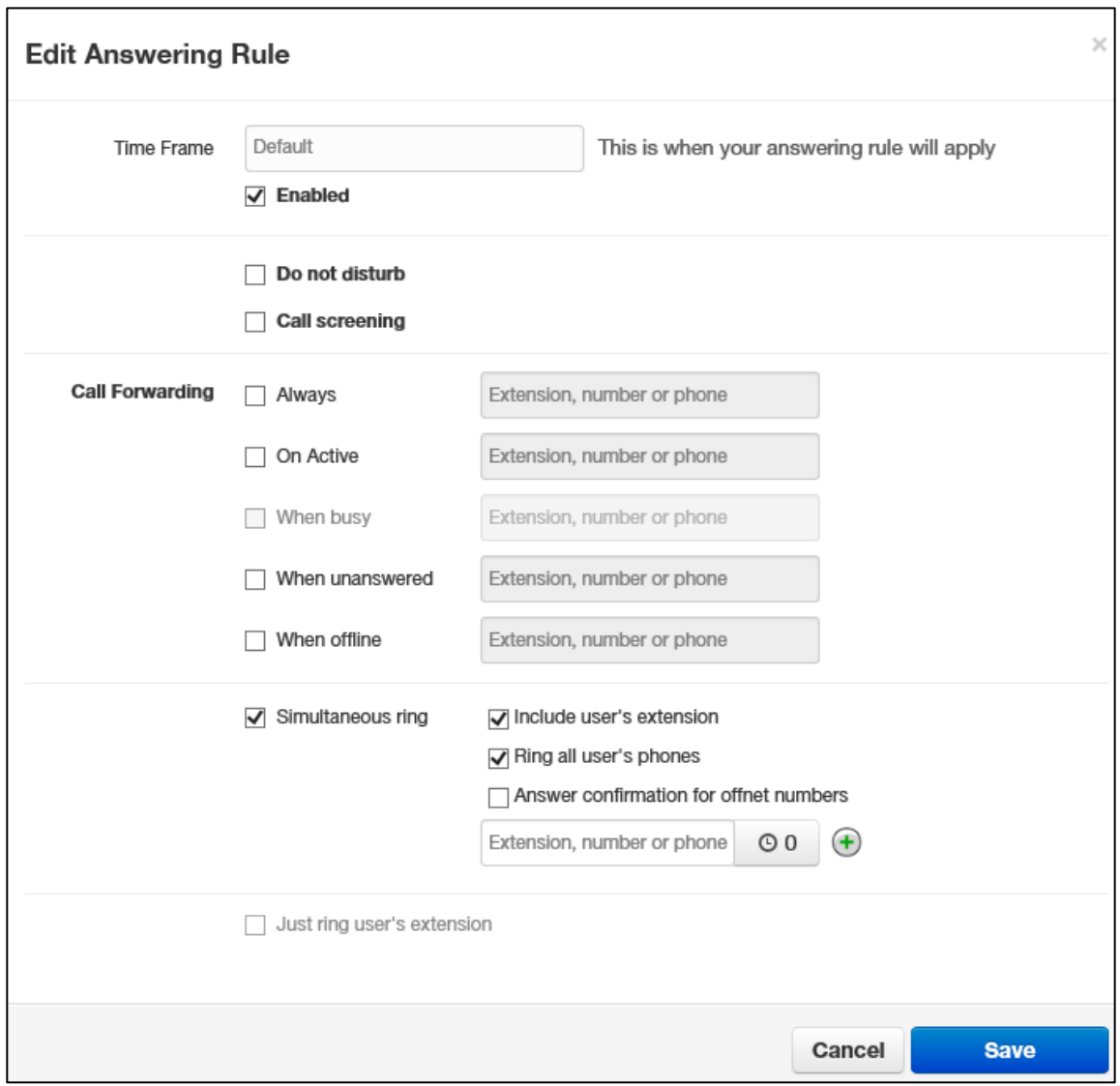

- 2. Change the rule, as appropriate. For assistance, see Table 4-2 on page .
- 3. Click **Save**.

## **Deleting Answering Rules**

If you no longer need an answering rule for a user, you can delete the rule. You can delete any answering rule, except the default rule.

1. In the **Answering Rules** tab, hover over the answering rule, and then click the  $\otimes$  icon at the far right of the row.

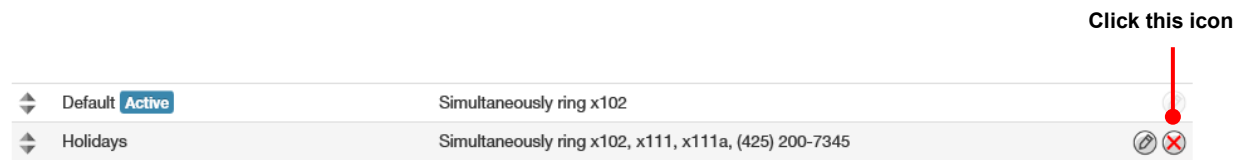

A confirmation prompt appears.

4. Click **Yes** to delete the rule or **No** to retain it.

## **Configuring User Voice mail**

To configure voice mail for the selected user:

1. From the Users page, click the **Voicemail** tab. A page similar to the following appears.
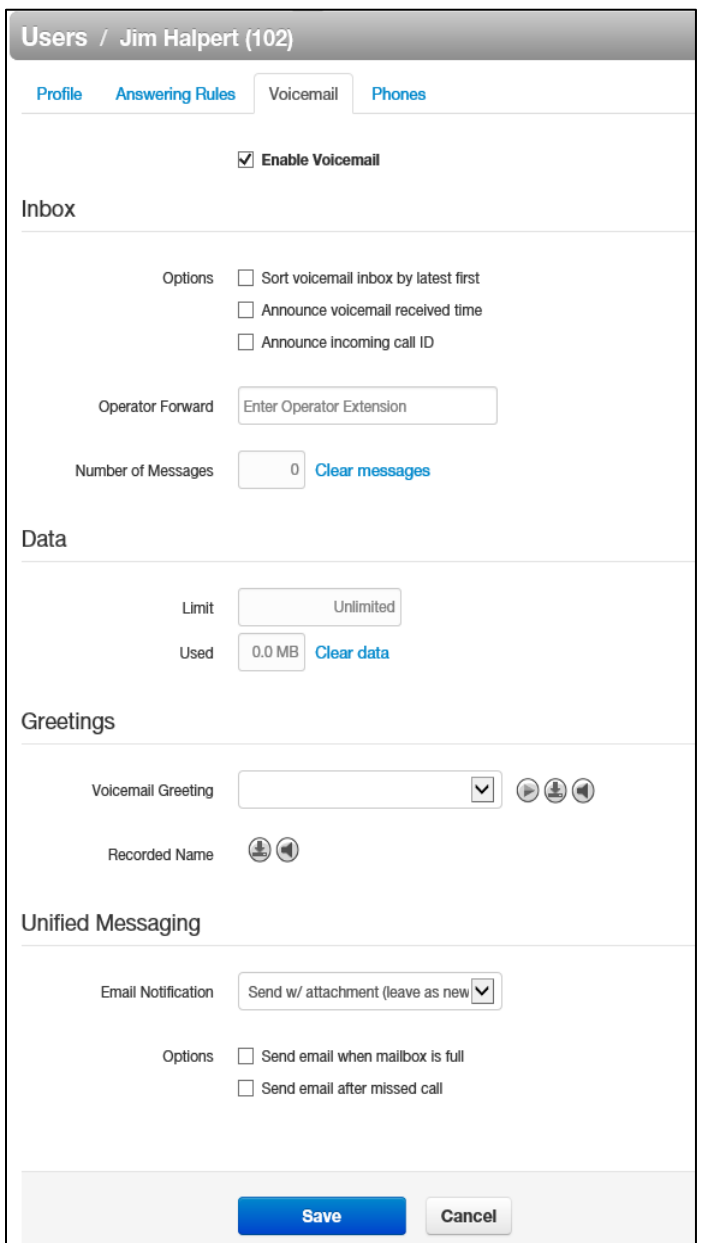

2. Complete the settings in the **Voicemail** tab.

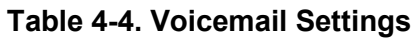

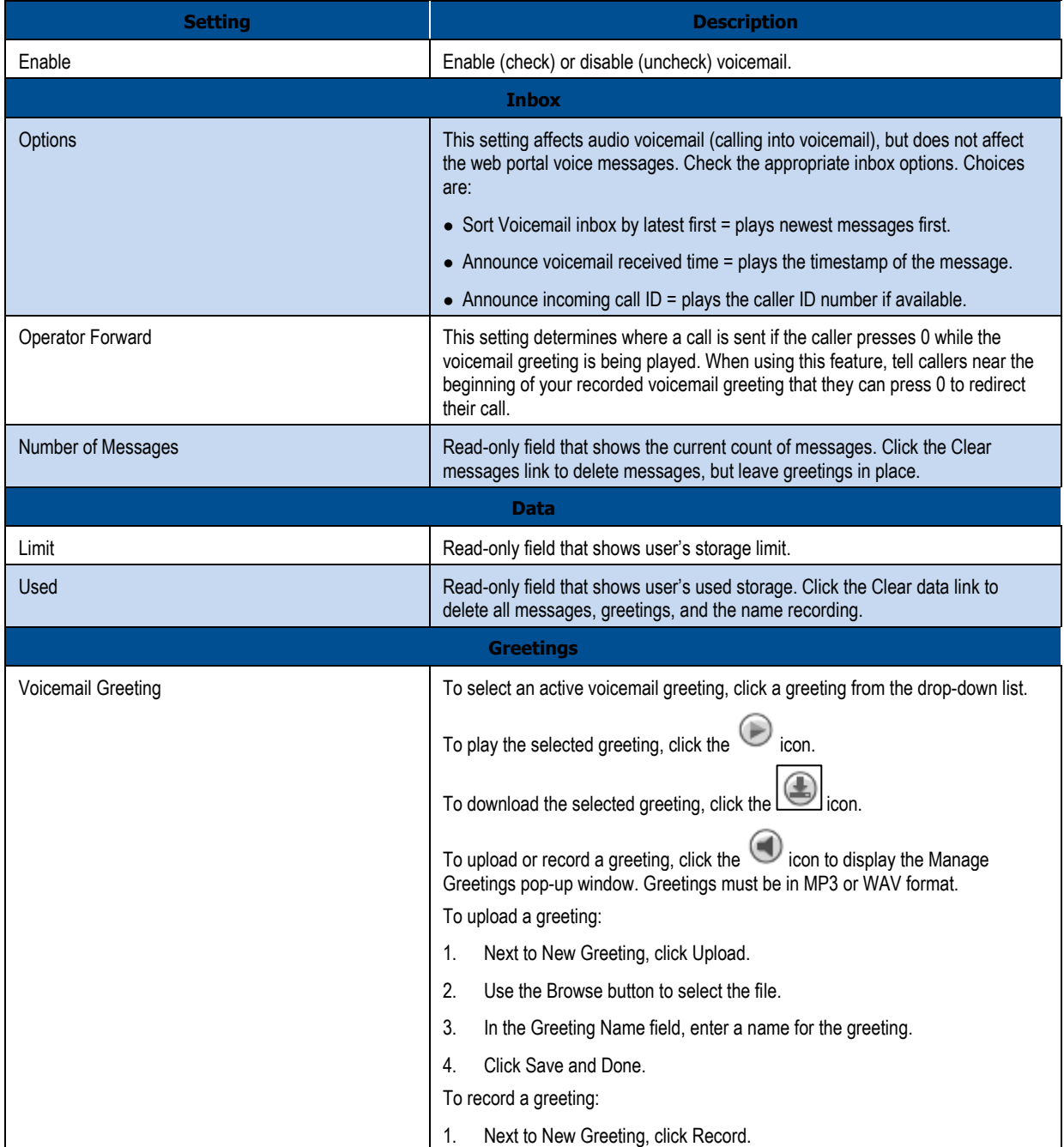

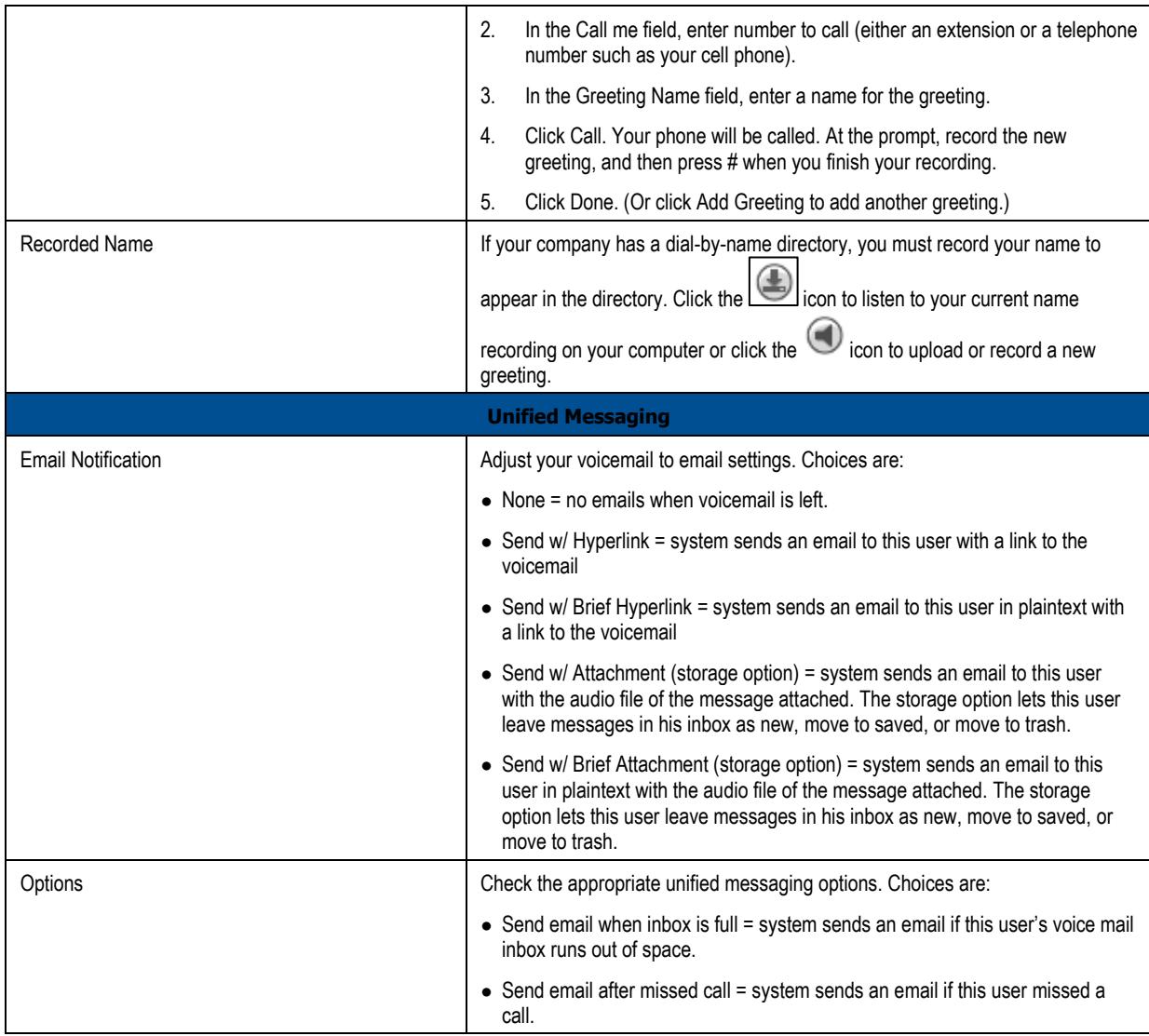

## 3. Click **Save**.

## **Configuring Phones**

To associate phones with the selected user:

1. From the Users page, click the **Phones** tab. A page similar to the following appears.

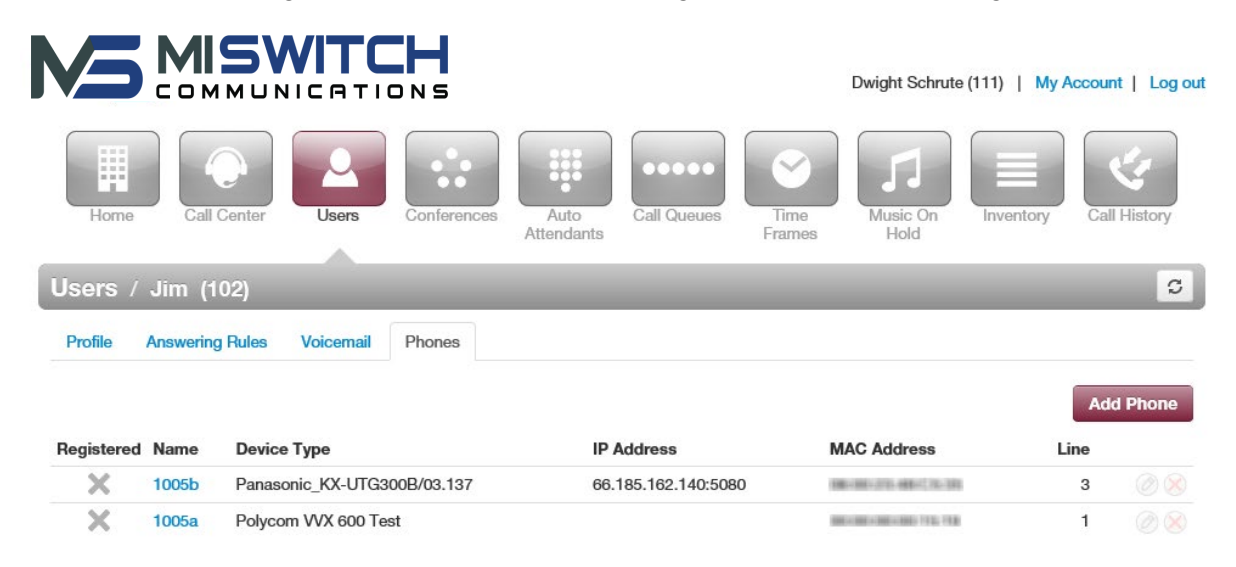

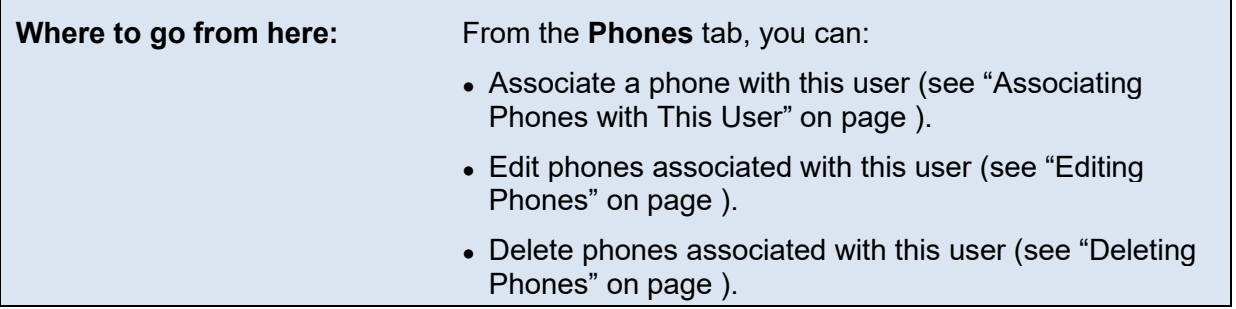

## **Associating Phones with This User**

To associate phones with this user:

1. Click the **Add Phone** button. The Add a Phone pop-up window appears.

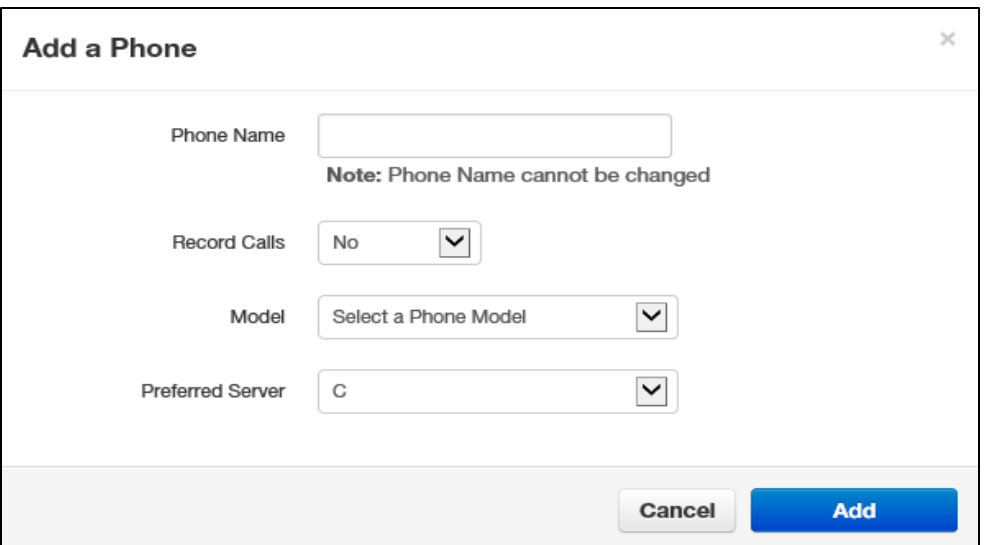

2. Complete the settings in the Add a Phone pop-up window.

## **Table 4-5. Adding/Editing Phones**

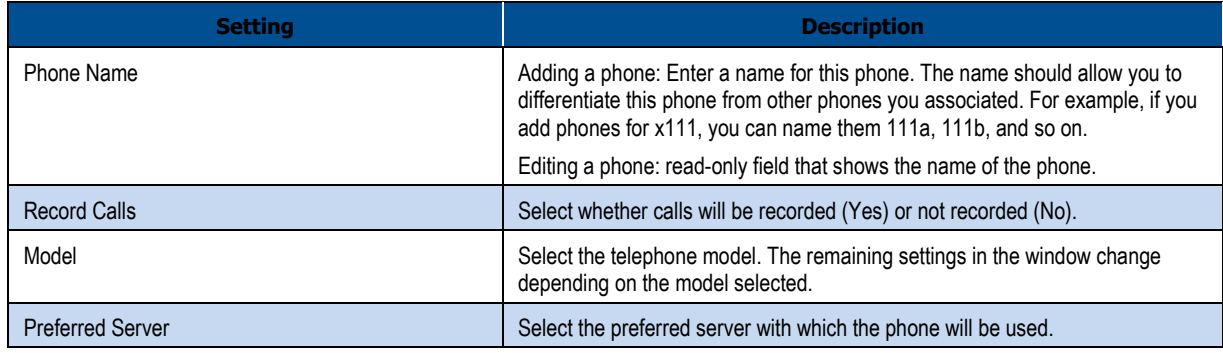

- 3. Click **Add**.
- 4. Repeat this procedure to associate additional phones with this user.
- 5. After you configure all phones, reboot the phones to apply these settings.

## **Editing Phones**

To edit a phone associated with this user:

- 1. From the **Phones** tab, either:
	- Click a name

OR

– Hover over a name, and then click the  $\bigcirc$  icon at the far right of the page. For example:

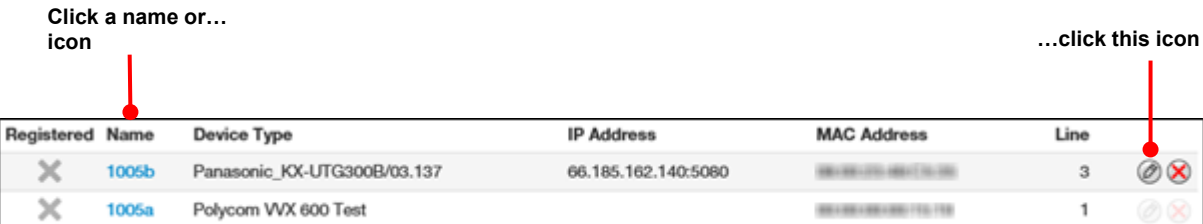

Either step displays the Edit Phone pop-up window.

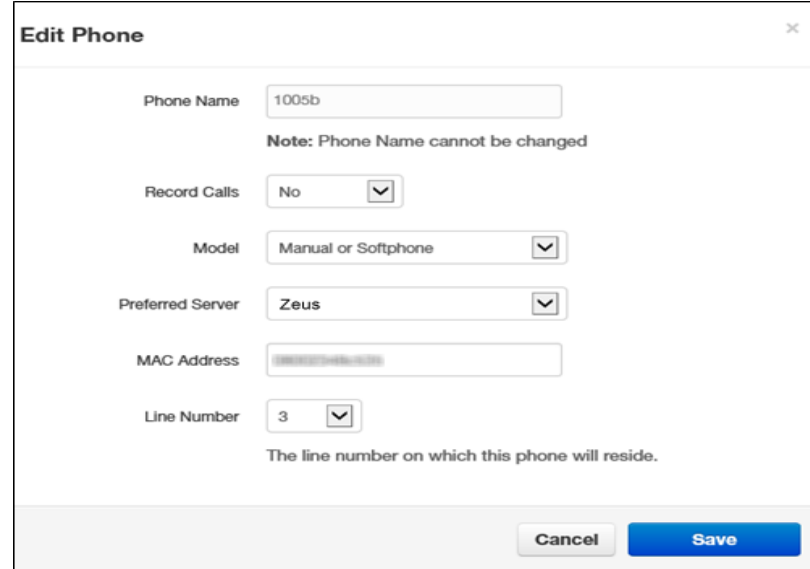

- 5. Change the phone settings, as appropriate. For assistance, see Table 4-5 on page .
- 6. Click **Save**.

## **Deleting Phones**

If you no longer need a phone that is associated with this user, you can delete the phone.

- 1. In the **Phones** tab, hover over the phone, and then click the icon at the far right of the row. A confirmation prompt appears.
- 6. Click **Yes** to delete the phone or **No** to retain it.

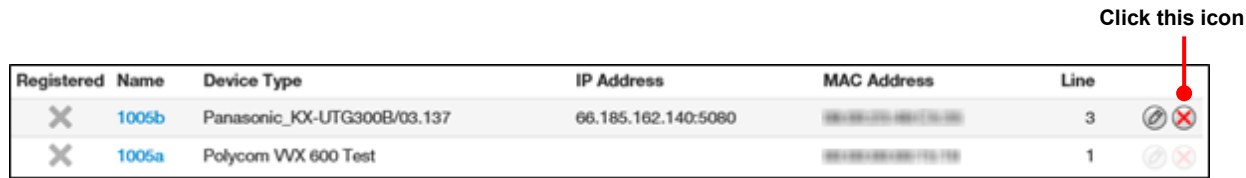

# **Importing Users**

A quick way to add users into the system is by importing them. The system accepts users in comma-separated-value (CSV) format. As part of this procedure, you can download a CSVformatted template that can be opened using Microsoft Excel, populate the template with users, and then import the template.

1. From the Users page, click the **Import** button. The Import Users pop-up window appears.

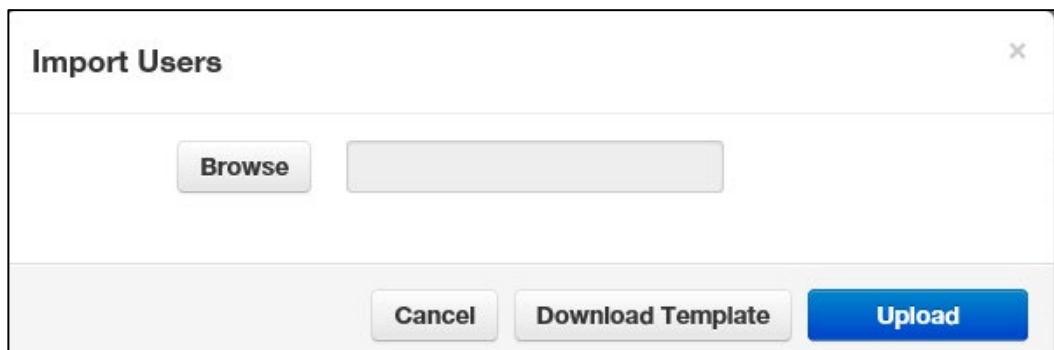

- 2. To download a template that you can populate and import into the system:
	- a. Click the **Download Template** button.
	- b. Save the template to an area you can access.
	- c. Open the template, populate it with users, and then save the template.
- 3. Click the **Browse** button, navigate to the location where the file containing the users to be imported is located, click the file, and then click **Open**.
- 4. Click **Upload**. The system shows a preview of the data to be imported and allows you to edit the values if needed.

## **Deleting Users**

If you no longer need a user, you can delete the user from the system.

- 1. From the Users page, hover over the user, and then click the  $\bigotimes$  icon at the far right of the row. A confirmation prompt appears.
- 7. Click **Yes** to delete the user or **No** to retain it.

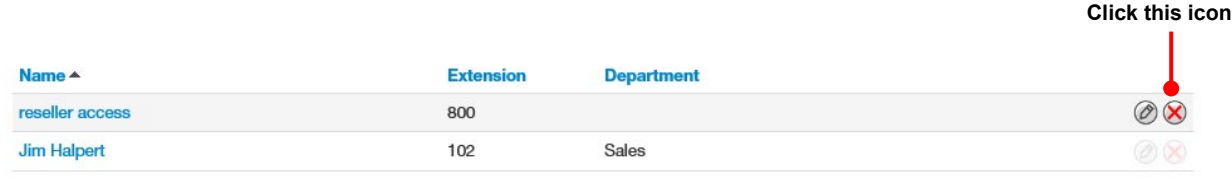

# **5. WORKING WITH CONFERENCES**

- *Displaying the Conferences Page (page )*
- *Adding Conferences (page )*
- *Editing Conferences (page )*
- *Deleting Conferences (page )*
- *Joining a Conference (page )*
- *Viewing Conference Statistics (page )*

**Topics:** Topics: Topics: Topics: Topics: Topics: Topics: Topics: Topics: Topics: Topics: Topics: Topics: Topics: Topics: Topics: Topics: Topics: Topics: Topics: Topics: Topics: Topics: Topics: Topics: Topics: Topics: Topi conference bridge that allows people inside and outside your company to participate in a conference call.

# **Displaying the Conferences Page**

All conference tasks are performed from the Conferences page. To display this page, click the **Conference** icon on the menu bar:

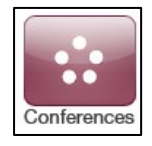

The following figure shows an example of the Conferences page. The **button at the** top-right side of the page refreshes the information on the page.

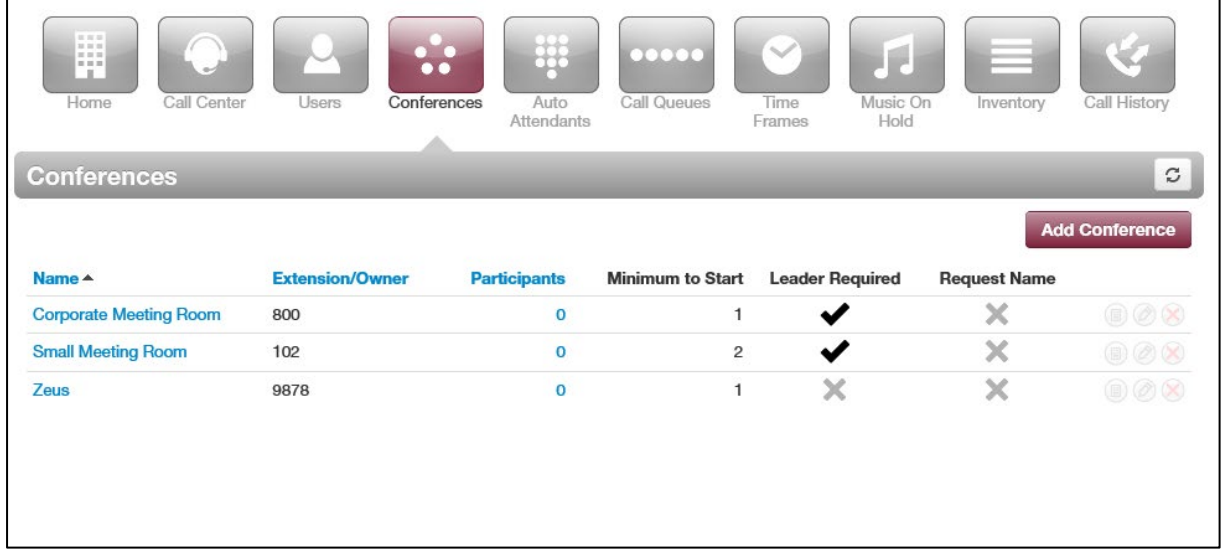

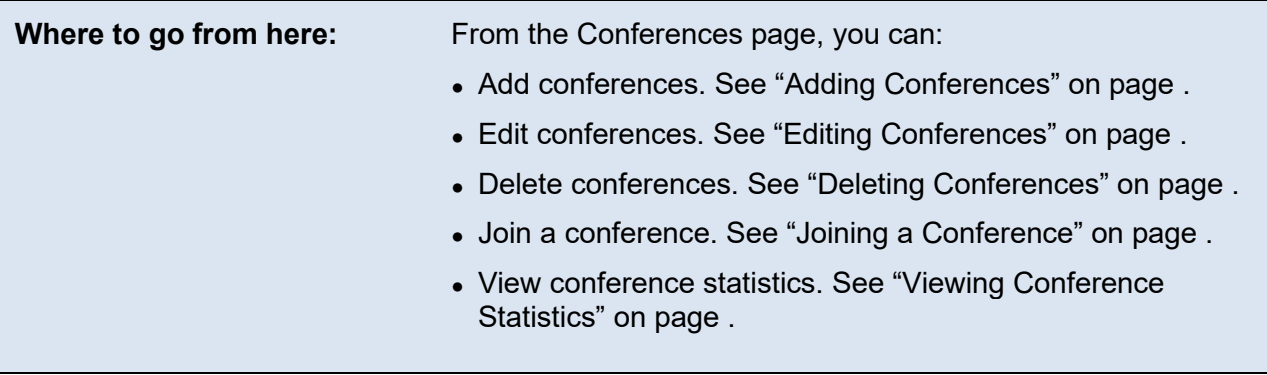

# **Adding Conferences**

The following procedure describes how to add conferences. When adding a conference, we recommend you require a leader to start the conference; otherwise, anyone with your participant code can use your bridge.

1. From the Conferences page, click the **Add Conference** button. The Add a Conference pop-up window appears.

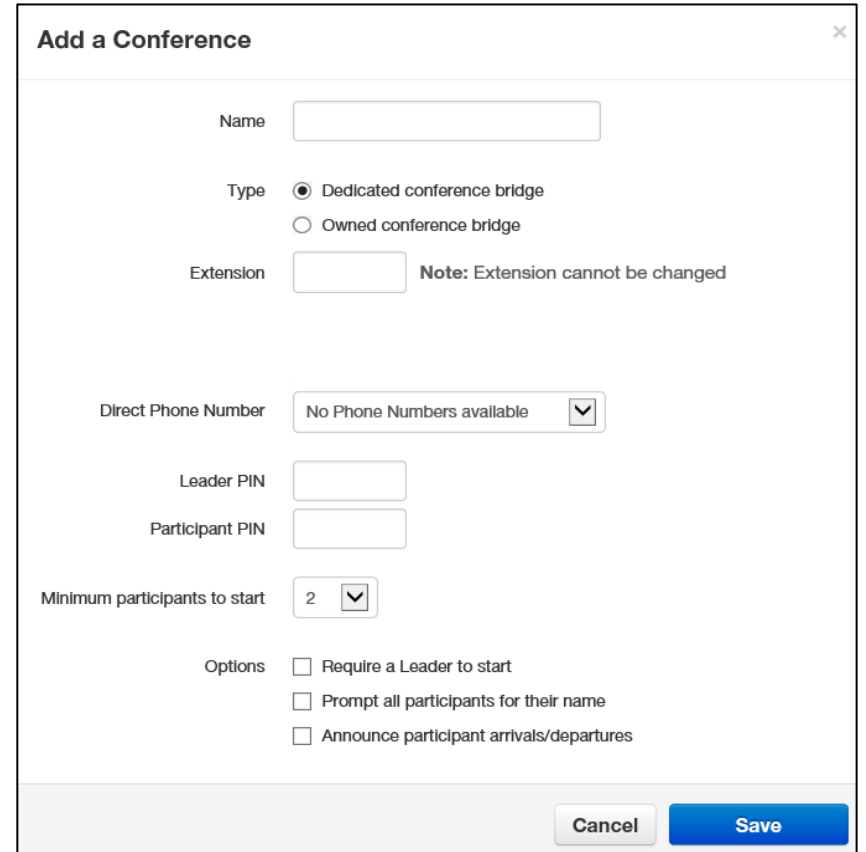

- 2. Complete the fields (see Table 5-1).
- 3. Click **Add Conference**.

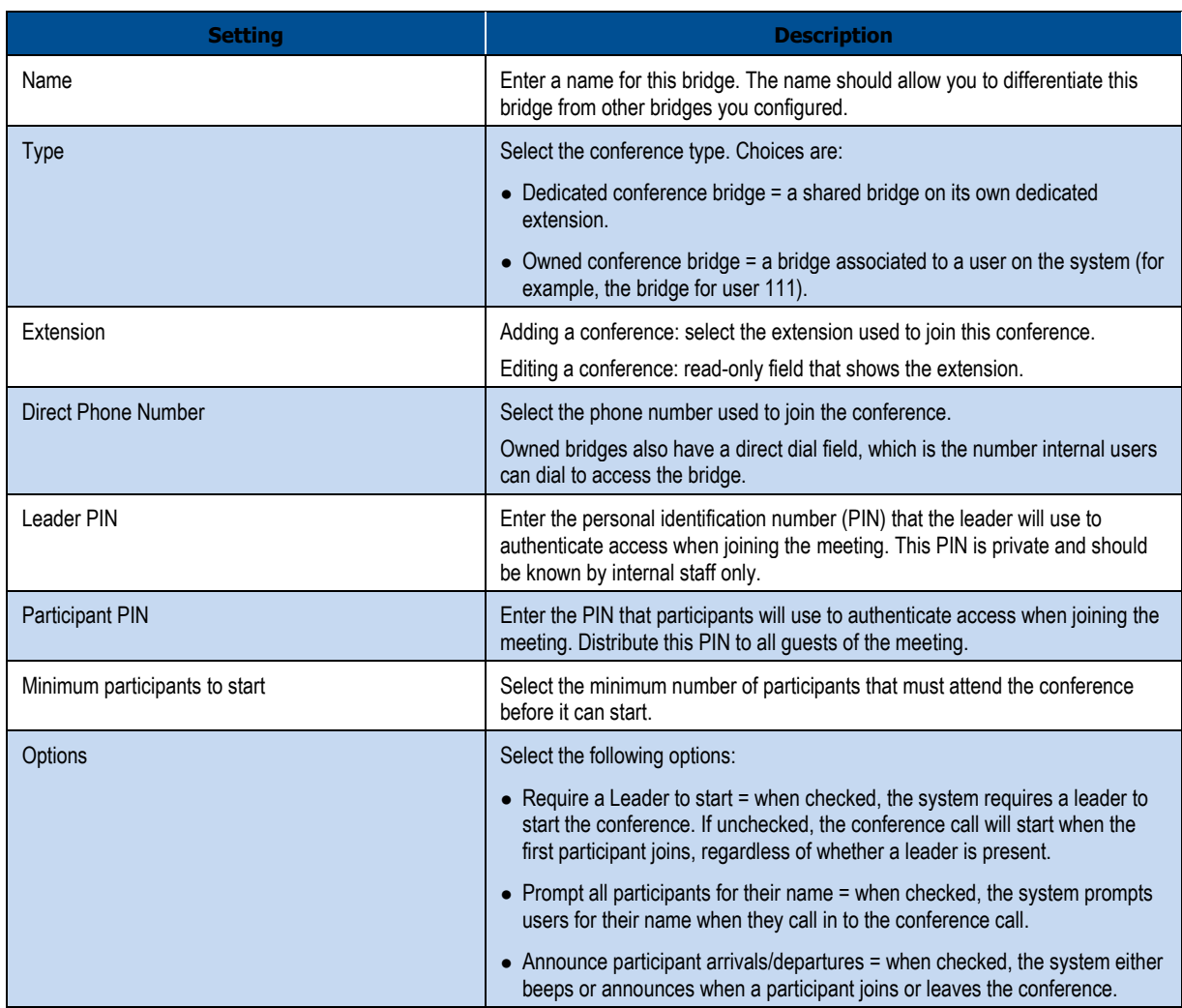

## **Table 5-1. Adding/Editing a Conference**

### 4. Click **Save**.

# **Editing Conferences**

There might be times when you need to edit conferences. For example, you might want to change the leader or participant PIN.

- 1. From the Conferences page, either:
	- Click a name

OR

– Hover over a name, and then click the  $\Box$  icon at the far right of the Conferences page. For example:

**Click a name or… with the contract of the click of the click of the click of the click this icon** 

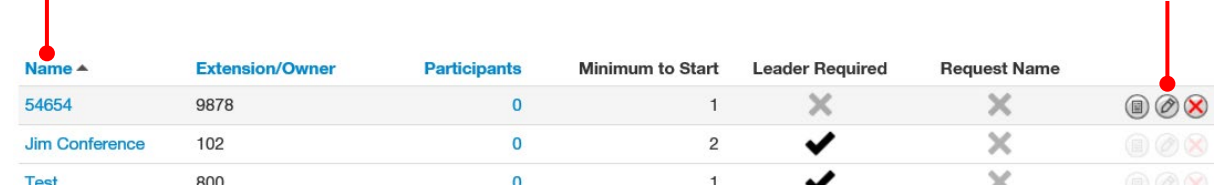

Either step displays the Edit pop-up window. For example:

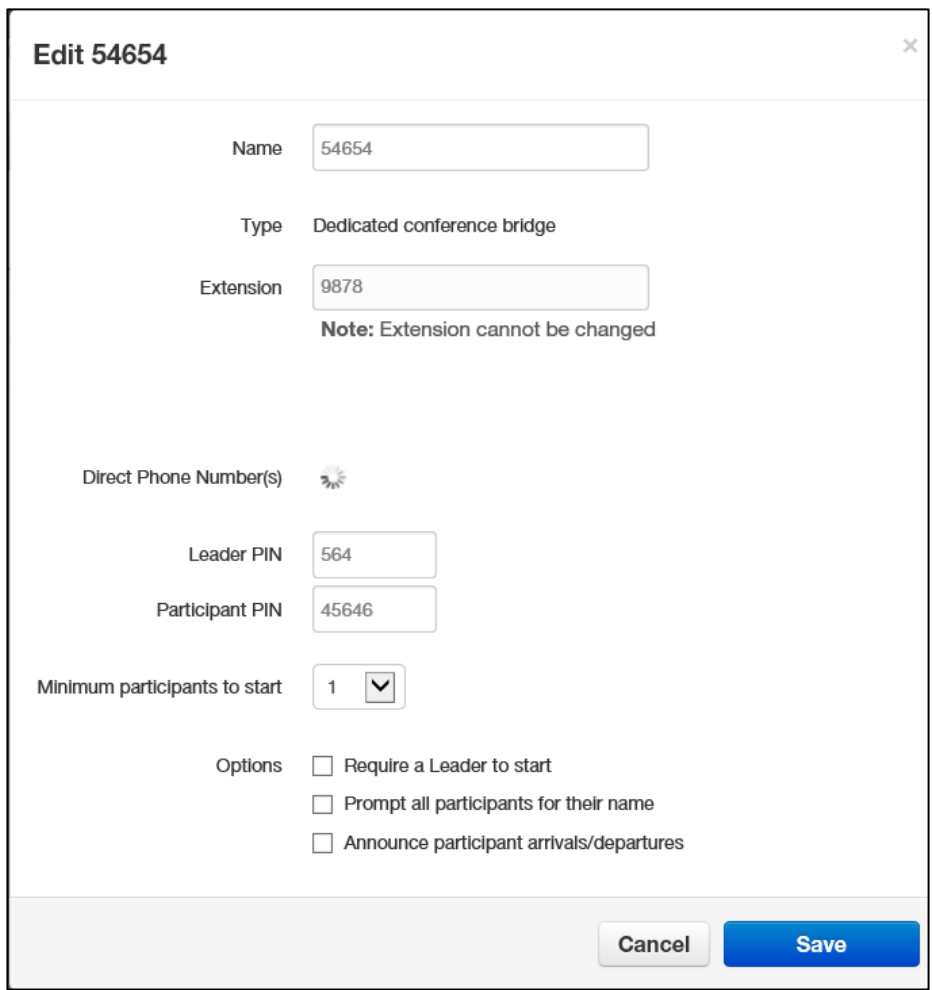

- 2. Complete the fields (see Table 5-1 on page ).
- 3. Click **Save**.

# **Deleting Conferences**

If you no longer need a conference, you can delete it from the system.

- 1. From the Conferences page, hover over the conference, and then click the  $\bigotimes$  icon at the far right of the row. A confirmation prompt appears.
- 8. Click **Yes** to delete the conference or **No** to retain it.

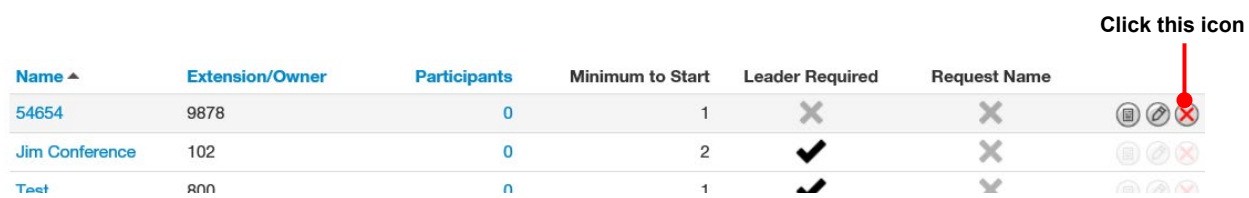

# **Joining a Conference**

There are several ways to join a conference.

- Phones in your system can dial a dedicated bridge via the extension of the bridge. An owned bridge can be dialed by using the configured Direct Dial code.
- Set a *Direct Inward Dial* (DID) number to the bridge for inside and outside callers (see "Working with Inventory" on page).
- Participants can call into your main number, and then be transferred to the bridge, or the bridge can be an option of the auto attendant.

When joining, the system prompts you for your password (either the leader or participant PIN, depending on your role).

# **Viewing Conference Statistics**

You can display historical information about your bridge.

1. From the Conferences page, hover over the conference, and then click the  $\circledR$  icon at the far right of the row.

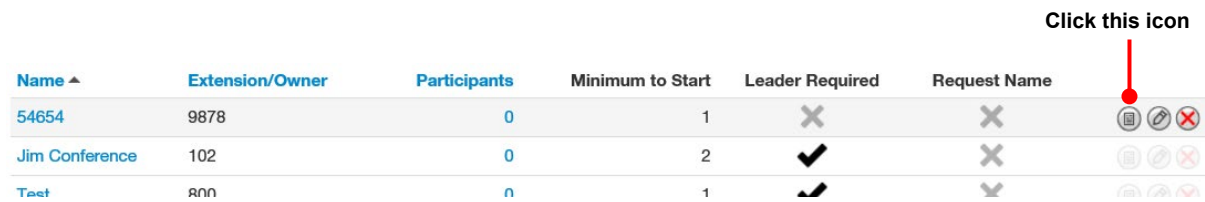

A pop-up window shows statistics about the selected conference.

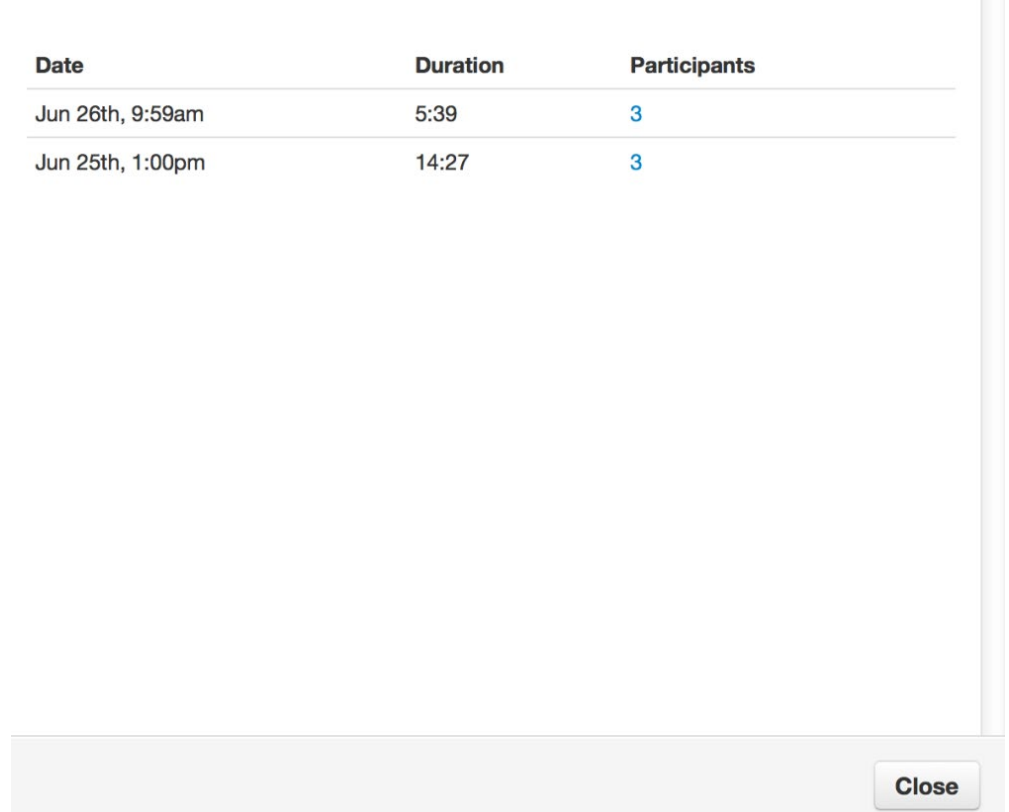

## **Reports for NS Training Bridge**

- 2. For more information about participants, click the hyperlink under the **Participants** column.
- 3. When you finish viewing the information, click **Close** to close the pop-up window.

 $\times$ 

# **6. WORKING WITH AUTOMATED ATTENDANTS**

- *Displaying the Auto Attendants Page (page )*
- *Adding Auto Attendants (page )*
- *Editing Auto Attendants (page )*
- *Deleting Auto Attendants (page )*
- *Auto Attendant Best Practices (page )*

**Topics:** Topics: Topics: Topics: Topics: Automated attendants ("auto attendants") are automated greetings with options to route calls. The SkySwitch SkySwitch WEB Centrex system has an auto attendant builder that gives you easy access to change recordings and options anytime.

> The Auto Attendants list displays each auto attendant. From the Auto Attendants List, you can edit auto attendant settings and record the auto attendant greeting.

# **Displaying the Auto Attendants Page**

All auto attendant tasks are performed from the Auto Attendants page. To display this page, click the **Auto Attendants** icon on the menu bar:

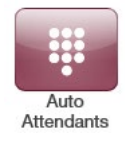

The following figure shows an example of the Auto Attendants page. The **Dutton at** the top-right side of the page refreshes the information on the page.

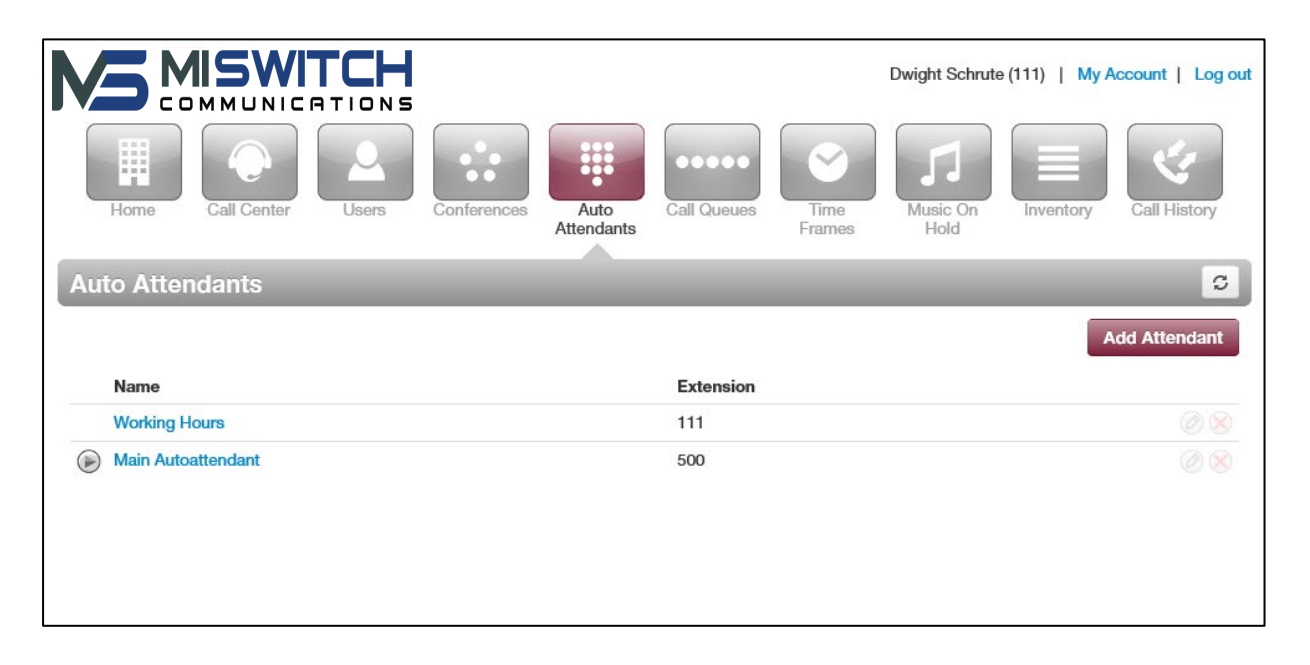

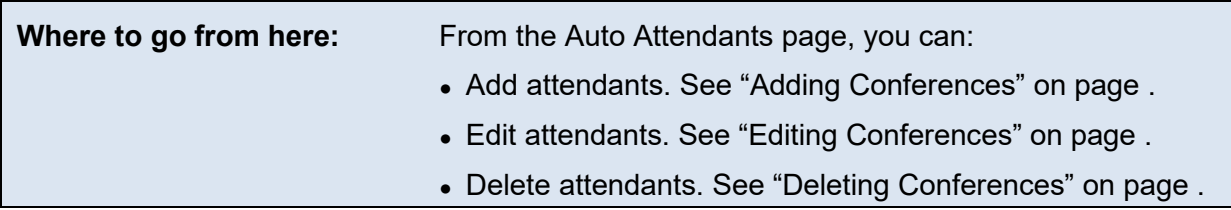

# **Adding Auto Attendants**

The following procedure describes how to add auto attendants.

1. From the Auto Attendants page, click the **Add Attendant** button. The Add an Auto Attendant pop-up window appears.

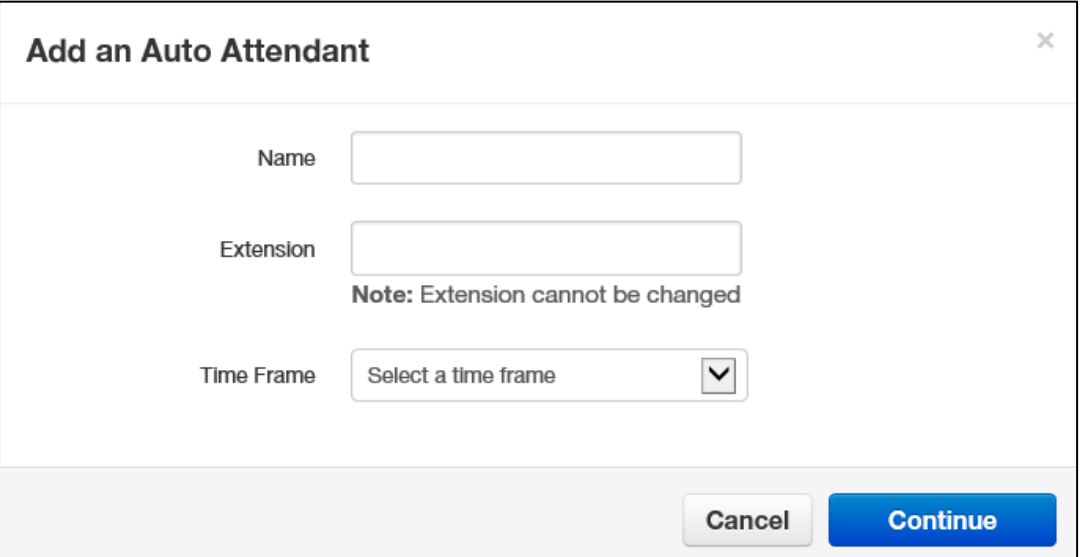

2. Complete the fields (see Table 6-1).

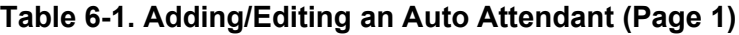

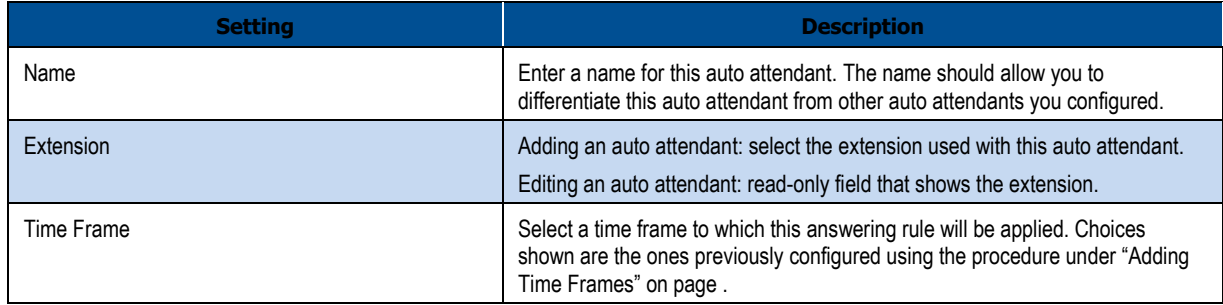

3. Click **Continue**. A page similar to the following appears.

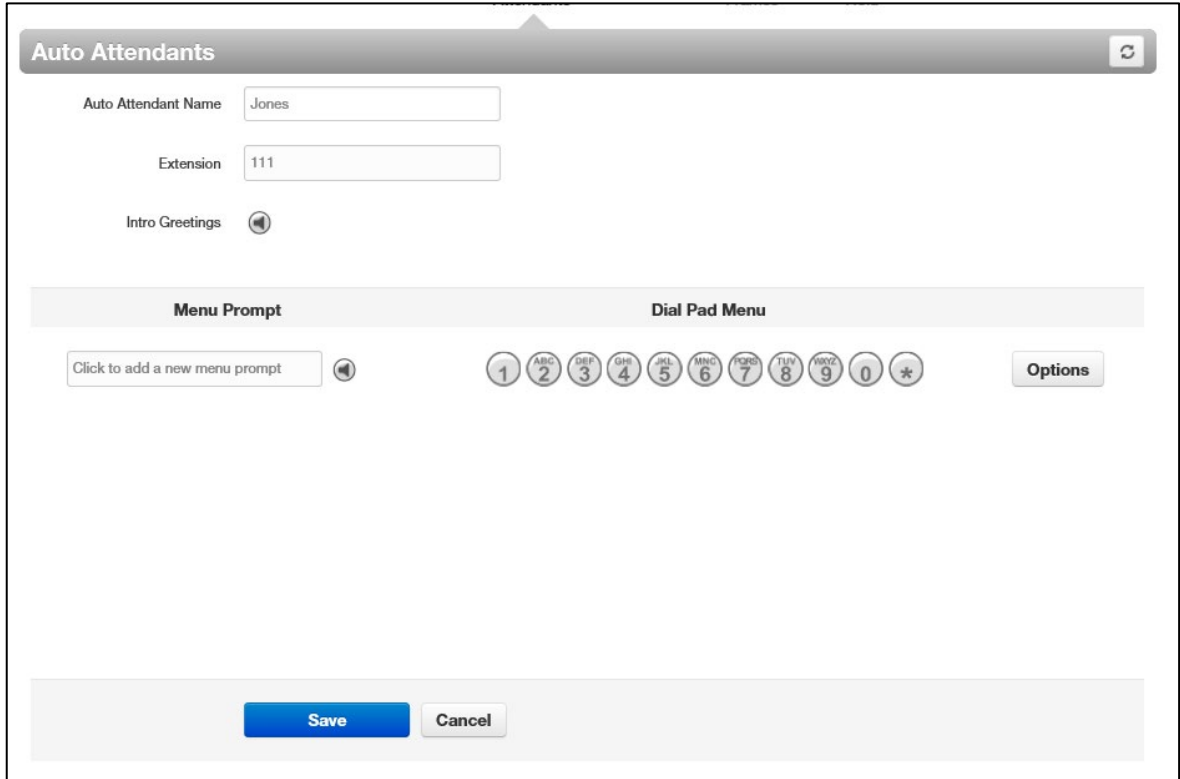

4. Complete the fields (see Table 6-2).

## **Table 6-2. Adding/Editing an Auto Attendant (Page 2)**

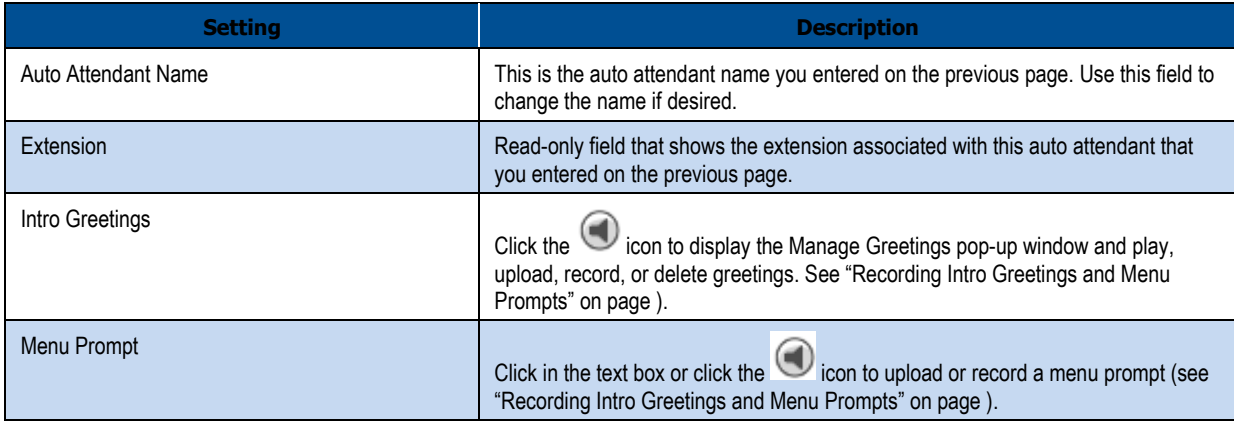

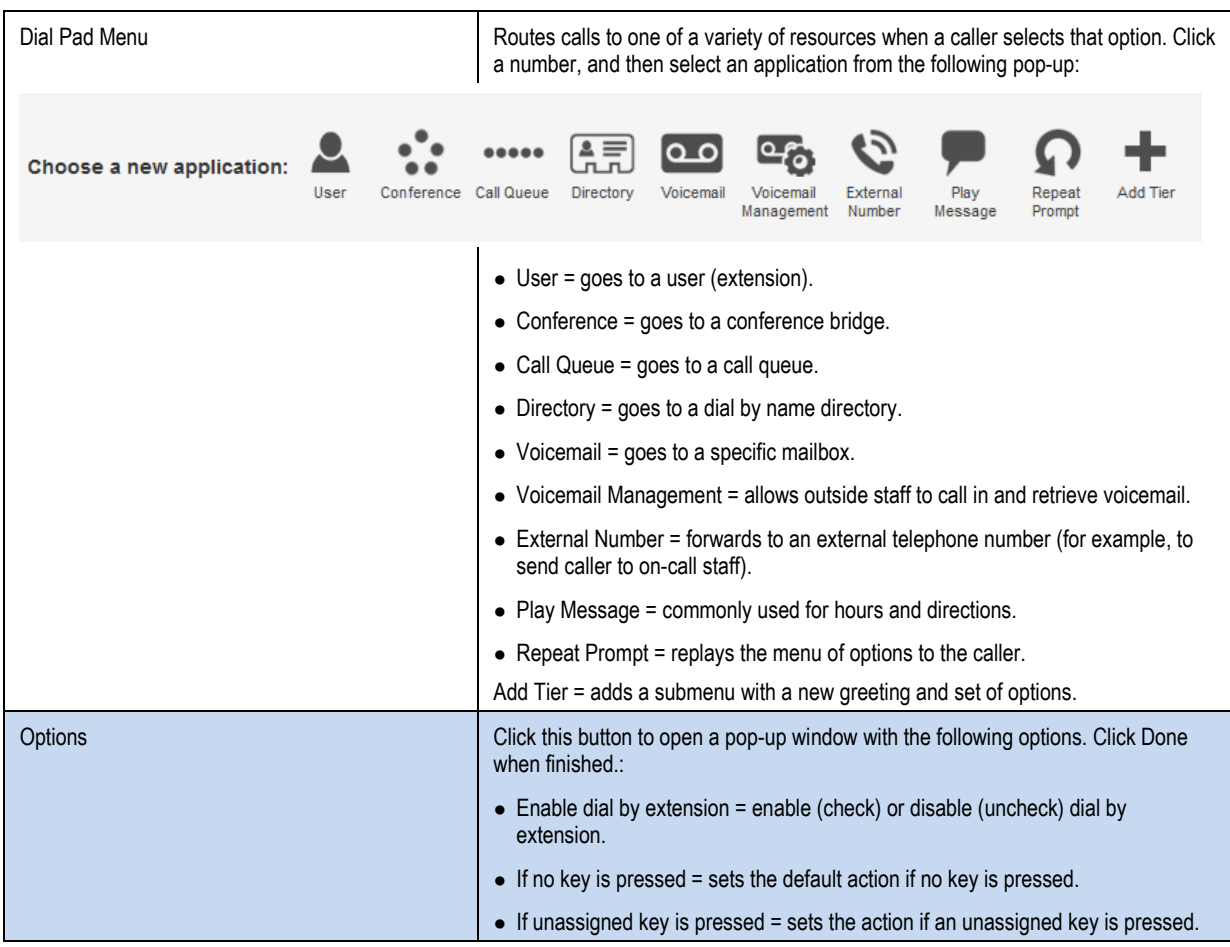

### 5. Click **Save**.

### **Recording Intro Greetings and Menu Prompts**

Each auto attendant can have an optional introductory greeting that plays when a call is directed to the auto attendant followed by the menu prompt. An example of an introductory greeting might be:

"*Thank you for calling Acme Corporation. You've reached us outside normal business hours.*"

A menu prompt might be:

"*Press 1 for sales, press 2 for marketing, or press 0 for operator assistance.*"

Separating intro greetings from menu prompts allows you to change greetings for holidays or night-time hours, for example, without re-recording the entire message.

To record an intro greeting:

1. From Auto Attendants page, click the icon next to **Intro Greetings**. A Manage Greetings pop-up window similar to the following appears.

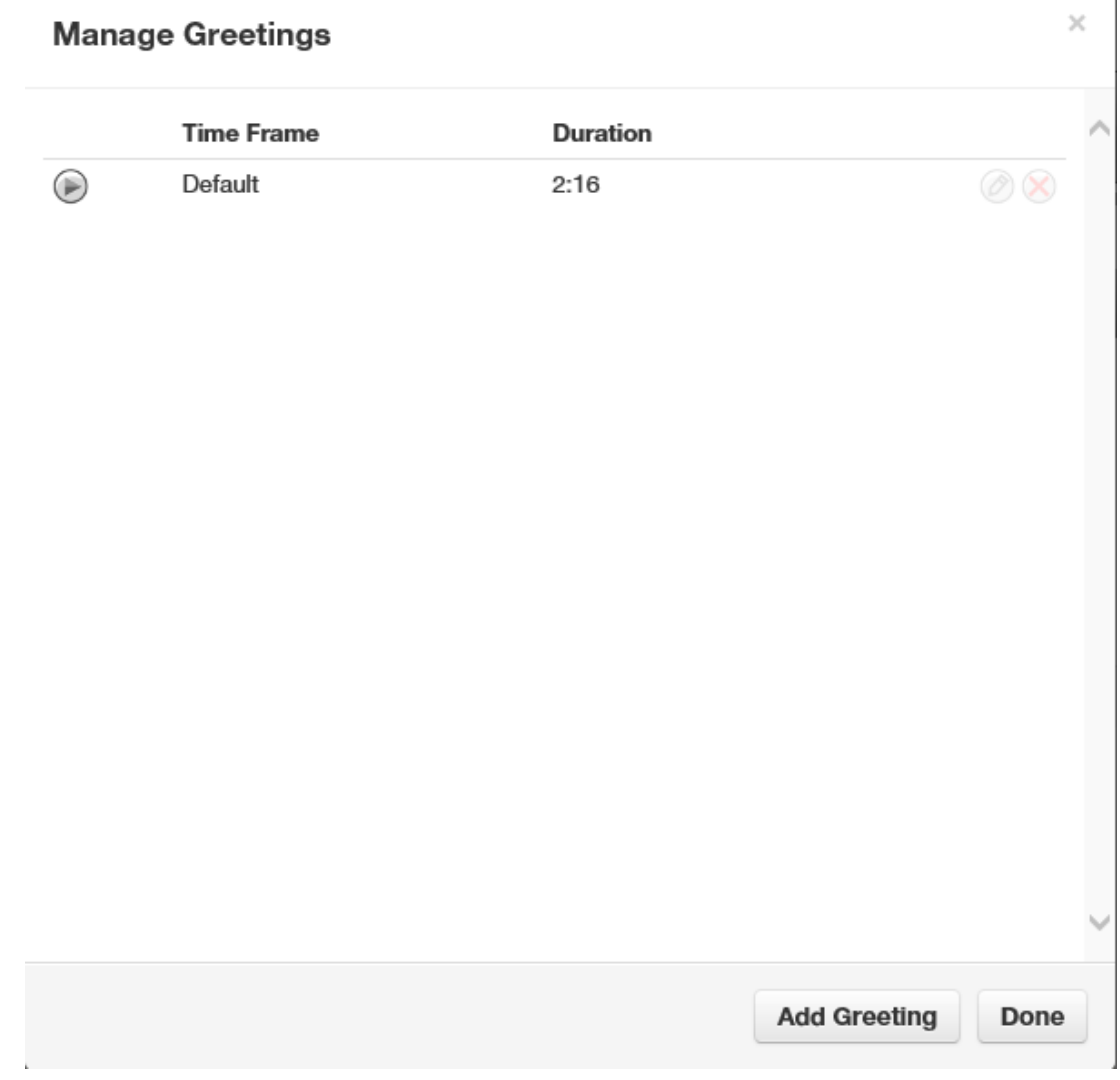

- 2. From this pop-up window:
	- To play a greeting, click the  $\bigcirc$  icon.
	- To upload a new greeting, hover over it, and then click the  $\Box$  icon on the right side of the row. For **New Greeting**, click **Upload**. Click the **Browse** button, navigate to the MP3 or WAV file you want to use for your greeting, click the file, and click **Open**. Click **Upload**.
	- To record a new greeting, hover over it, and then click  $\Box$  icon on the right side of the row. For **New Greeting**, click **Record**. In the **Call me at field,** enter the number to call (either an extension or a telephone number such as your cell phone) and click **Call**. Your phone will be called. At the prompt, record the new greeting, and then press # when you finish your recording.
	- To delete a recording, hover over it, and then click the  $\mathbb{Q}$  icon at the far right of the row. At confirmation prompt, click **Yes** to delete the recording or **No** to retain it.
	- When you finish, click **Add Greeting** followed by **Done**.

To record a menu prompt:

1. From Auto Attendants page, under **Menu Prompt**, click either the field **Click to add a new** 

**menu prompt** or click the **interpr** icon next to the field. Either step displays a Manage Audio pop-up window similar to the following.

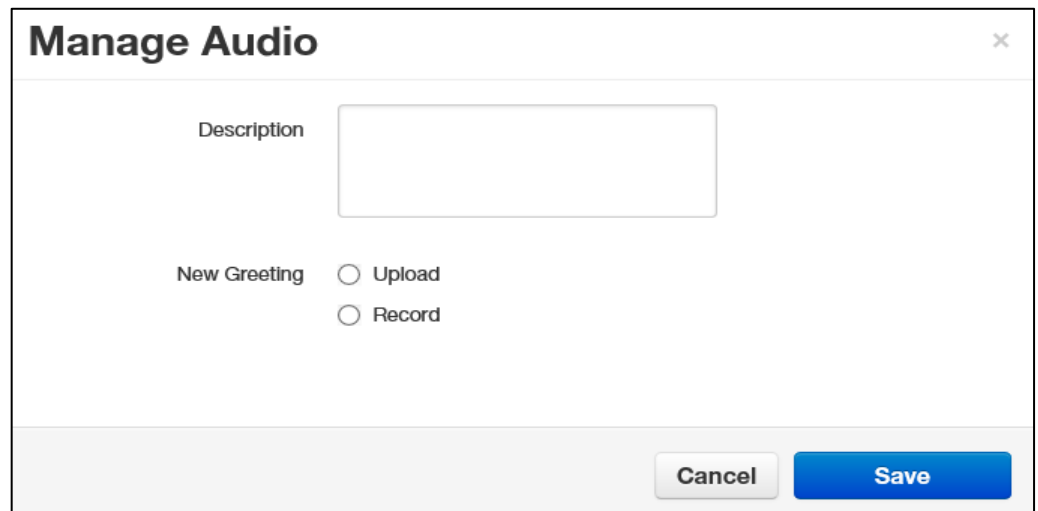

3. Complete the fields (see Table 6-3).

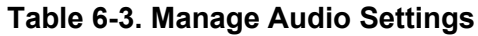

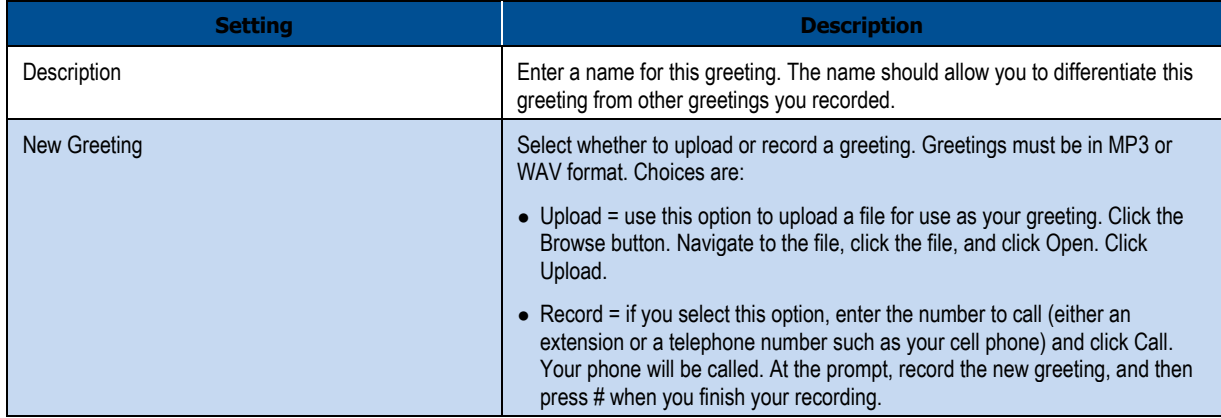

4. Click **Save** in the Manage Audio pop-up window.

# **Editing Auto Attendants**

There might be times when you need to edit auto attendants.

- 1. From the Auto Attendants page, either:
	- Click a name

OR

– Hover over a name, and then click the **integel is con** at the far right of the Auto Attendants page. For example:

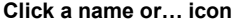

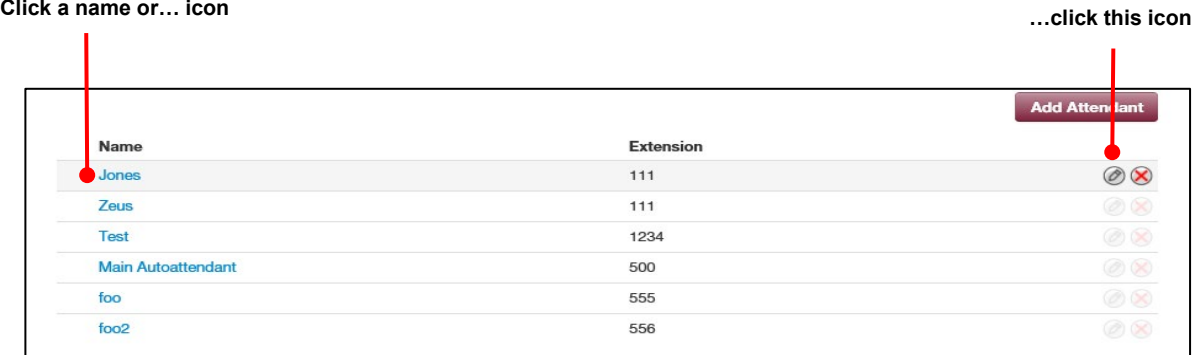

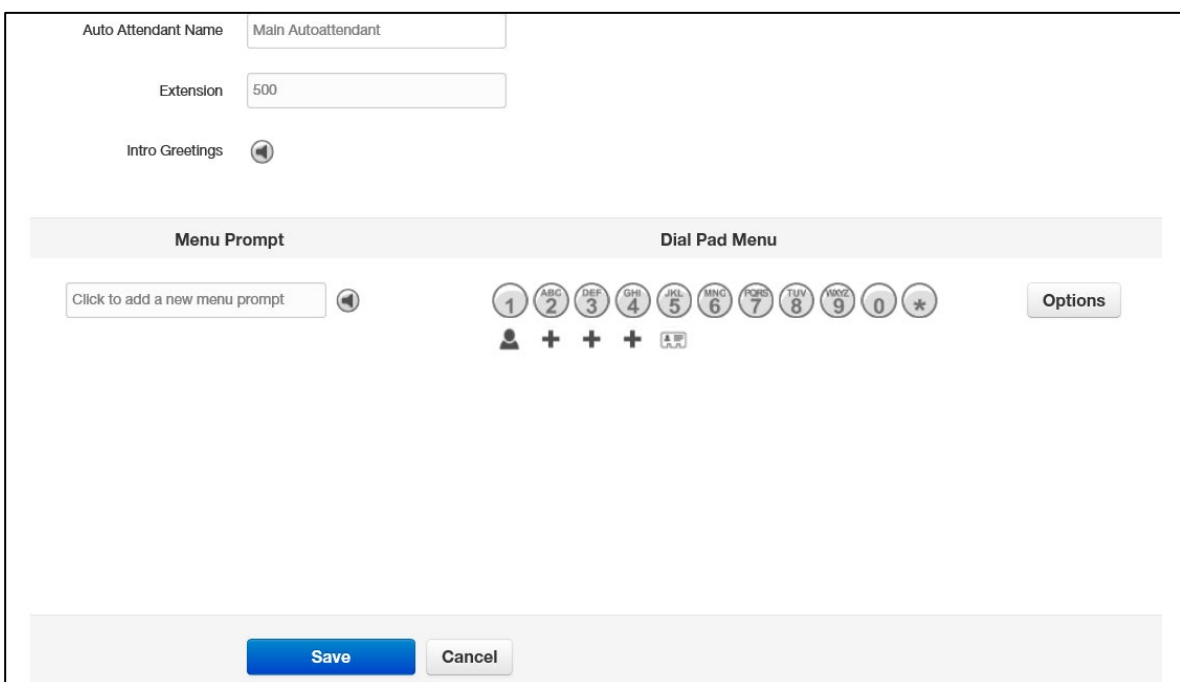

Either step displays a pop-up window similar to the following.

- 2. Complete the fields (see Table 6-2 on page ).
- 3. Click **Save**.

# **Deleting Auto Attendants**

If you no longer need an auto attendant, you can delete it from the system.

- 1. From the Auto Attendants page, hover over the auto attendant, and then click the  $\bigotimes$  icon at the far right of the row. A confirmation prompt appears.
- 9. Click **Yes** to delete the auto attendant or **No** to retain it.

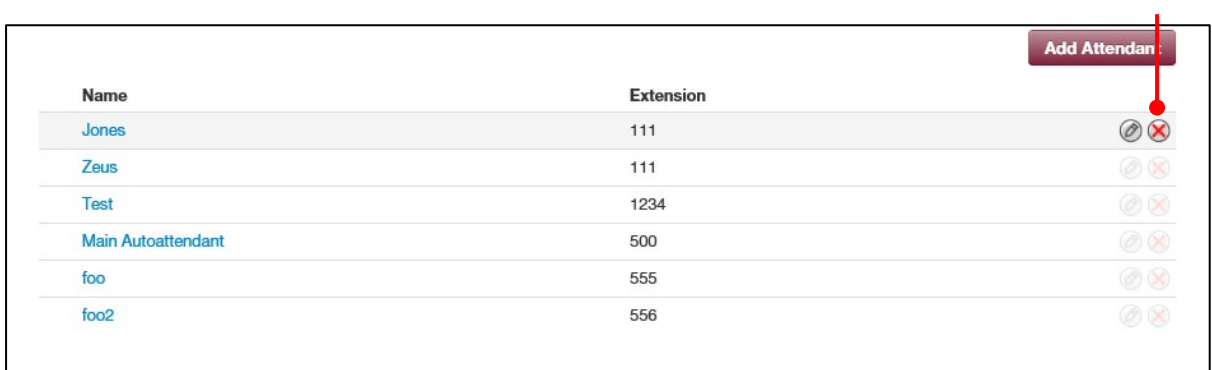

**Click this icon**

## **Auto Attendant Best Practices**

When configuring your auto attendant, observe the following best practices:

- $\Box$  Consider your callers. Do they know with whom they want to talk or what function they need (customer service, sales, and so on)? Taking your callers into account will help you determine how to configure your auto attendant.
- $\Box$  If callers know with whom they want to talk, assist them by providing options such as:
	- "*Dial your party's extension at any time.*"
	- "*Press x for a dial by name directory.*"
	- "*Press x for the first available person/general voicemail.*"
	- "*Press 1 for Bob, 2 for Susan,*" and so on. However, this approach does not scale well.
- $\Box$  If callers do not know a specific person but need a function, provide options such as:
	- "*Press x for a dial by name directory.*"

63 MISWITCH WEB Centrex Administrator's Guide

- "*For sales, press 1.*"
- "*For customer service, press 2.*"
- "*For accounting, press 3.*"

Keep greetings brief. Do not flood callers with too much information (hours, directions, fax numbers). Instead, place that information into a "play message" option.

# **7. WORKING WITH CALL QUEUES**

- *Page (page )*
- *Adding Call Queues (page )*
- *Editing Call Queues (page )*
- *Deleting Call Queues (page )*
- *Adding Music On Hold Files (page )*
- *Working with Agents (page )*

**Topics:** Topics: Call queues are a "waiting line" commonly used for support and sales groups. Callers receive music on Displaying the Call Queues **Follow in the Support and sales groups. Callers receive mus Page** (pagent. **Page** (pagent. **Page** (pagent. **Page** (pagent. **Page** (pagent. **Page** (pagent. **Page** (pagent. **Page** (pagent. **Page** 

# **Displaying the Call Queues Page**

All call queue tasks are performed from the Call Queues page. To display this page, click the **Call Queues** icon on the menu bar:

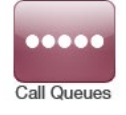

The following figure shows an example of the Call Queues page. The **button at the** top-right side of the page refreshes the information on the page.

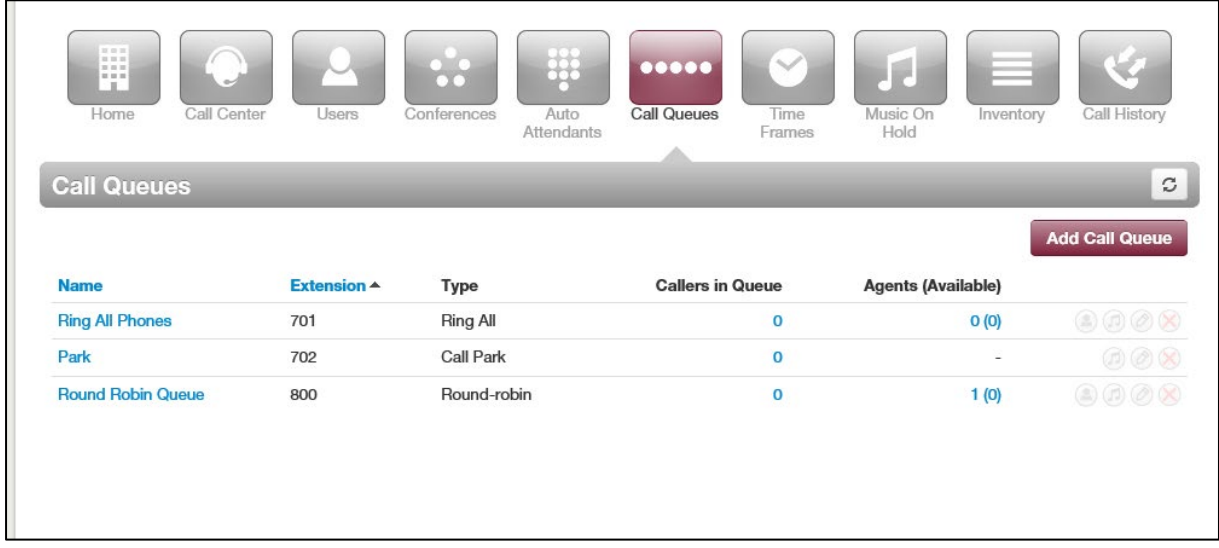

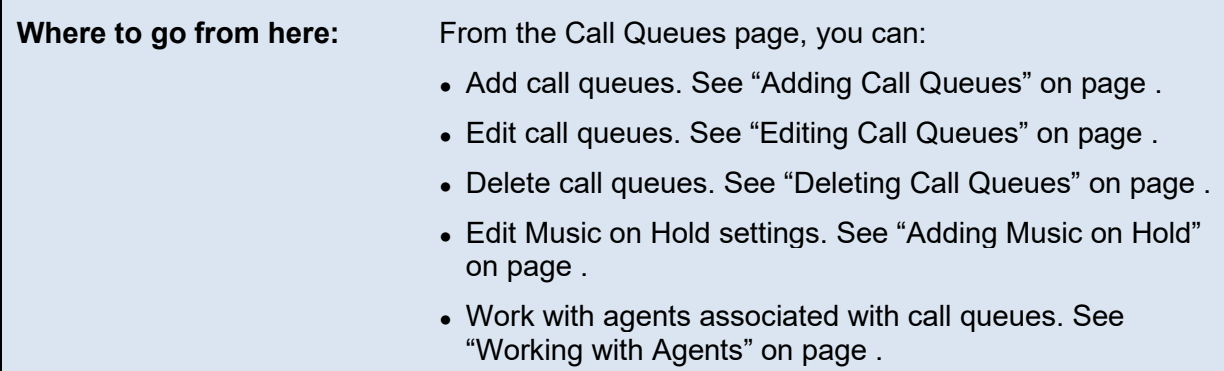

# **Adding Call Queues**

To add call queues:

1. From the Call Queues page, click the **Add Call Queue** button. The Add a Call Queue popup window appears, with the **Basic** tab displayed.

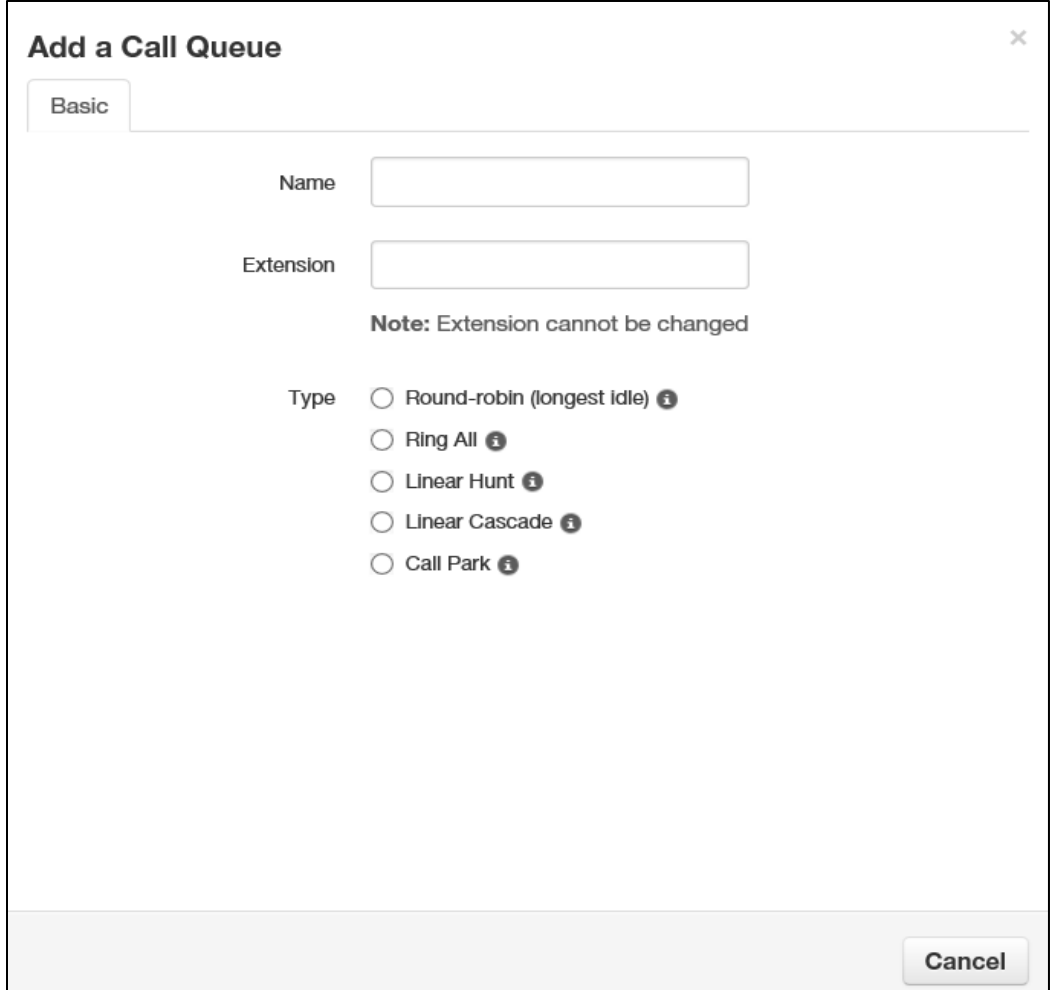

2. Complete the fields (see Table 7-1).

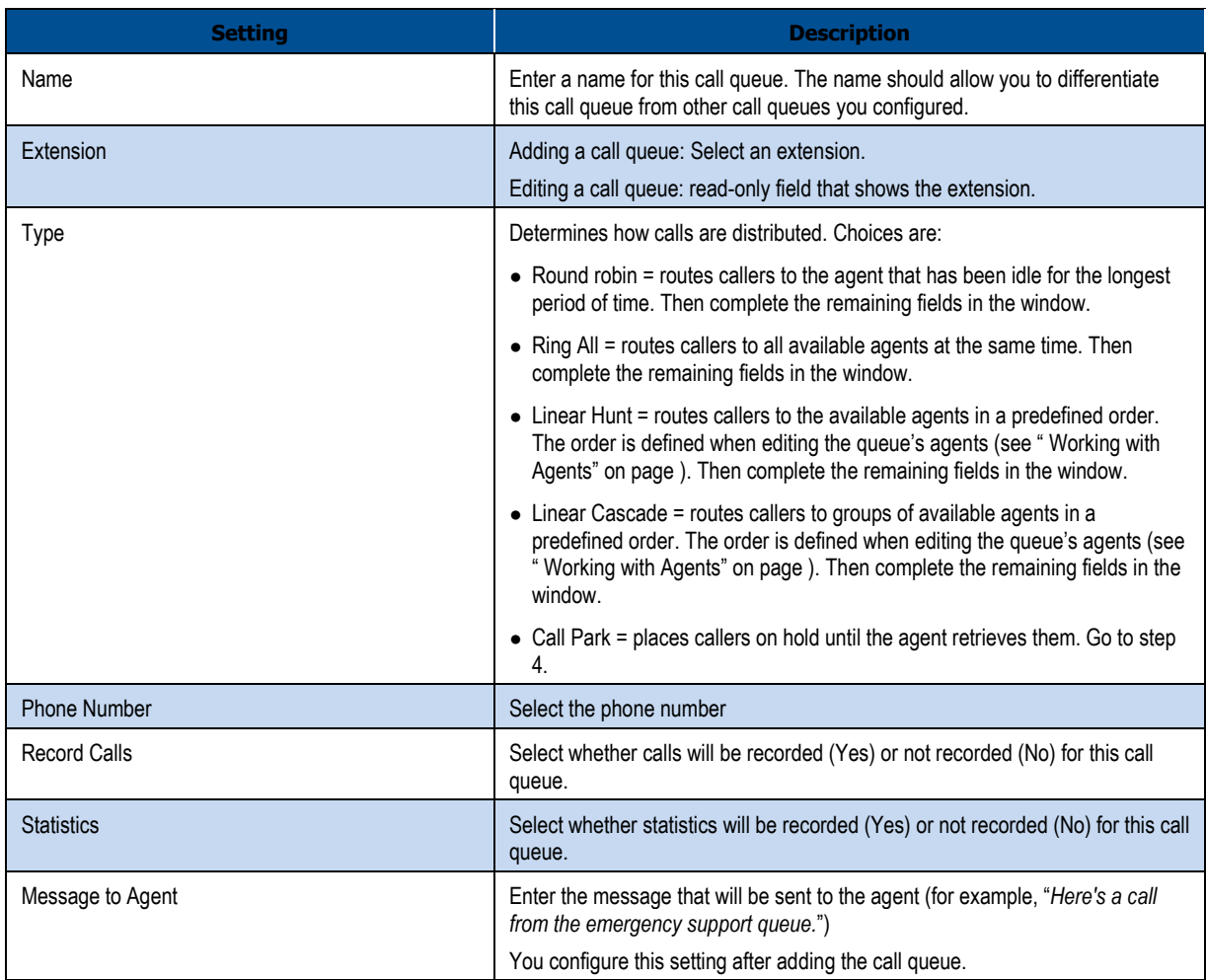

## **Table 7-1. Adding/Editing Basic Call Queue Settings**

3. For **Type**, if you clicked **Park**, click **Save** to complete this procedure. Otherwise, click **Next**  to display the **Pre Queue Options** tab and proceed to the next step.

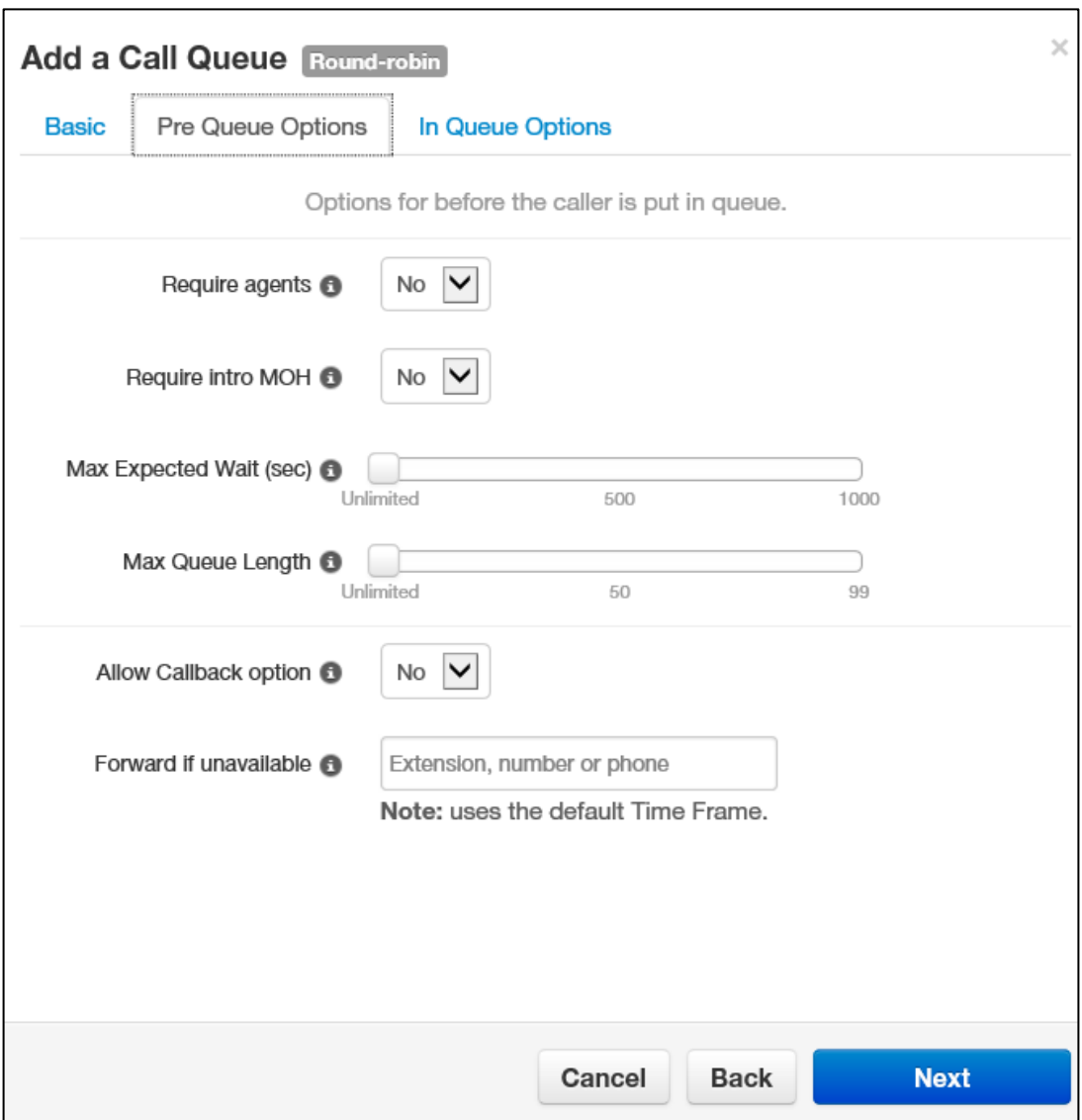

4. Complete the fields (see Table 7-2).

| <b>Setting</b>         | <b>Description</b>                                                                                                    |  |  |
|------------------------|----------------------------------------------------------------------------------------------------|--|--|
| Require agents         | Select whether to require (Yes) or not require (No) agents for this call queue.                                                                                                    |  |  |
| Require Intro into MOH | This setting forces playback of the complete intro MOH before dispatch. This is<br>useful for compliance greetings such as "Calls may be recorded," and so on.<br>Select whether to require (Yes) or not require (No) the complete playback of<br>the Intro Music on Hold for this call queue. |  |  |
| Max Expected Wait      | Use the slider to specify the maximum expected wait time, in seconds. If the<br>estimated wait time exceeds this time, the call cannot queue.                                                                                                    |  |  |
| Max Queue Length       | Use the slider to specify the maximum number of people that the system will<br>allow to wait in this call queue.                                                                                                    |  |  |
| Allow Callback option  | This setting allows callers to record their number, hang up, keep their spot in<br>line, then get called when an agent is available. Select whether the callback<br>option is available (Yes) or not available (No) to users in this call queue.                                               |  |  |
| Forward if unavailable | This setting specifies where to forward if prequeue options will not allow<br>queueing (for example, expected wait is too high). Enter where the call<br>forwards if queueing is not available.                                                                                                |  |  |

**Table 7-2. Adding/Editing Pre-Queue Option Settings**

5. Click **Next**. The **In Queue Options** tab appears.

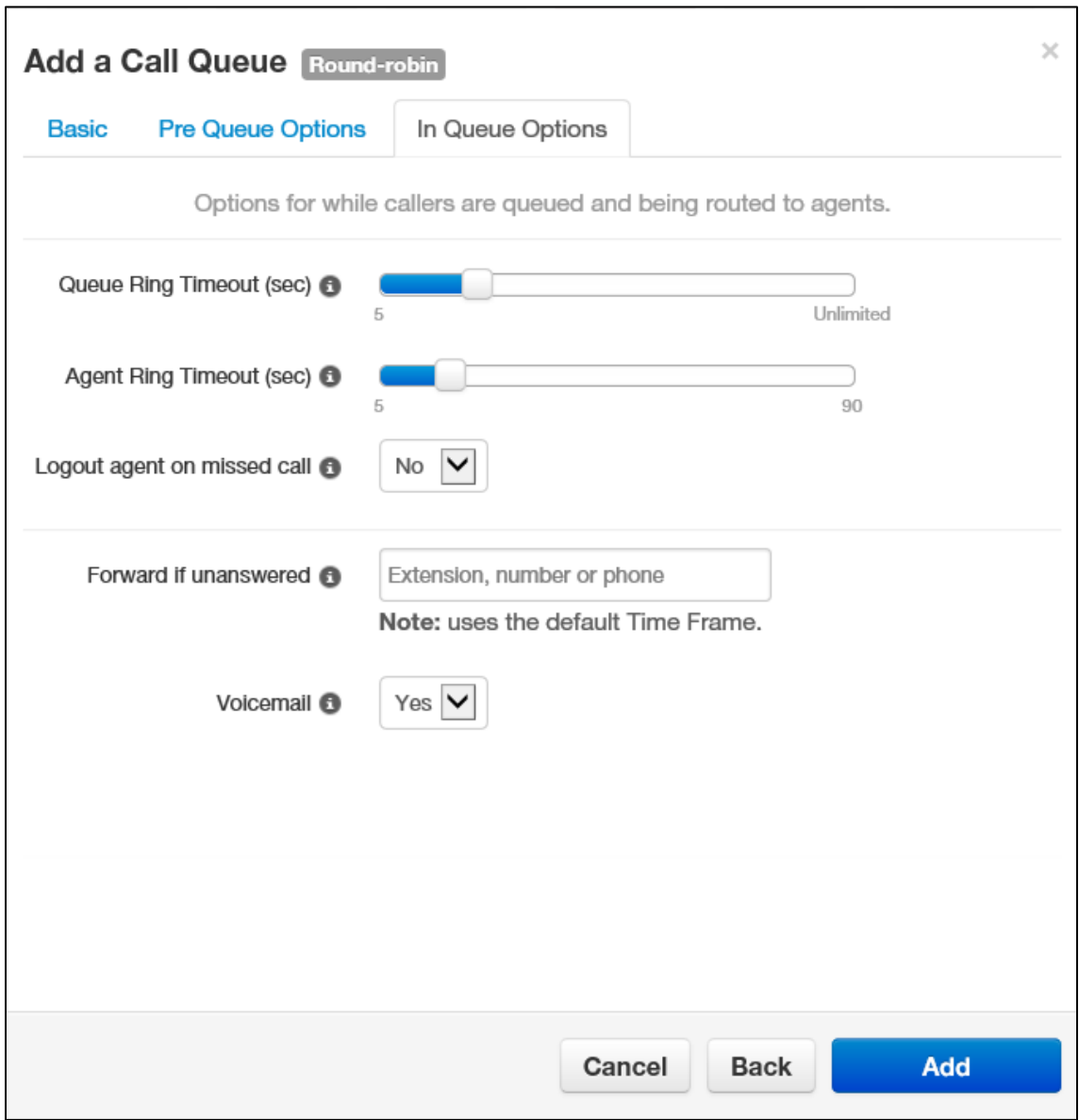

6. Complete the fields (see Table 7-3).

| <b>Setting</b>               | <b>Description</b>                                                                                                    |  |
|------------------------------|----------------------------------------------------------------------------------------------------|--|
| Queue Ring Timeout           | Use the slider to specify the maximum number of seconds that the call remains<br>in the queue before timing-out. If Forward if Unanswered is enabled, the call is<br>handled according to the Forward if Unanswered setting. If Voicemail is<br>enabled and Forward if Unanswered is disabled, the system prompts the caller<br>to stay in the queue or go to voicemail. |  |
| <b>Agent Ring Timeout</b>    | Use the slider to specify the maximum number of seconds that the queue will<br>ring an agent before moving on to the next agent. This value should be less<br>than the Queue Ring Timeout value.                                                                                                    |  |
| Logout agent on missed call  | Select whether an agent logs callers out of the queue (Yes) or does not log out<br>callers if an agent misses a call.                                                                                                    |  |
| <b>Forward if Unanswered</b> | Enter the extension, phone, or number where callers are forwarded if agents<br>fail to answer before the Queue Ring Timeout occurs                                                                                                    |  |
| Voicemail                    | Select whether callers will be (Yes) or will not be (No) given the option to leave<br>a voicemail if agents fail to answer when the Queue Ring Timeout occurs and<br>Forward if unanswered is not set.                                                                                                    |  |

**Table 7-3. Adding/Editing In-Queue Option Settings**

7. Click **Add**.

# **Editing Call Queues**

There might be times when you need to edit Call Queues. For example, you might want to change basic, pre-queue, or in-queue options.

- 1. From the Call Queues page, either:
	- Click a name

OR

– Hover over a name, and then click the  $\Box$  icon at the far right of the Call Queues page. For example:

| Click a name<br>or icon |                       |                  |                         |                           | $\dots$ click this icon                             |
|-------------------------|-----------------------|------------------|-------------------------|---------------------------|-----------------------------------------------------|
| <b>Name</b>             | Extension $\triangle$ | <b>Type</b>      | <b>Callers in Queue</b> | <b>Agents (Available)</b> |                                                     |
| park                    | 701                   | <b>Call Park</b> | $\mathbf{0}$            | $\overline{\phantom{a}}$  |                                                     |
| park                    | 702                   | Call Park        | $\mathbf 0$             | $\overline{\phantom{a}}$  |                                                     |
| test                    | 800                   | Linear Cascade   | $\mathbf 0$             | O(0)                      | $\mathbf{a}$ $\mathbf{a}$ $\mathbf{a}$ $\mathbf{a}$ |

72 MISWITCH WEB Centrex Administrator's Guide
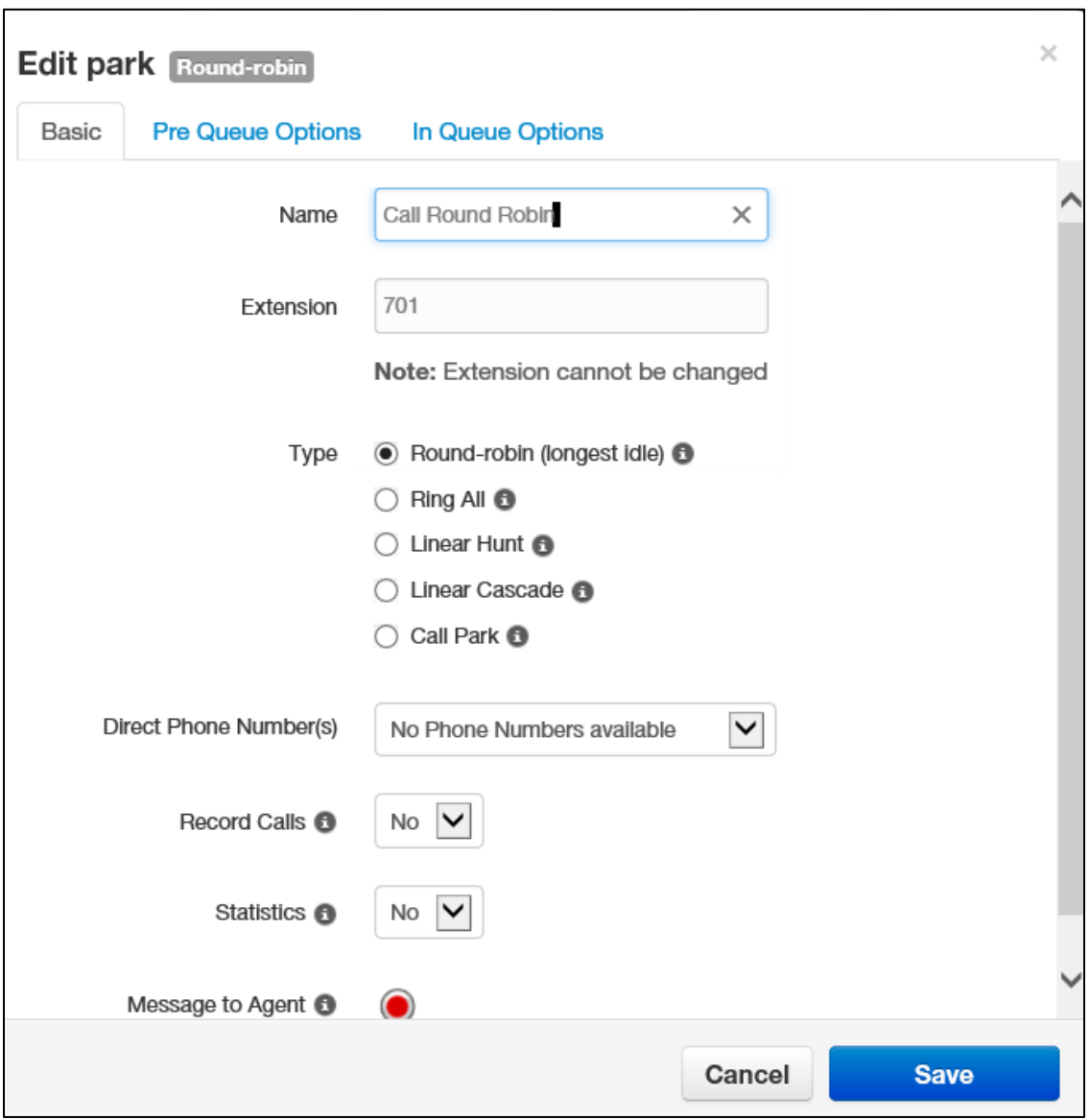

Either step displays the Edit pop-up window. For example:

2. Perform the procedure starting with step 2 under "Adding Call Queues" on page .

# **Deleting Call Queues**

If you no longer need a call queue, you can delete it from the system.

- 1. From the Call Queues page, hover over the call queue, and then click the  $\bigotimes$  icon at the far right of the row. A confirmation prompt appears.
- 10. Click **Yes** to delete the call queue or **No** to retain it.

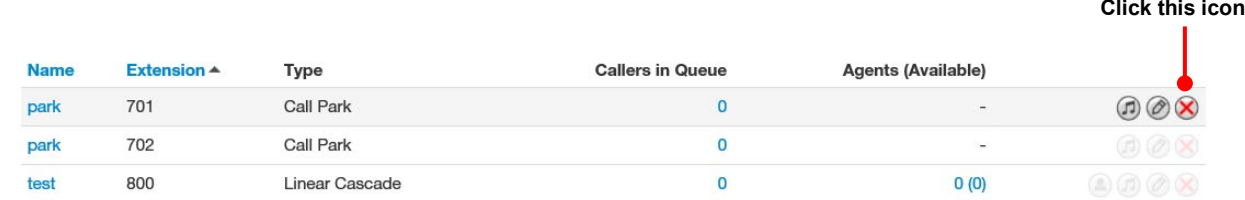

### **Adding Music on Hold to a Queue**

The Call Queues page allows you to add Music on Hold for call queues.

- 1. From the Call Queues page, hover over the call queue, and then click the  $\bigcirc$  icon at the far right of the row. The Music On Hold page appears.
- 11. Proceed to "Adding Music On Hold Files" on page .

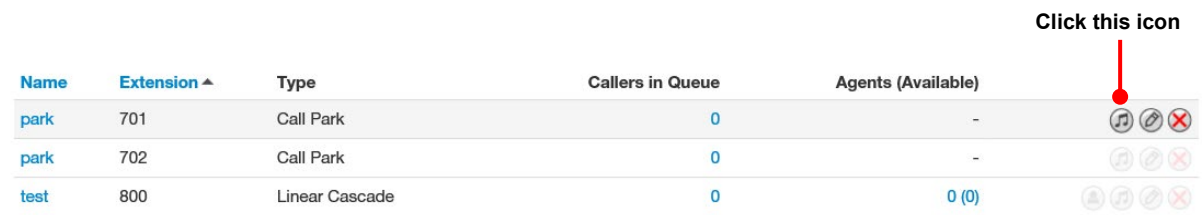

# **Working with Agents**

The Call Queues page allows you to add, edit, and delete agents for call queues.

1. From the Call Queues page, hover over the call queue, and then click the  $\bigcirc$  icon at the far right of the row.

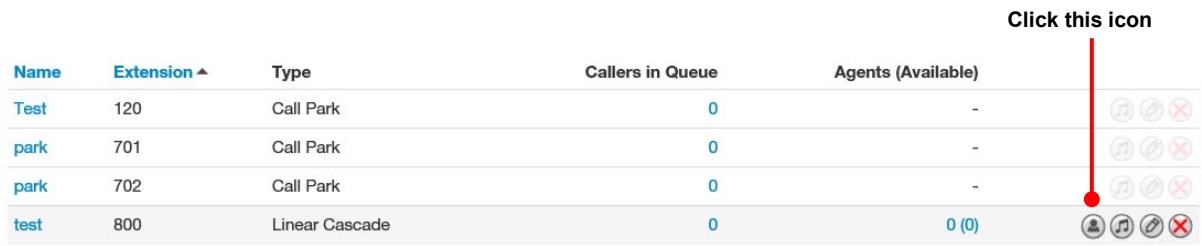

An Edit Agents pop-up window similar to the following appears.

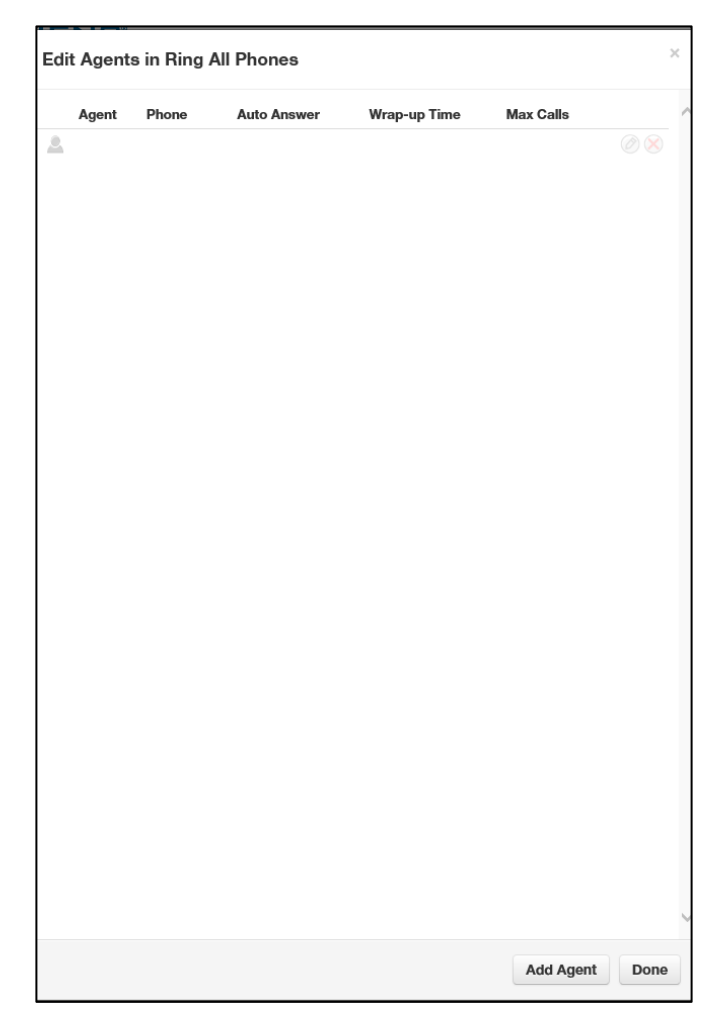

- 2. To add an agent:
	- a. Click the **Add Agent** button. The following settings appear.

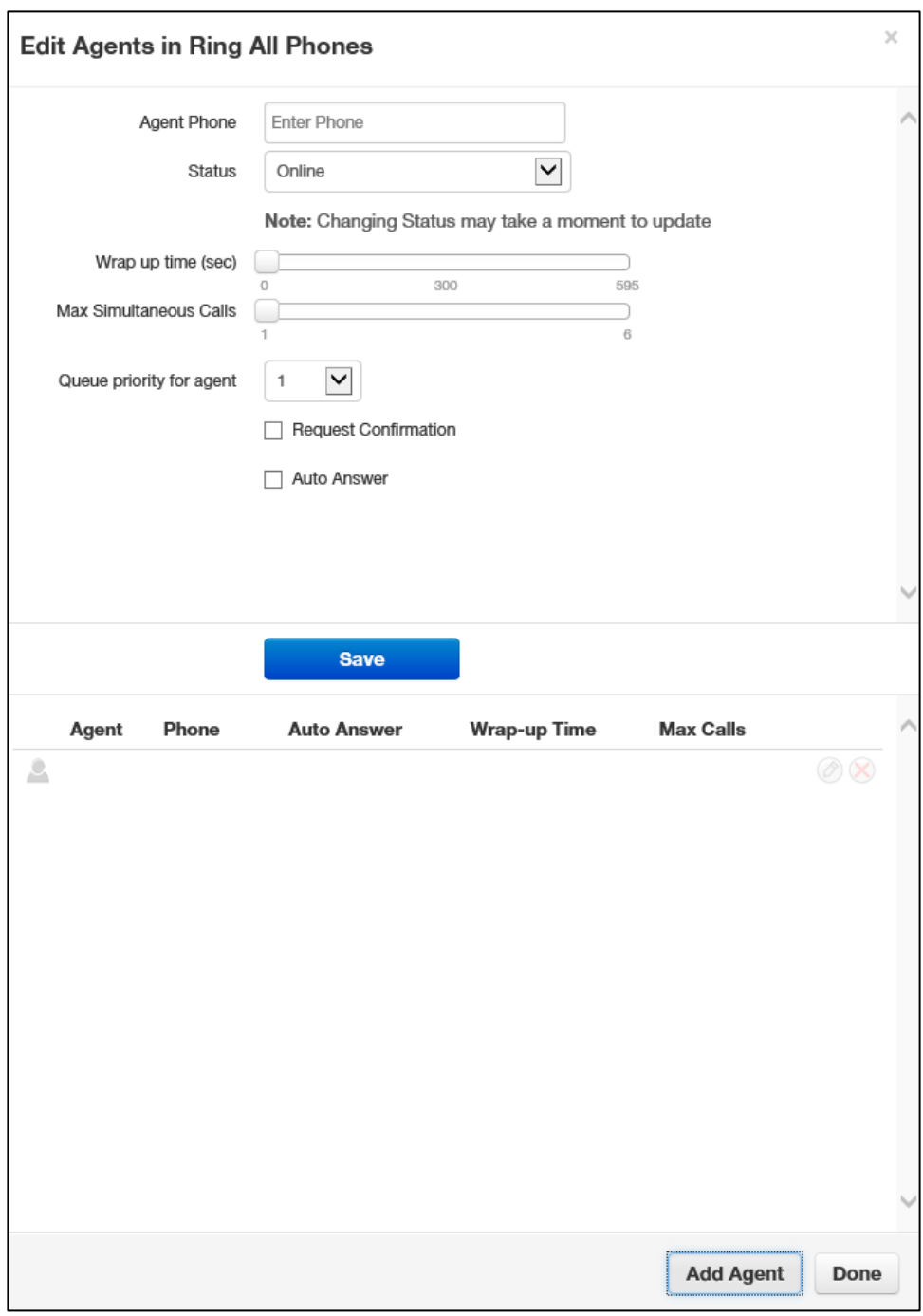

- a. Complete the fields (see Table 7-4).
- b. Click **Save**. The color-coded status of the new agent is displayed:
	- Green = available
	- Gray = offline
	- $-$  Red = on a call

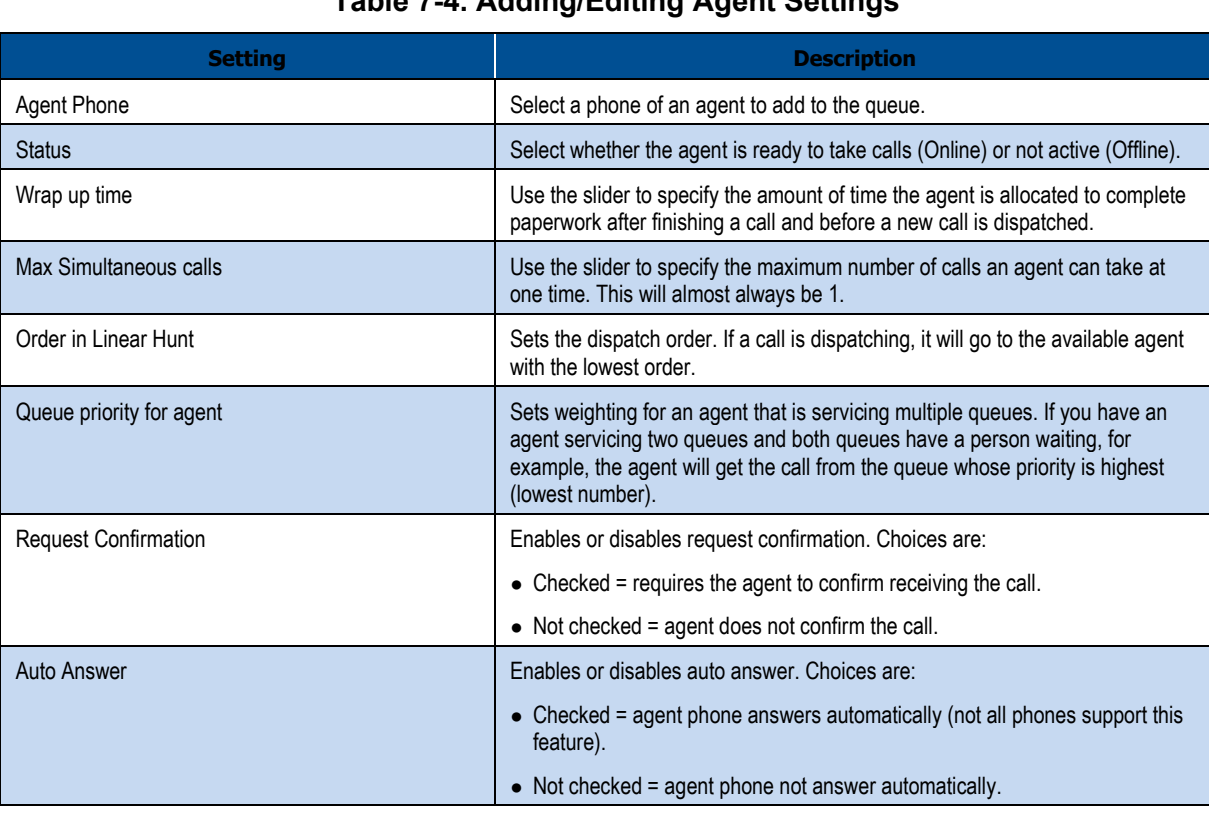

#### **Table 7-4. Adding/Editing Agent Settings**

#### c. Click **Done**.

- 12. To edit agent settings:
	- a. Hover over an agent, and then click the icon at the far right of the window. Settings similar to the following appear.

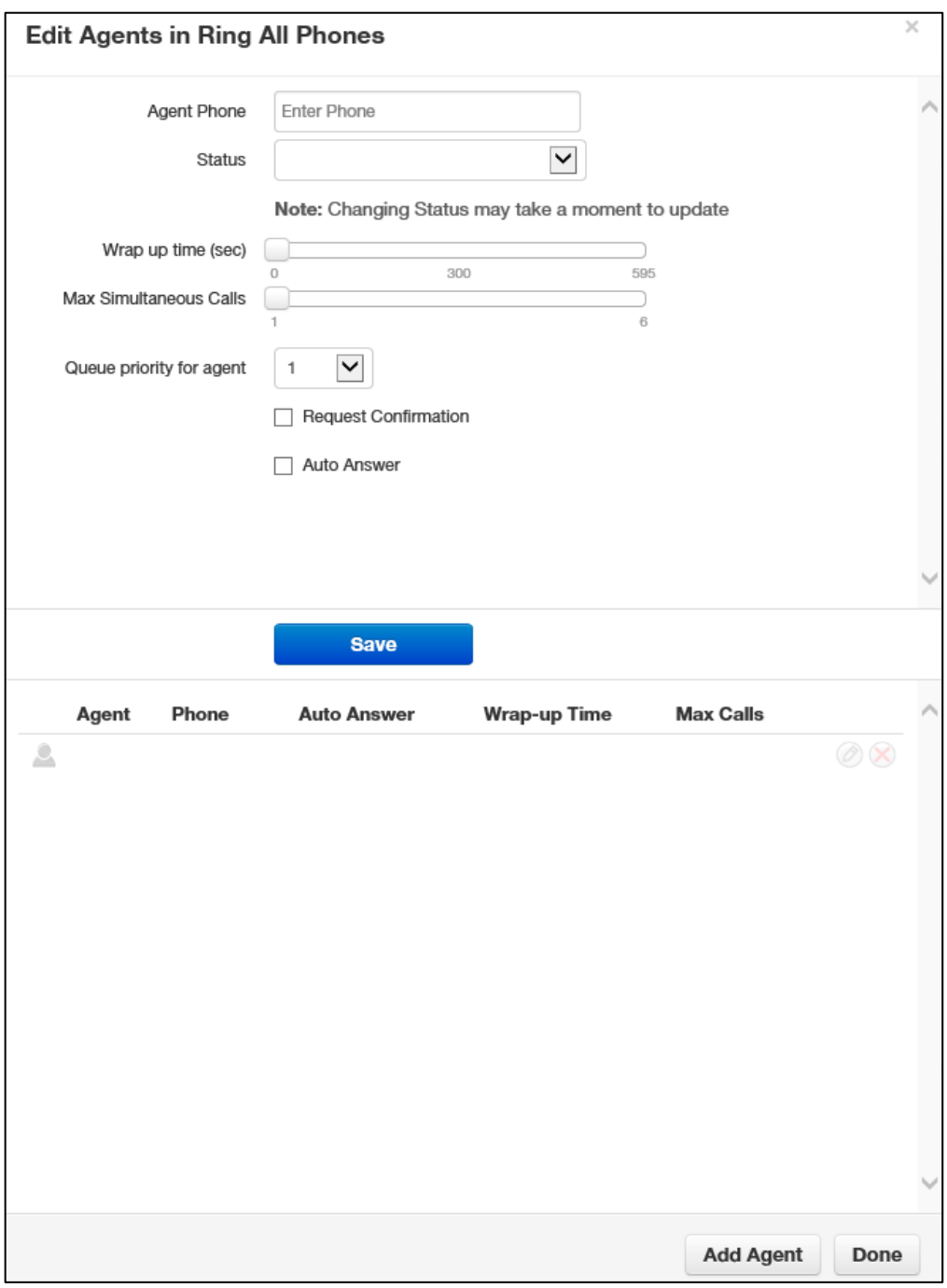

- b. Complete the fields (see Table 7-4 on page ).
- d. Click **Save**. The color-coded status of the new agent is displayed:
	- Green = available
	- Gray = offline
	- $-$  Red = on a call
- 13. To delete an agent:
	- a. Hover over an agent, and then click the  $\bigotimes$  icon at the far right of the window.
	- e. When a confirmation prompt appears, click **Yes** to delete the agent or **No** to retain it.
- 14. When you finish working within the pop-up window, click **Done**.

# **8. WORKING WITH TIME FRAMES**

- *Displaying the Time Frames Page (see page )*
- *Working with Time Frames (page )*
- *Adding Time Frames (page )*
- *Editing Time Frames (see page )*
- *Deleting Time Frames (see page )*
- *Viewing Begin and End Dates (see page )*

**Topics:** Topics: Topics: Topics: Using time frames, you can tell the system about the times when your office is open, closed, or celebrating a holiday.

> Time frames do not go into effect until you apply a time frame to an answering rule or auto attendant greeting. When the time frames are applied, the first matching time frame becomes active.

# **Displaying the Time Frames Page**

All time frame tasks are performed from the Time Frames page. To display this page, click the **Time Frames** icon on the menu bar:

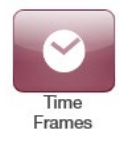

The following figure shows an example of the Time Frames page.

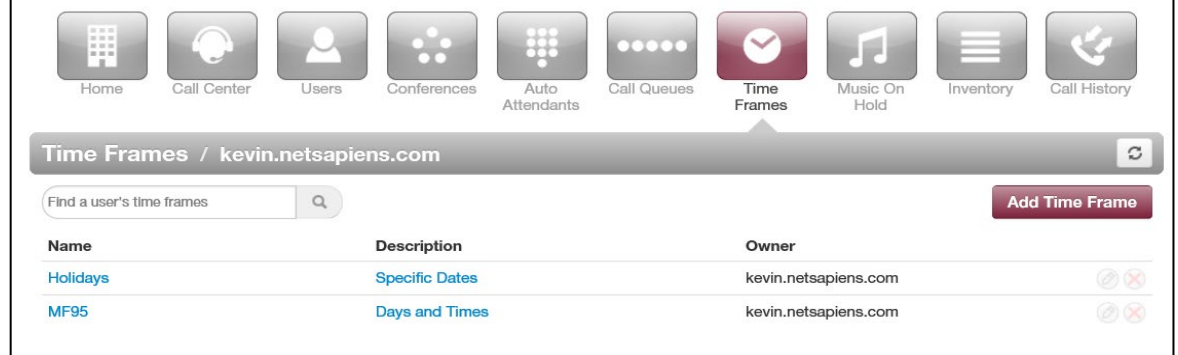

A search field at the top-left of the page allows you to review a specific user's personal time frames by entering a user time frame, and then clicking the magnifying glass icon:

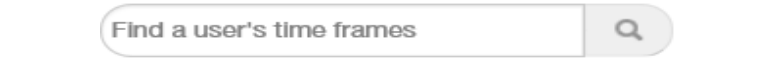

The **button at the top-right side of the page refreshes the information on the page.** 

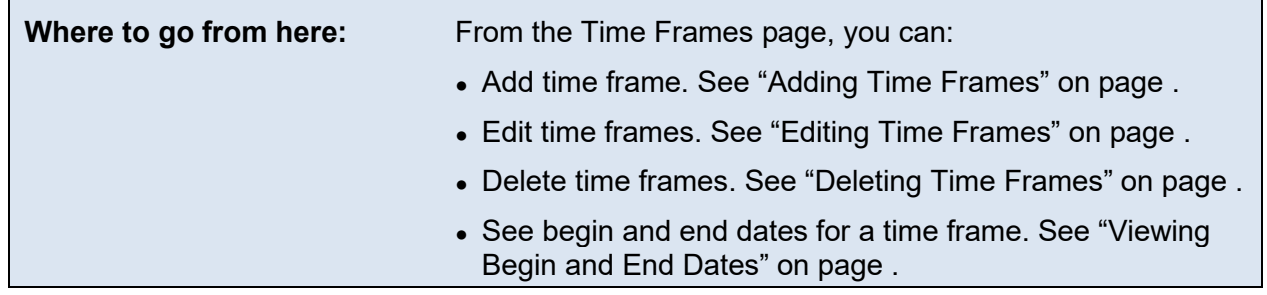

### **Working with Time Frames**

When you create a new time frame, you assign a unique name to it and then specify one of the following times associated with the time frame:

- **Always** = time frame applies to all hours of every day (24/7/365).
- Days of the week and times = commonly used to define office open hours such as Monday-Friday 9am – 5pm. Each day has its own check box. Check the days to which the time frame will be applied, and then use slide bars to define the time ranges for each checked day.
- **Specific dates or range** = commonly used to define holidays or other special events such as New Year's or a training closure. Use pop-up calendars to select the To and From dates when the time range will apply.

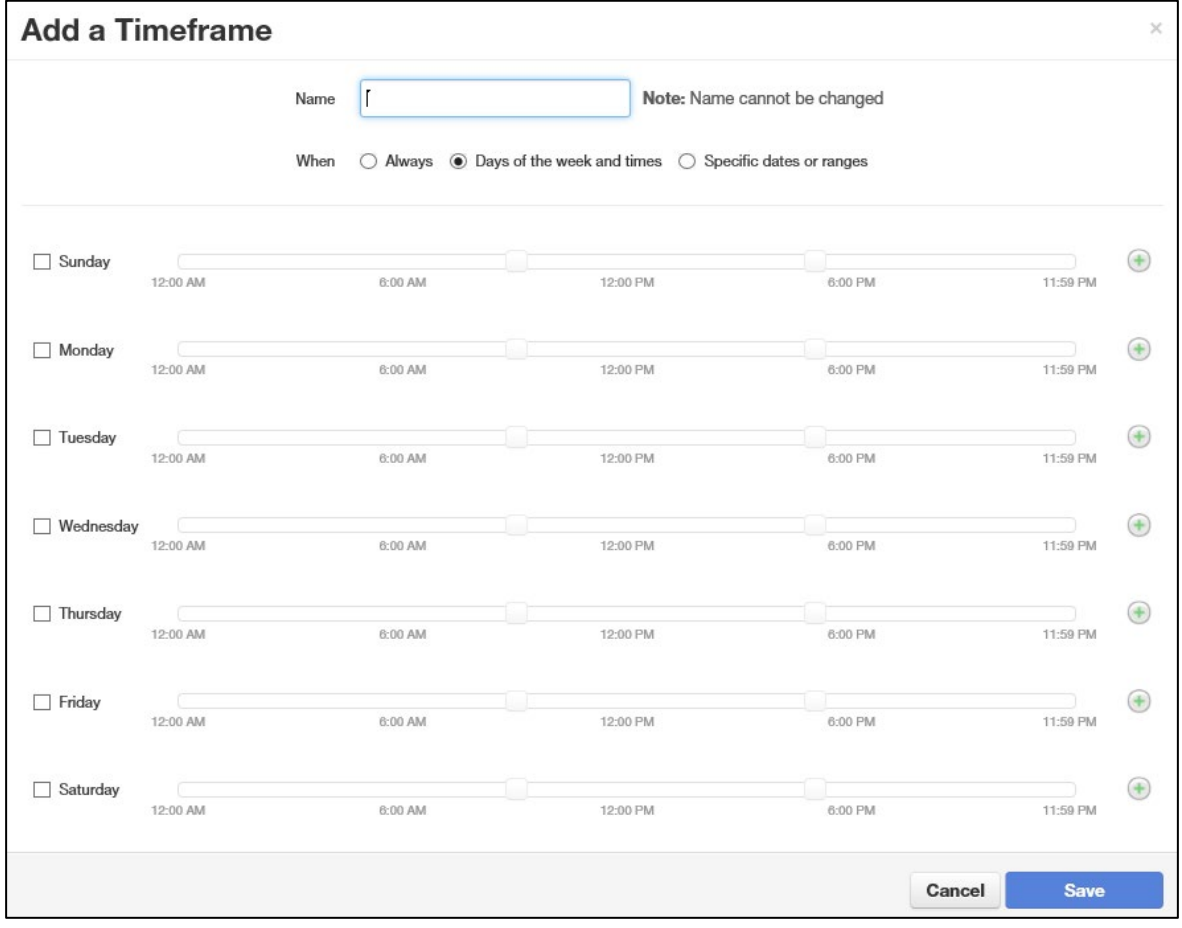

83 MISWITCH WEB Centrex Administrator's Guide

When you check a check box, a blue control bar covers the times 9AM to 5PM for that day. Drag this control to change the time according to your requirements. If you need to add more ranges for a day, click the following icon to the right of the time range:

 $\bigoplus$ 

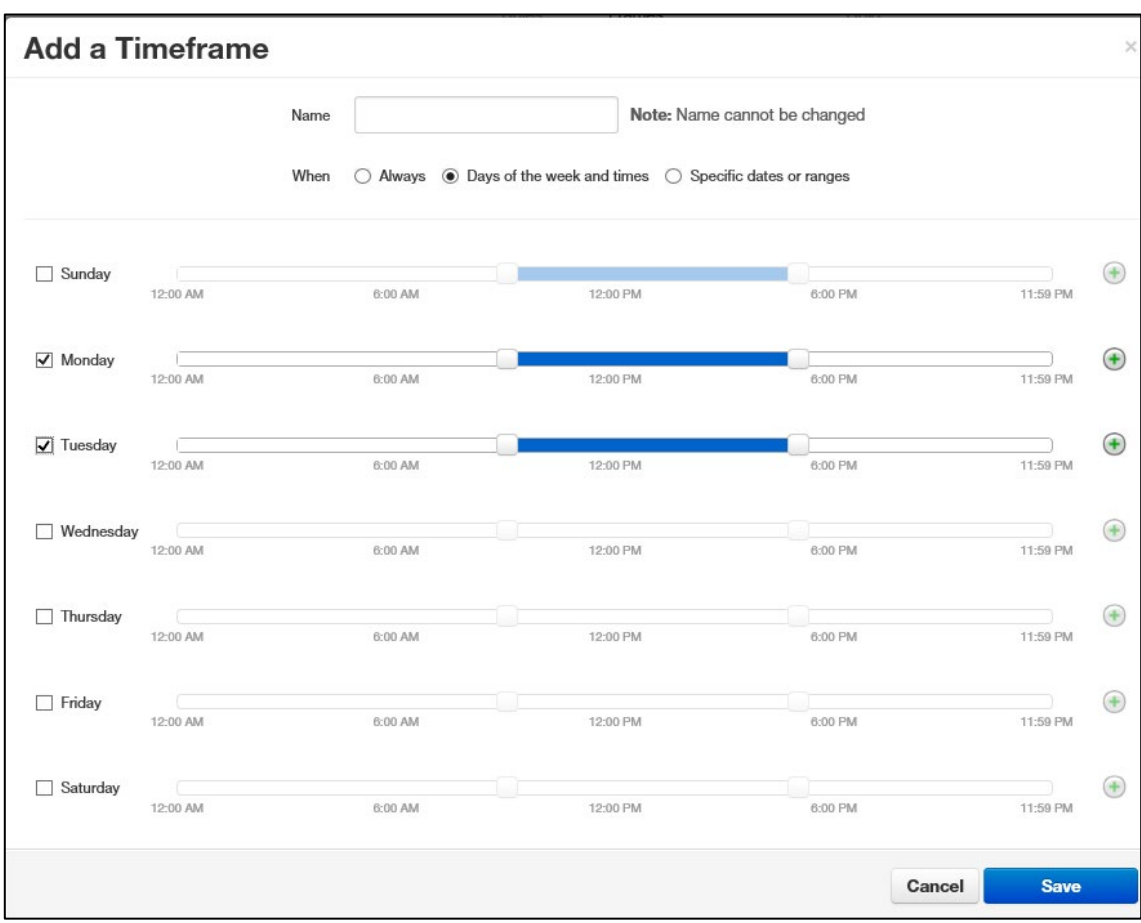

• **Specific dates or ranges** = allows you to specify a time range for the time frame by selecting starting and ending dates from a pop-up calendar.

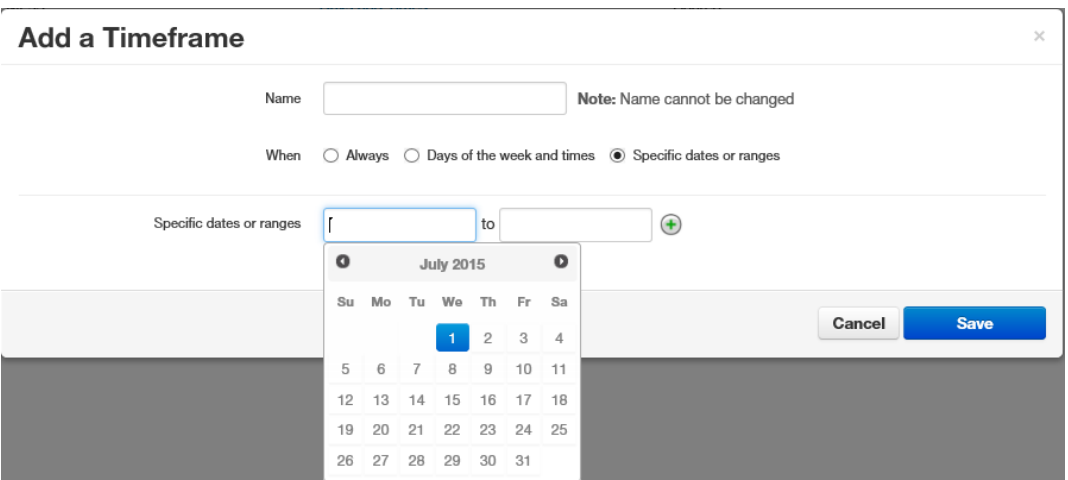

The following example shows a time frame called **Open Hours**, which covers 9AM to 5PM hours for the days Monday through Friday.

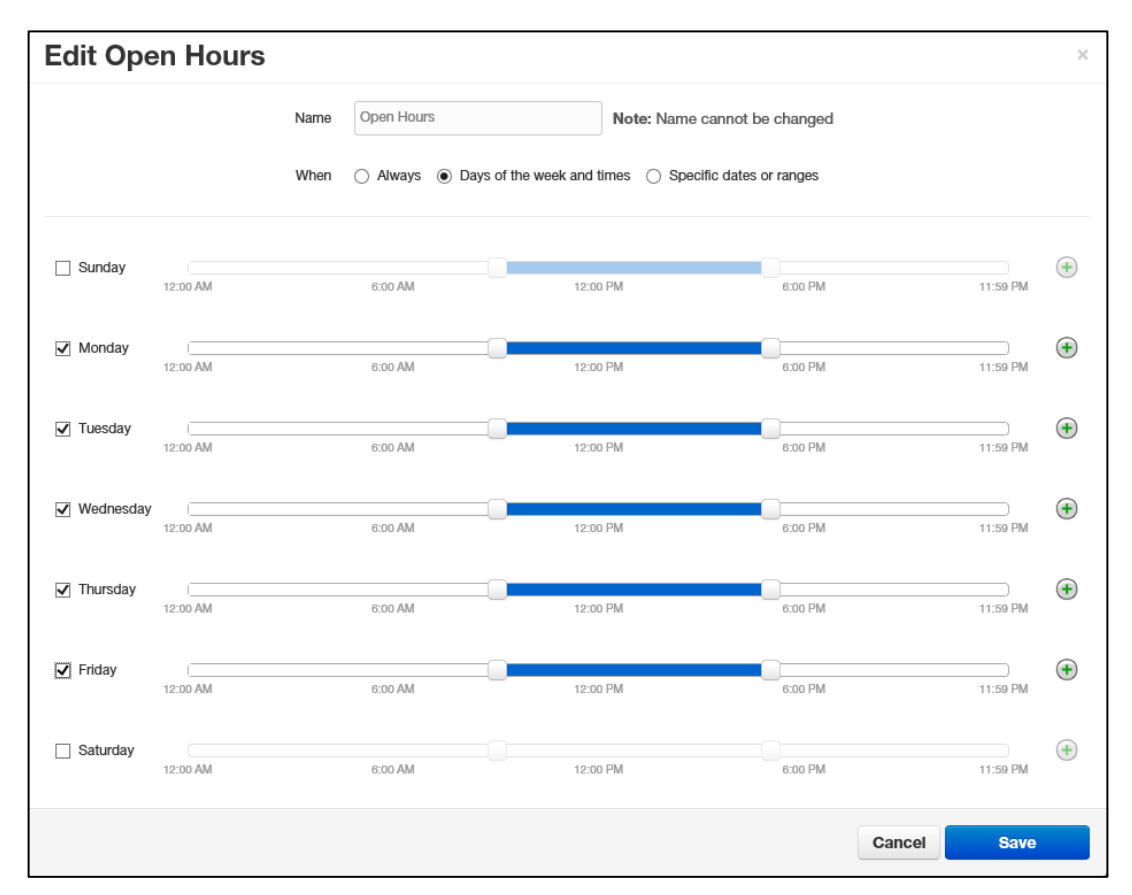

This time frame might be used with another time frame called **Holiday**, which covers holiday periods. You might even create a time frame called **Closed Hours (default already exists)**, which would be an "Always" rule, but would not always be active since it can be set for lower priority than **Holiday** or **Open Hours**.

### **Adding Time Frames**

To add time frames:

1. From the Time Frames page, click the **Add Time Frame** button. The Add a Timeframe pop-up window appears.

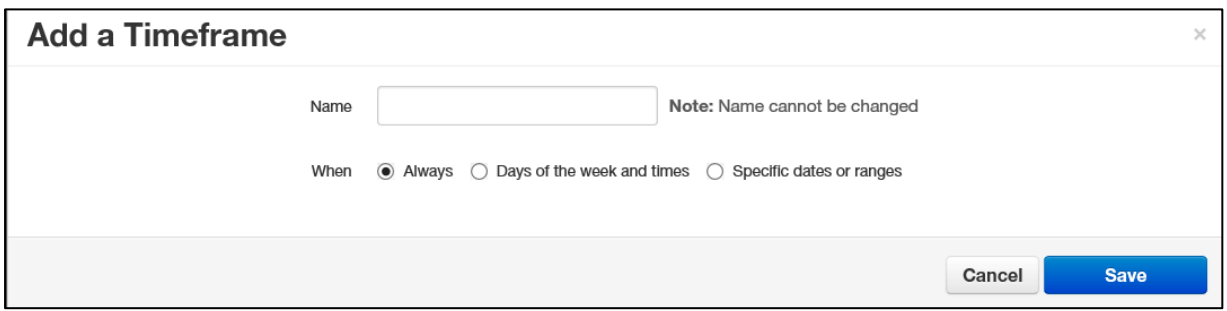

2. Complete the fields (see Table 8-1).

### **Table 8-1. Adding/Editing Time Frame Settings**

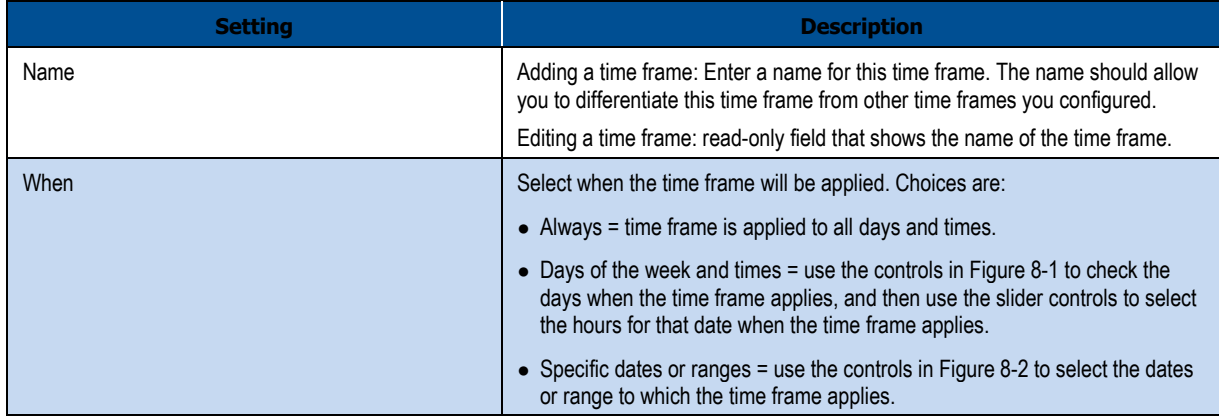

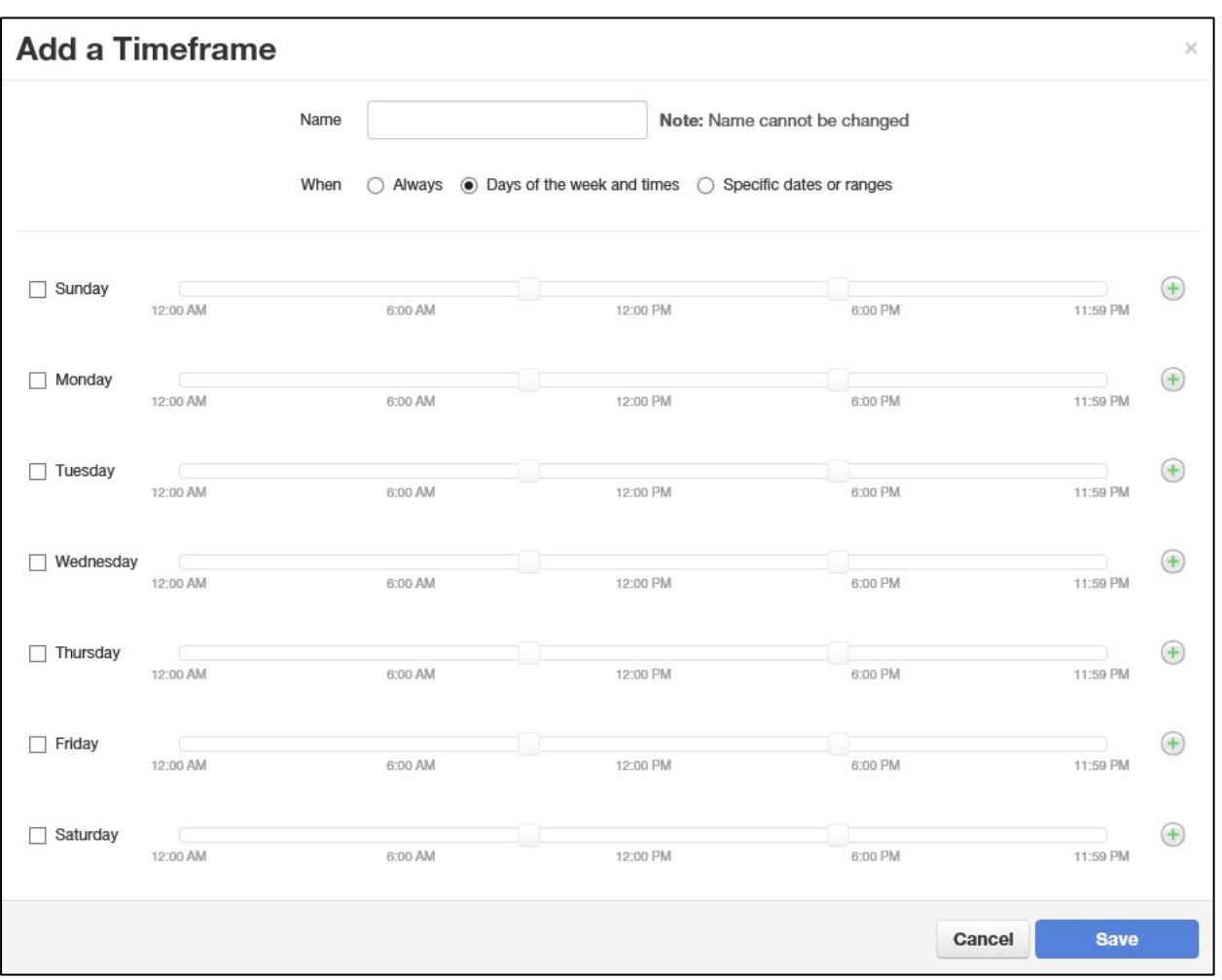

**Figure 8-1. Configuring Days of the Week**

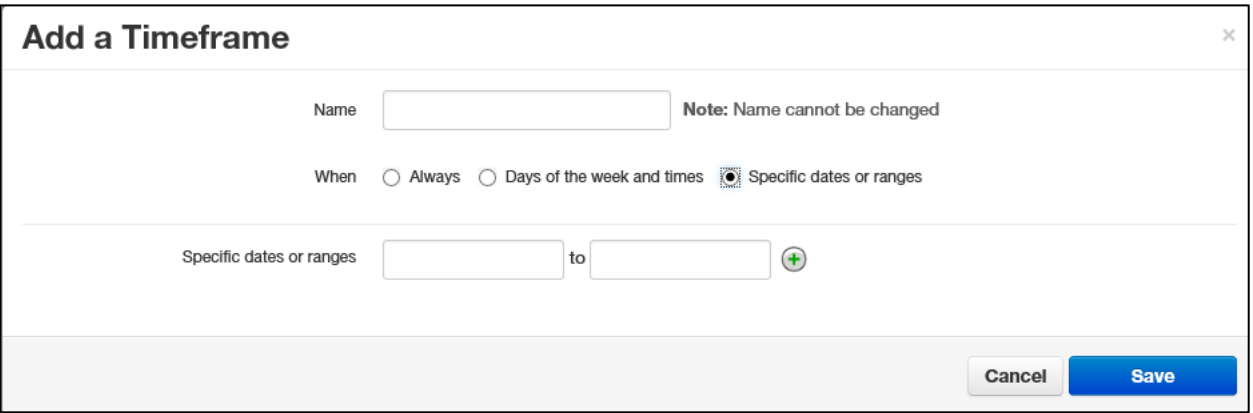

**Figure 8-2. Configuring Specific Dates or Ranges**

3. Click **Save**.

# **Editing Time Frames**

There might be times when you need to edit time frames. For example, you might want to change when they occur.

- 1. From the Time Frames page, either:
	- Click a name

OR

– Hover over a name, and then click the **inconduct and the far right of the Time Frames** page. For example:

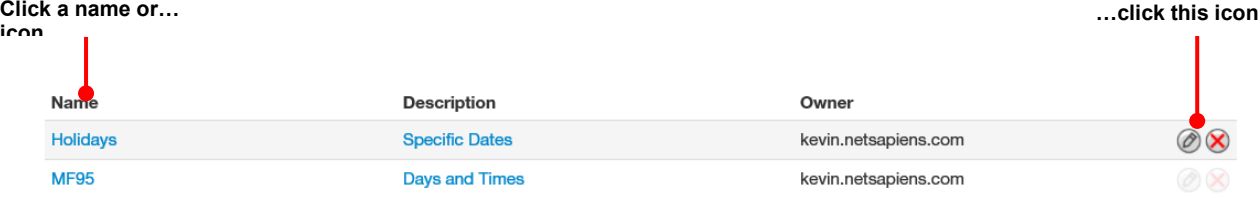

Either step displays the Edit pop-up window. For example:

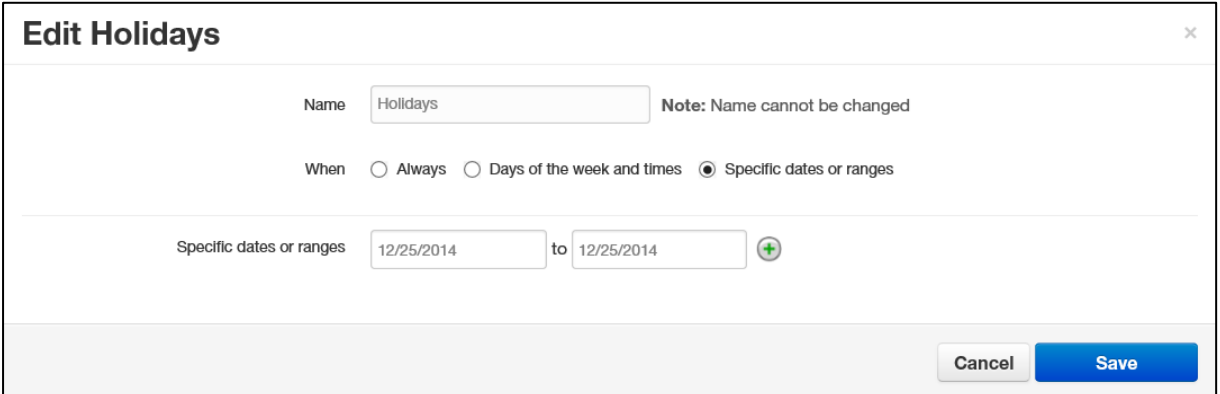

- 2. Complete the fields (see Table 8-1 on page ).
- 3. Click **Save**.

# **Deleting Time Frames**

If you no longer need a time frame, you can delete it from the system.

- 1. From the Time Frames page, hover over the time frame, and then click the  $\bigotimes$  icon at the far right of the row. A confirmation prompt appears.
- 15. Click **Yes** to delete the time frame or **No** to retain it.

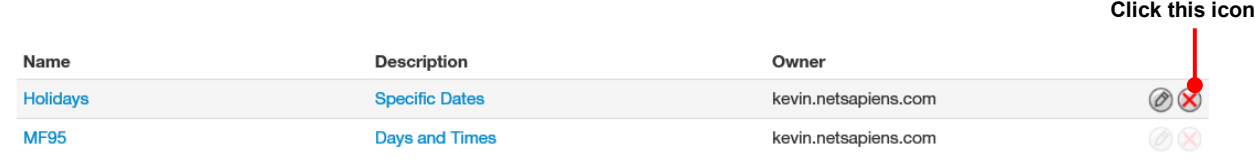

# **Viewing Begin and End Dates**

To view the begin and end dates for a time frame:

1. From the Time Frames page, hover over the description. A pop-up window similar to the following shows the begin and end dates for the time frame.

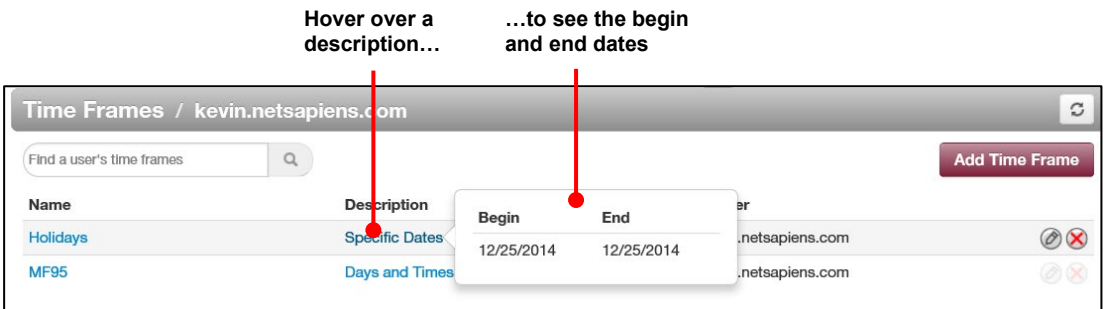

# **9. WORKING WITH MUSIC ON HOLD**

- *Displaying the Music On Hold Page (page )*
- *Adding Music On Hold (page )*
- *Changing the Order of Music On Hold Files (page )*
- *Editing Music On Hold Files (page )*
- *Deleting Music On Hold Files (page )*
- *Adjusting Music On Hold Settings (page )*

**Topics:** The system has a Music on Hold feature that plays when callers are on hold or waiting in queue. You can precede the first file with an optional introductory greeting.

# **Displaying the Music On Hold Page**

All Music On Hold tasks are performed from the Music On Hold page. To display this page, click the **Music On Hold** icon on the menu bar:

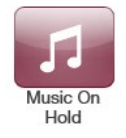

The following figure shows an example of the Music On Hold page.

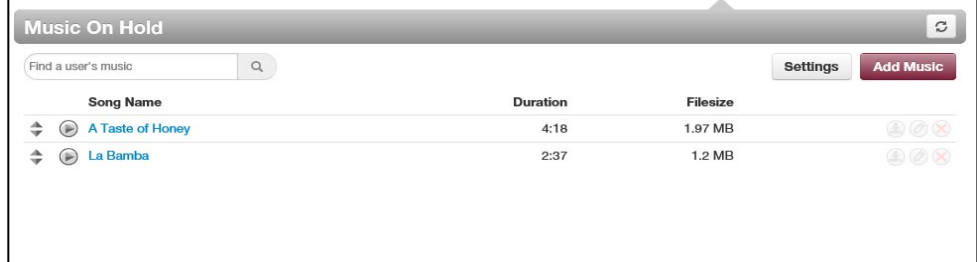

A search field at the top-left of the page allows you to view the MOH files for a specific user by entering a file name, and then clicking the magnifying glass icon:

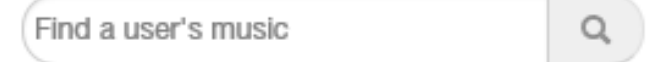

The **button at the top-right side of the page refreshes the information on the page.** 

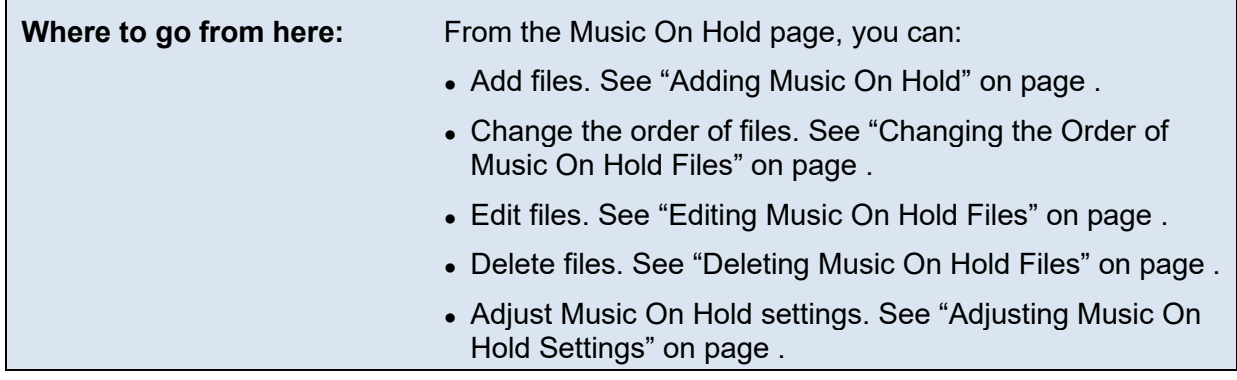

### **Adding Music On Hold Files**

The following procedure describes how to add files. Only properly licensed music files can be used with the Music On Hold feature.

1. From the Music On Hold page, click the **Add Music** button. The Add Music pop-up window appears.

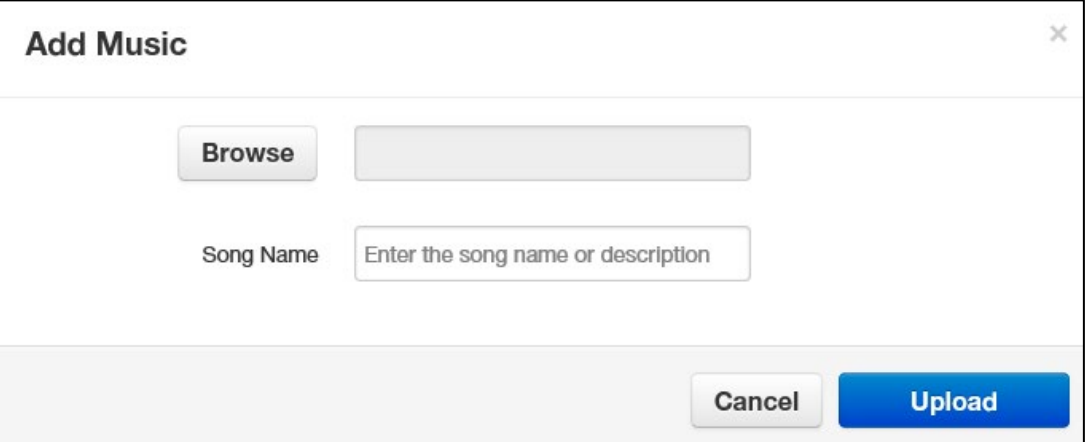

2. Complete the fields (see Table 9-1).

#### **Table 9-1. Adding/Editing Music On Hold**

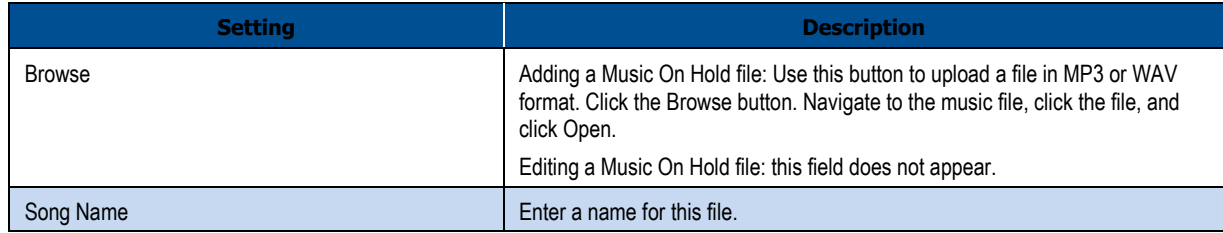

#### 3. Click **Upload**.

4. After the file is uploaded, you can play it on your computer by clicking the  $\bullet$  icon to the left of the file on the Music On Hold page.

### **Changing the Order of Music On Hold Files**

Music On Hold files play according to the order in which they appear in the Music On Hold page, starting with the top file on the page, if the randomization setting is not selected. To change the order in which files are played:

1. On the left side of the Music On Hold page, hover the mouse over the up/down arrows for the file you want to move (the pointer changes to a 4-headed arrow).

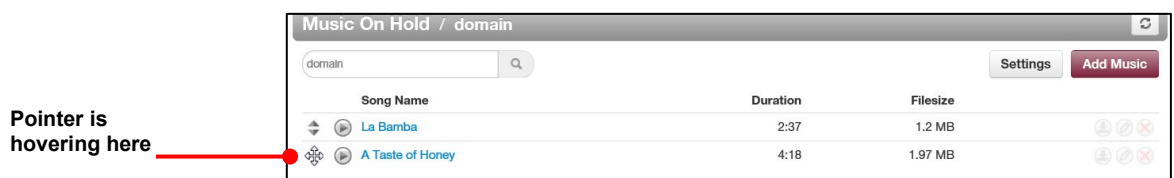

2. Hold down your mouse button, drag the file to the desired location, and then release the mouse button. A message tells you that the file has been reprioritized and prompts you to click **Save**.

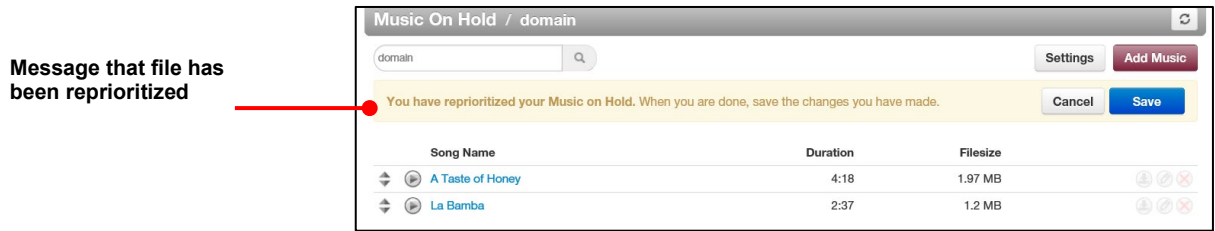

3. Click **Save**.

# **Editing Music On Hold Files**

There might be times when you need to edit the name of a Music On Hold file.

1. From the Music On Hold page, either:

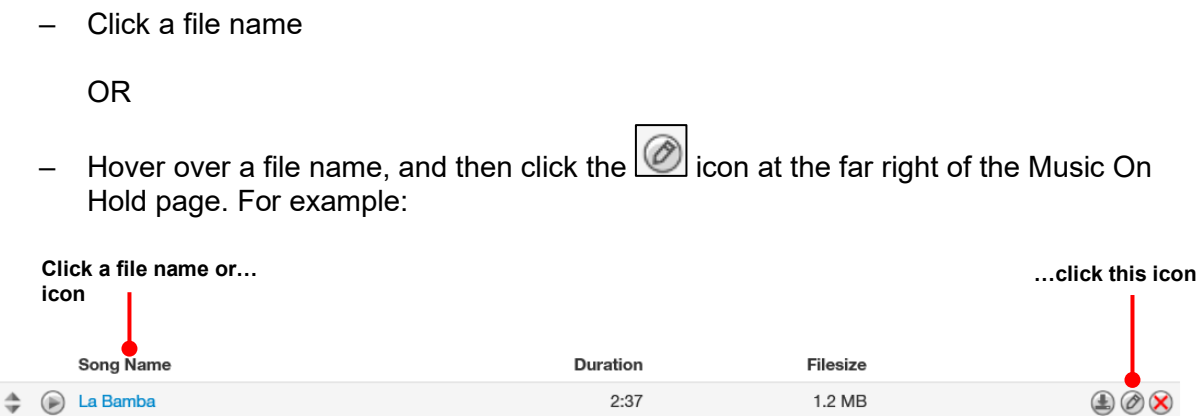

Either step displays the Edit Music pop-up window. For example:

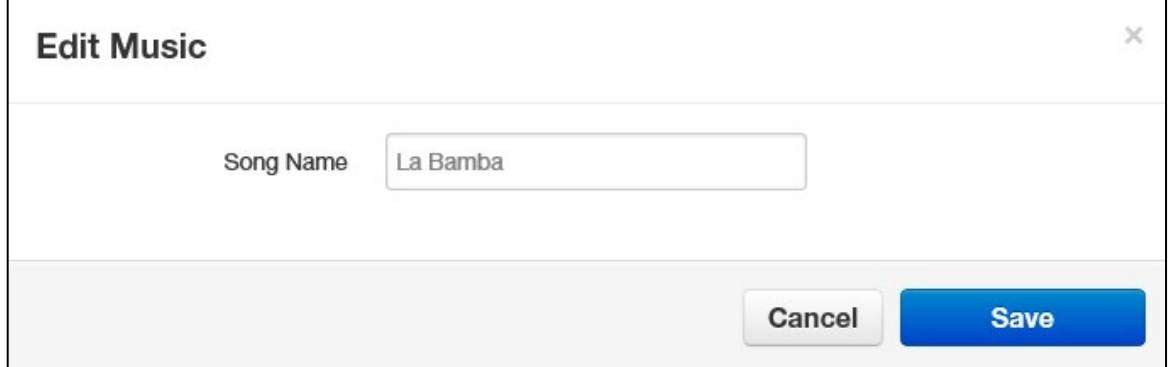

- 2. Complete the field (see Table 9-1 on page ).
- 3. Click **Save**.

# **Deleting Music On Hold Files**

If you no longer need a Music On Hold file, you can delete it from the system.

- 1. From the Music On Hold page, hover over the file name, and then click the  $\bigotimes$  icon at the far right of the row. A confirmation prompt appears.
- 16. Click **Yes** to delete the file or **No** to retain it.

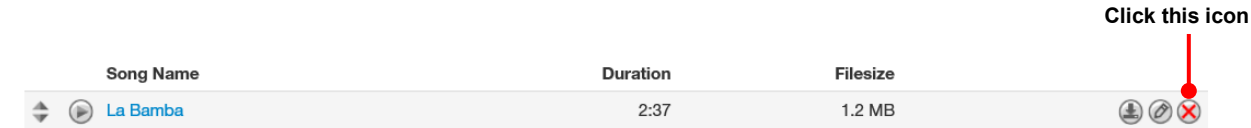

# **Adjusting Music On Hold Settings**

To adjust Music On Hold settings:

1. From the Music On Hold page, click the **Settings** button. A Music on Hold Settings pop-up window similar to the following shows the begin and end dates for the time frame.

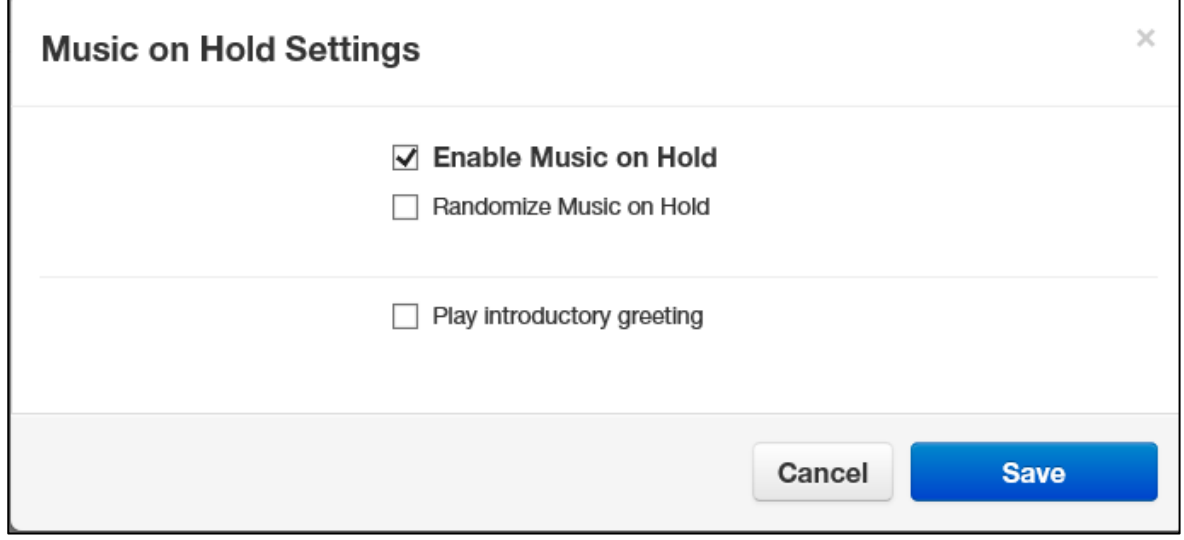

2. Complete the fields (see Table 9-2).

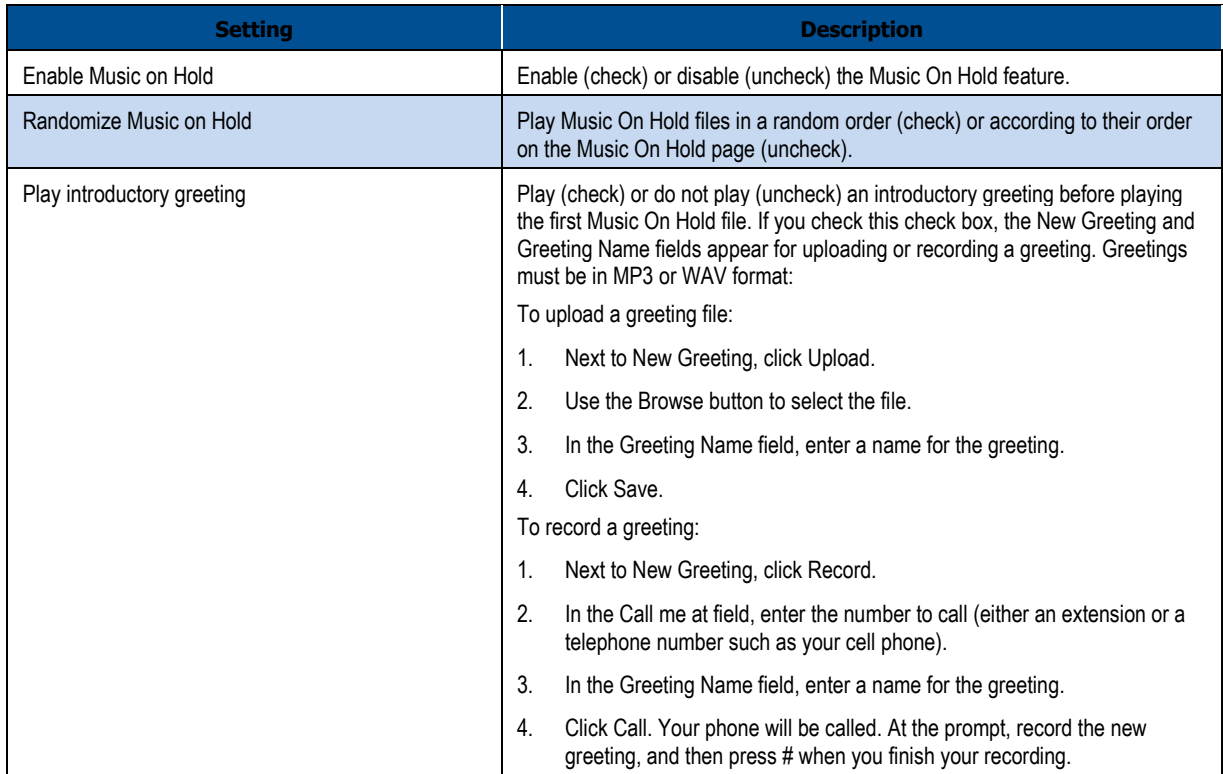

#### **Table 9-2. Music On Hold Settings**

#### 3. Click **Save**.

# **10. WORKING WITH INVENTORY**

- phone numbers and phone hardware. *Displaying the Inventory Page (see page )*
- *Managing Phone Numbers (see page )*
- *Managing Phone Hardware (see page )*

**Topics:** The Inventory page allows you to manage your<br>phone numbers and phone hardware.

# **Displaying the Inventory Page**

All inventory tasks are performed from the Inventory page. To display this page, click the **Inventory** icon on the menu bar:

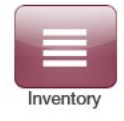

The following figure shows an example of the Inventory page. The page has two tabs:

- Ɣ **Phone Numbers** allows you to filter, edit, and export phone numbers.
- Ɣ **Phone Hardware** allows you to filter, add, edit, and export information about phone hardware.

The **button at the top-right side of the page refreshes the information on the page.** 

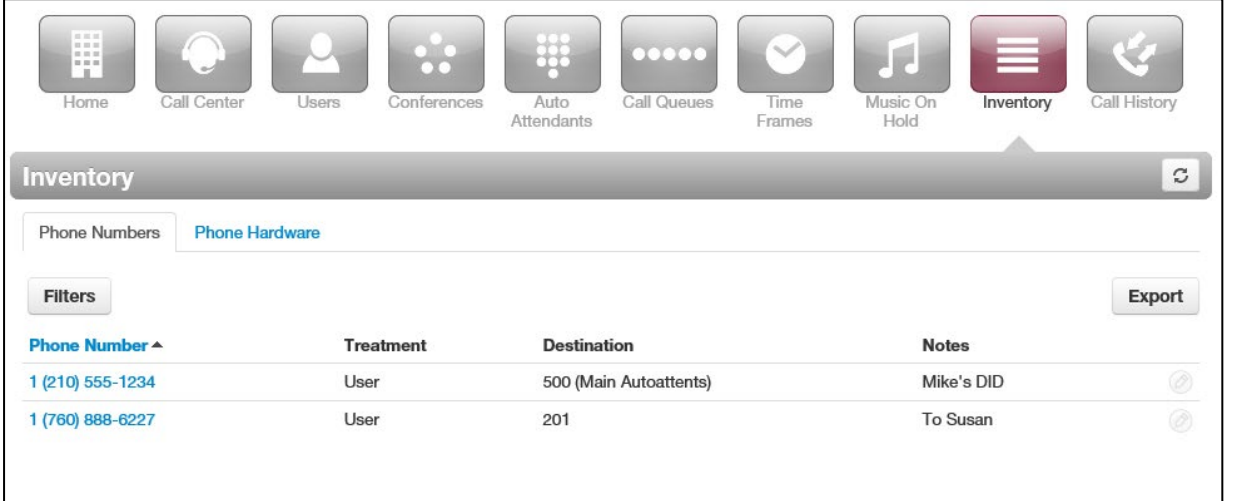

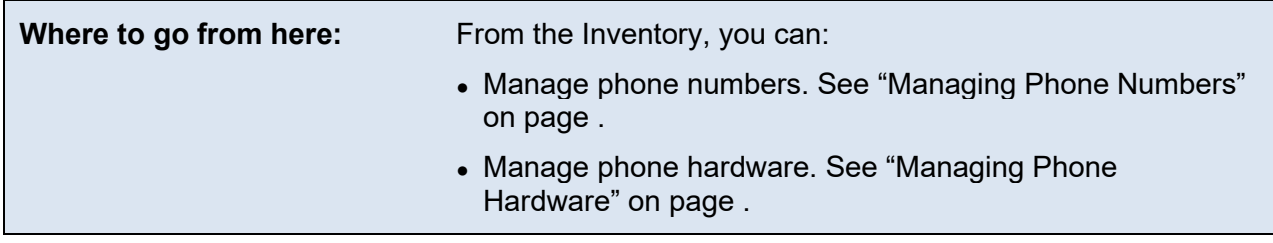

# **Managing Phone Numbers**

The **Phone Numbers** tab allows you to filter, edit, and export phone numbers.

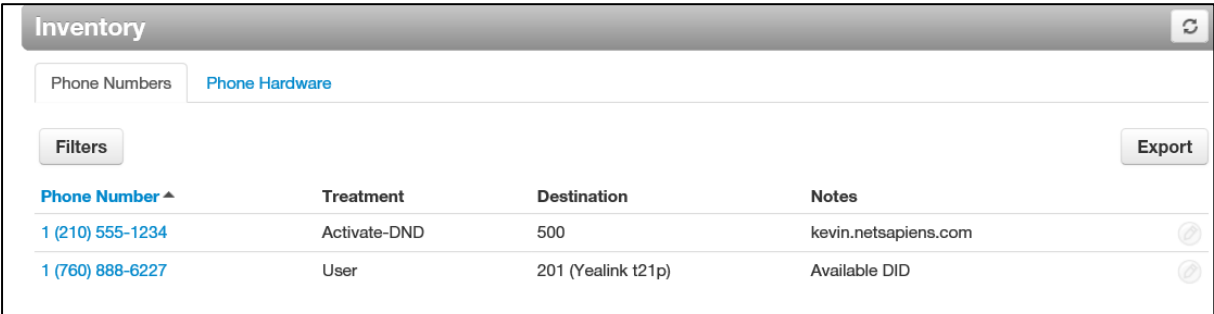

#### **Filtering Phone Numbers**

Using the **Filter** button, you can filter phone numbers and view only the numbers of interest to you.

- 1. From the **Phone Numbers** tab, click the **Filters** button. The Phone Number Filters pop-up window appears.
- 2. Complete the fields (see Table 10-1).
- 3. Click **Set Filters**. The **Phone Numbers** tab shows only the phone numbers that match your criteria. If no phone numbers match your criteria, a message informs you that there are no matches to your filter.

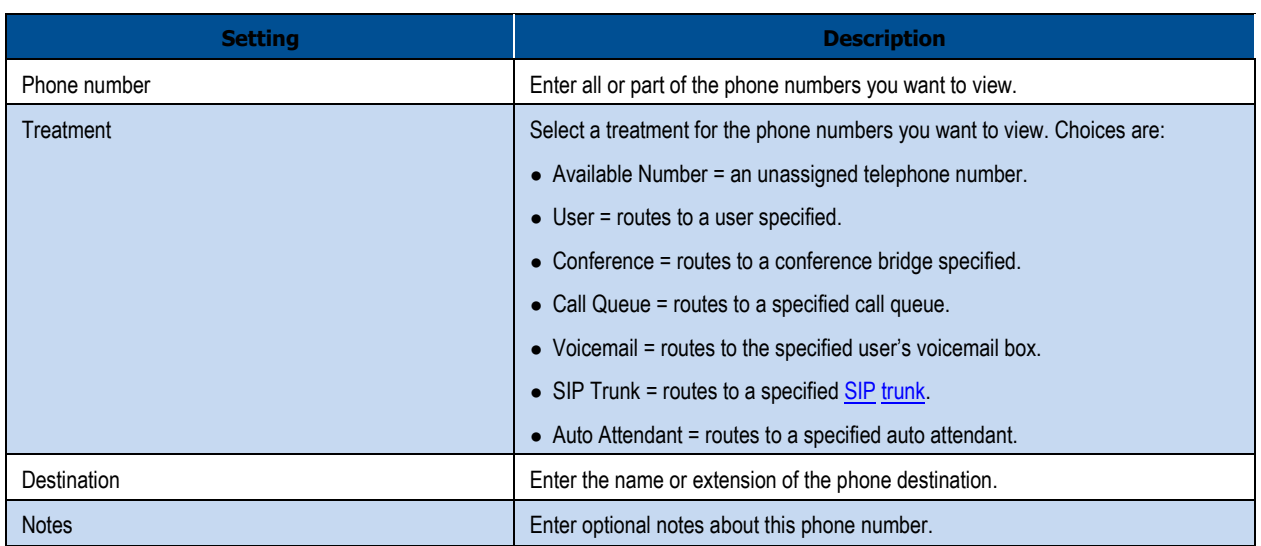

#### **Table 10-1.Phone Number Filter Settings**

#### **Editing Phone Numbers**

To edit phone numbers:

- 1. From the **Phone Numbers** tab, either:
	- Click a phone number

#### OR

– Hover over a phone number, and then click the icon at the far right of the **Phone Numbers** tab. For example:

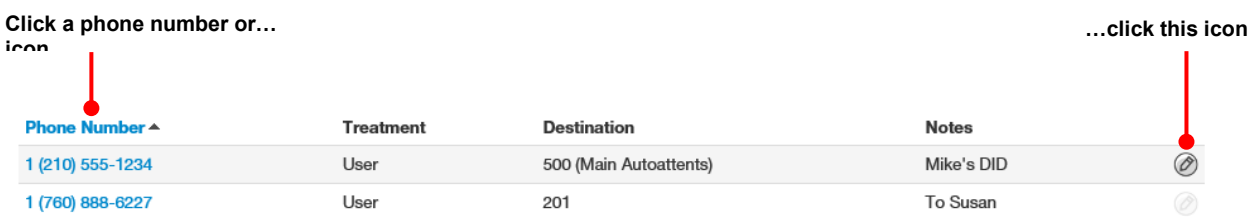

Either step displays the Edit pop-up window. For example:

102 MISWITCH WEB Centrex Administrator's Guide

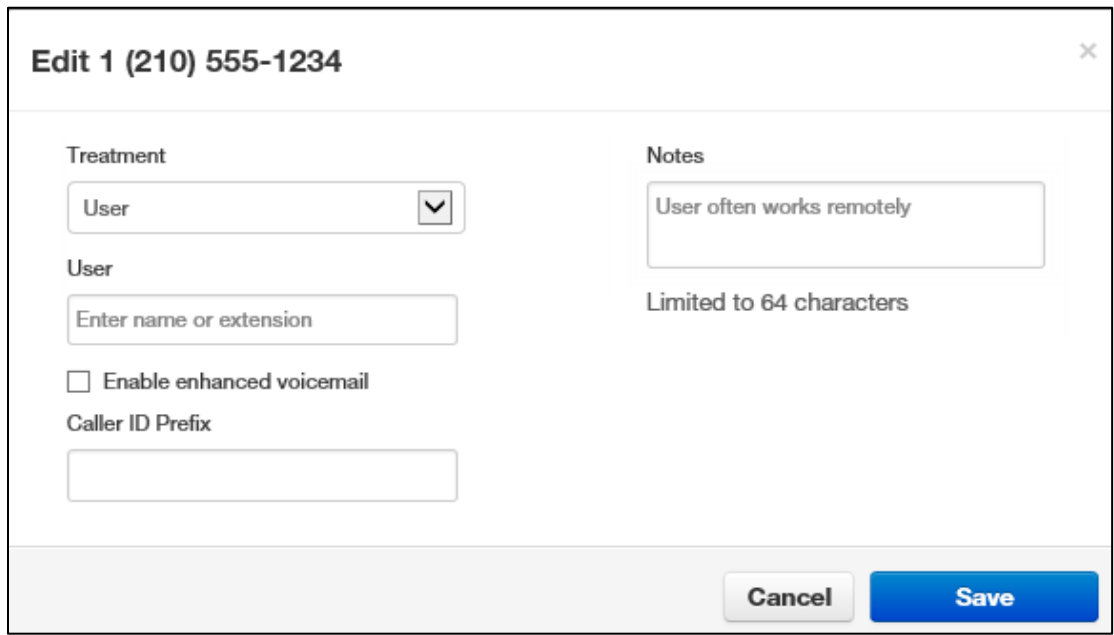

- 2. Complete the field (see Table 9-1 on page ).
- 3. Click **Save**.

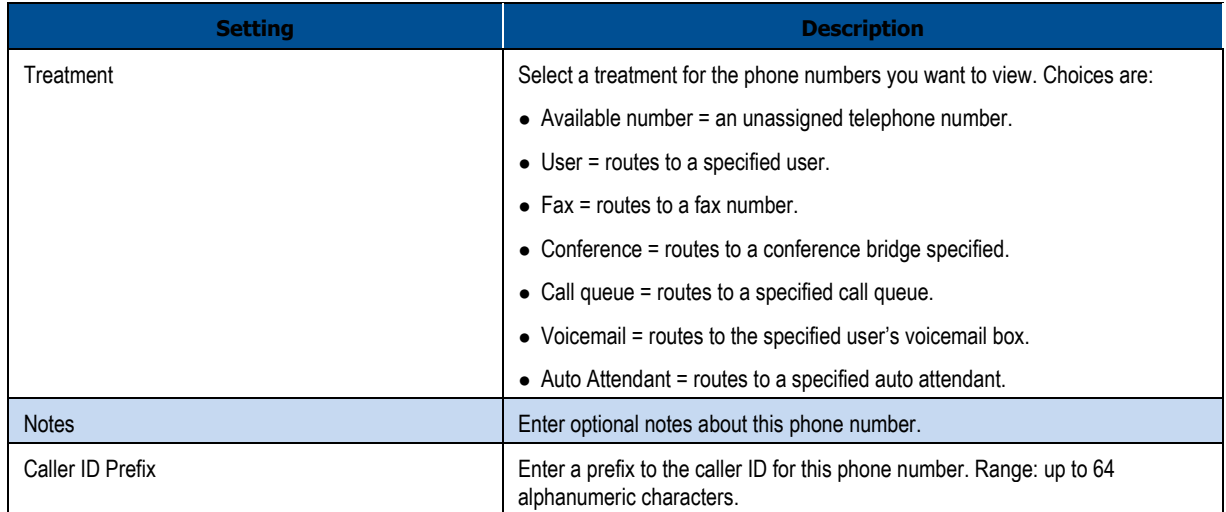

#### **Exporting Phone Numbers**

You can export phone numbers in CSV format, and then open the phone numbers in Microsoft Excel for further manipulation.

- 1. From the **Phone Numbers** tab, click the **Export** button.
- 2. When prompted, click **Save**.

### **Managing Phone Hardware**

The **Phone Hardware** tab allows you to filter, add, edit, and export information about the phone hardware in your system.

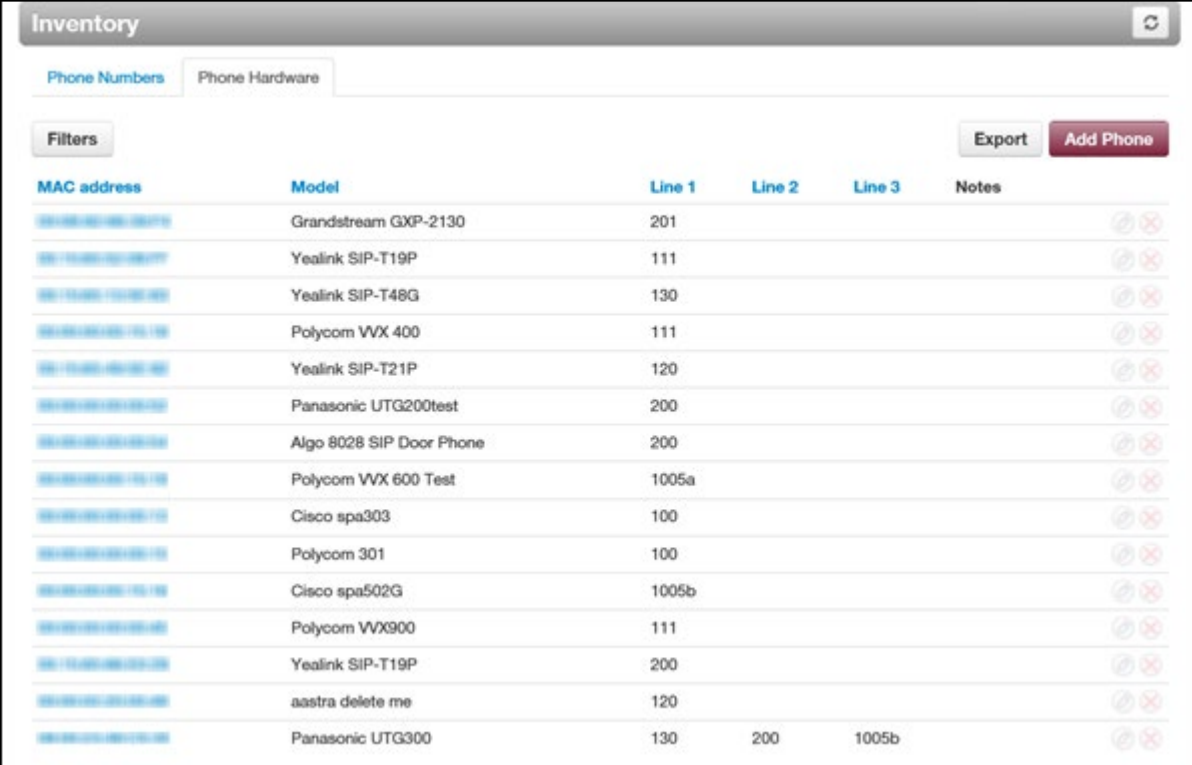

#### **Filtering Phone Hardware**

Using the **Filter** button, you can filter phone hardware and view only the phones of interest to you.

1. From the **Phone Hardware** tab, click the **Filters** button. The Phone Hardware Filters popup window appears.

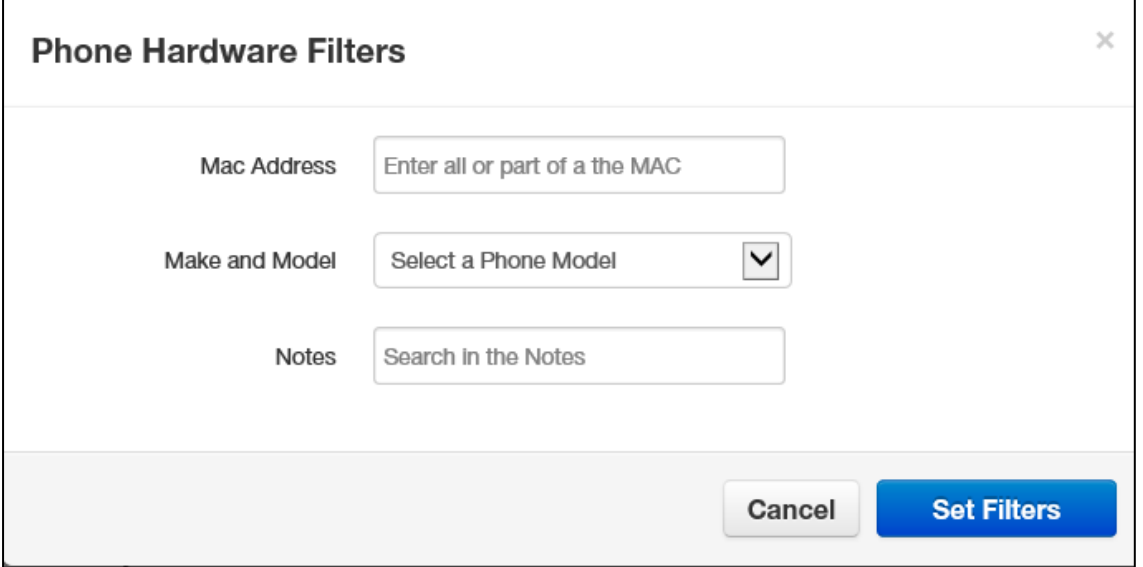

- 4. Complete the fields (see Table 10-2).
- 5. Click **Set Filters**. The **Phone Hardware** tab shows only the phones that match your criteria. If no phones match your criteria, a message informs you that there are no matches to your filter.

#### **Table 10-2.Phone Filter Settings**

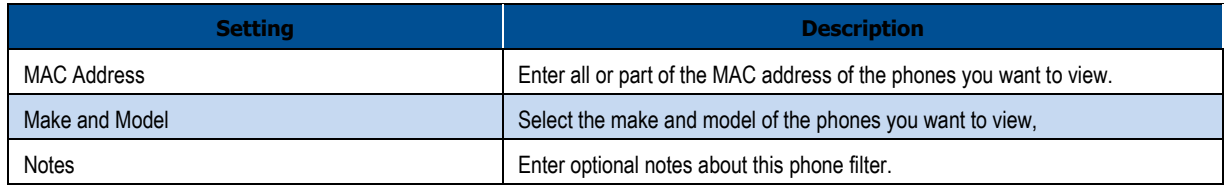

#### **Adding Phones**

To add phones:

1. From the **Phone Hardware** tab, click the **Add Phone** button. The Add Phone pop-up window appears, with the **Basic** tab displayed.

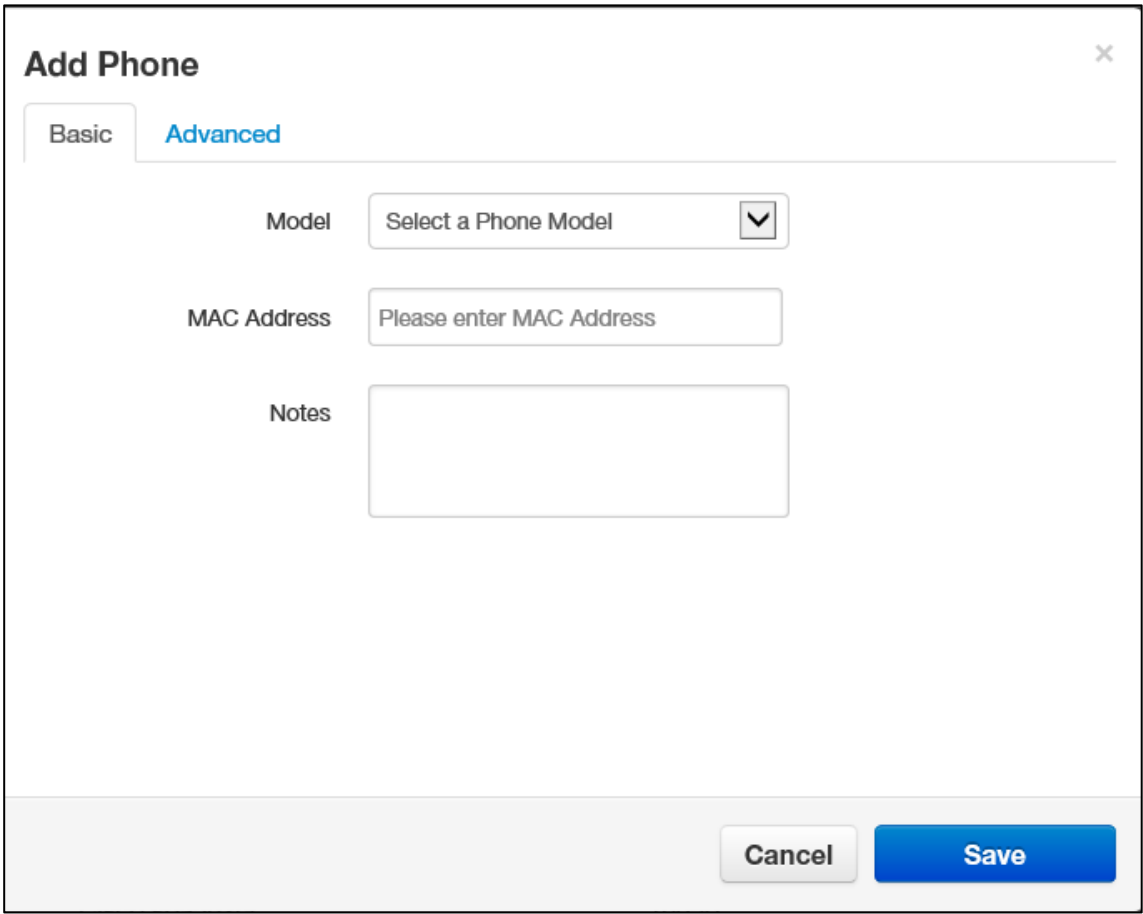

- 2. Complete the fields in the **Basic** tab (see Table 10-3). The fields that appear are based on the make and model of the telephone selected.
- 3. Click **Advanced**, and then complete the fields in the tab (see Table 10-4). The fields that appear are based on the make and model of the telephone selected.

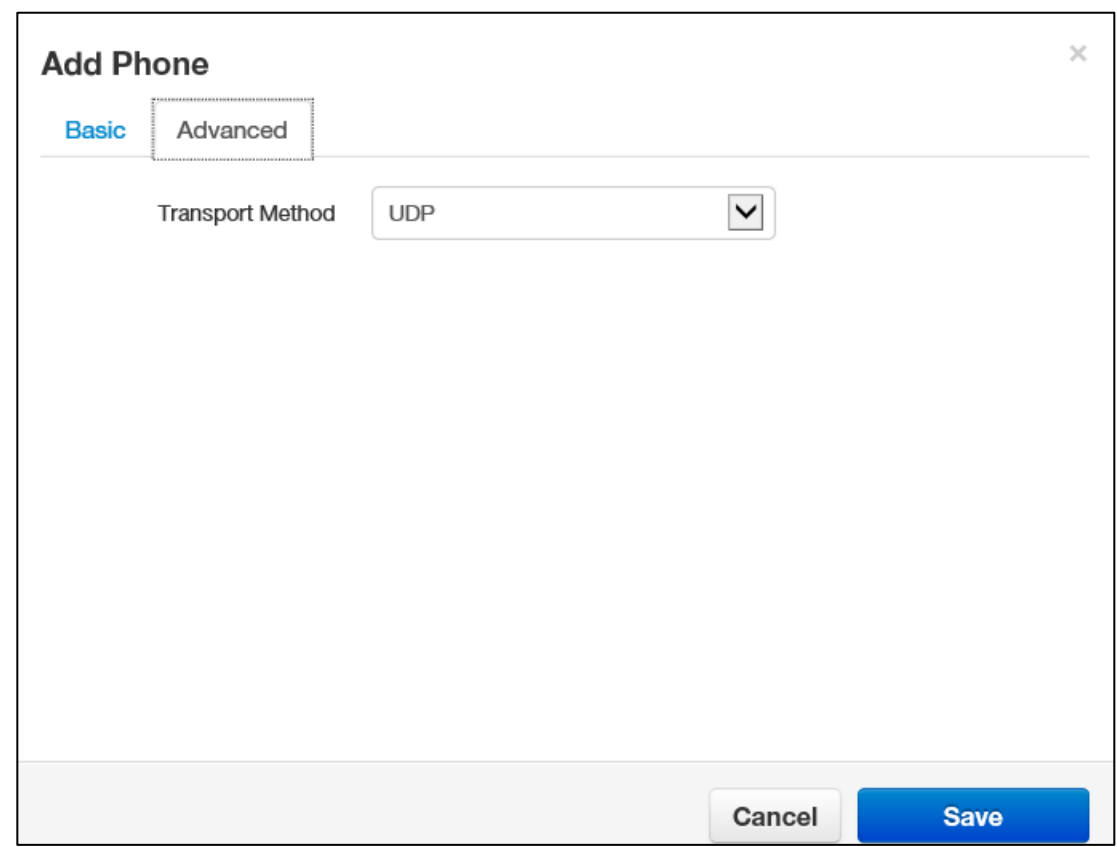

#### 4. Click **Save**.

### **Table 10-3.Basic Phone Settings**

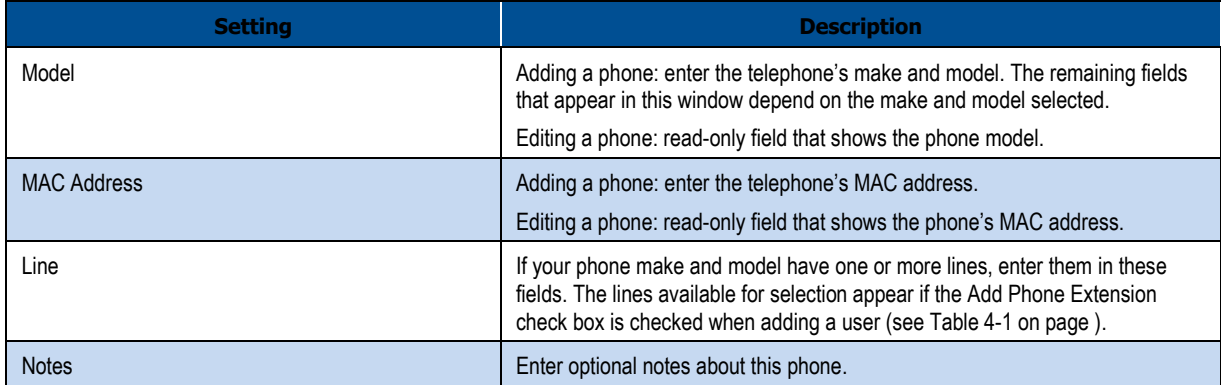

#### **Table 10-4.Advanced Phone Settings**

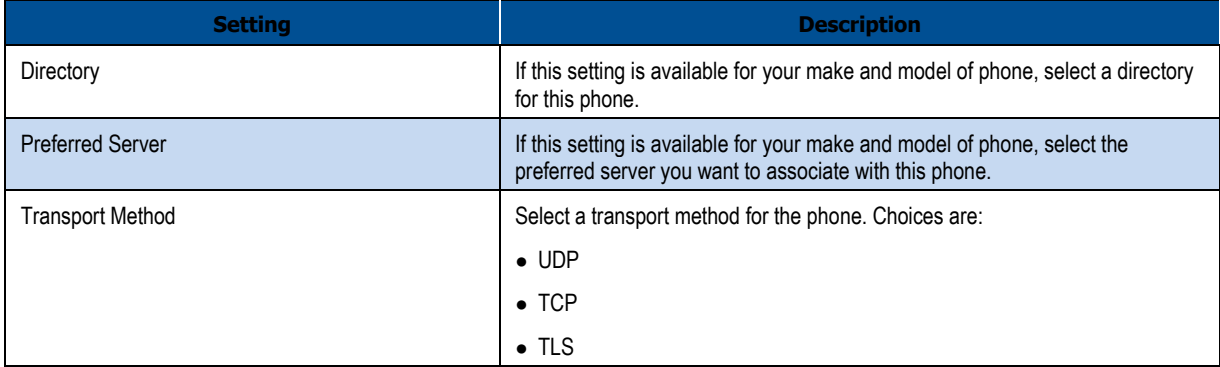

#### **Editing Phones**

To edit phones:

- 1. From the **Phone Hardware** tab, either:
	- Click a MAC address

OR

– Hover over a phone, and then click the icon at the far right of the **Phone Numbers** tab. For example:

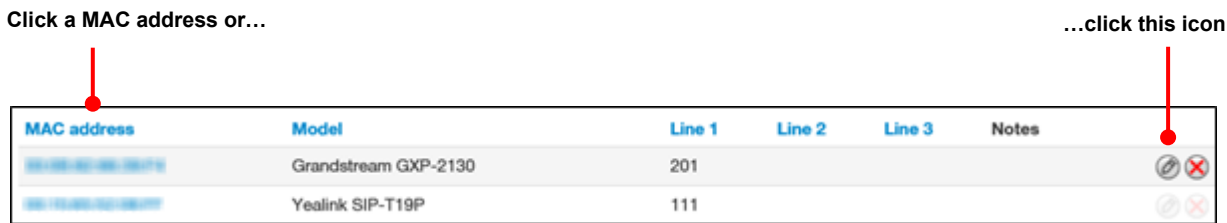

Either step displays the Edit pop-up window. For example:
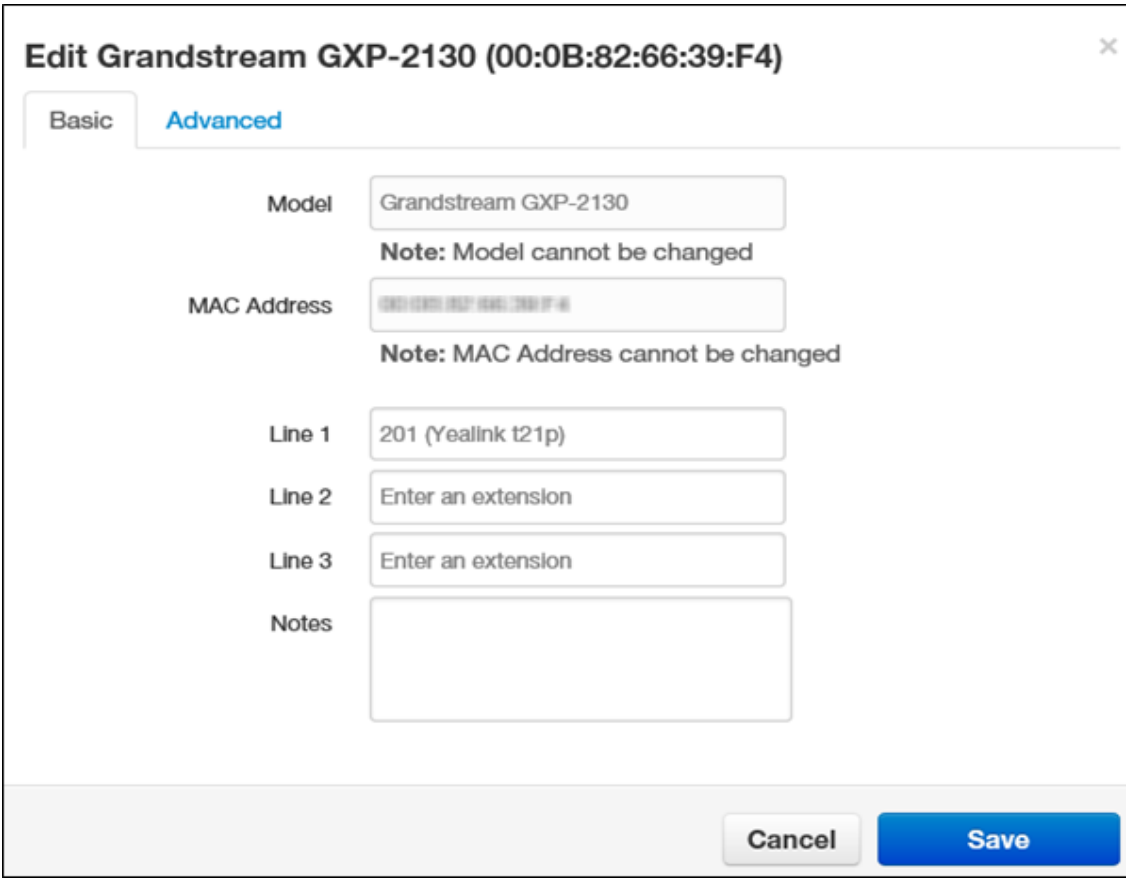

- 2. Complete the fields in the **Basic** and **Advanced** tabs (see Table 10-3 on page and Table 10-4 on page ).
- 3. Click **Save**.

#### **Exporting Phone Hardware Information**

You can export phone hardware information in CSV format, and then open the information in Microsoft Excel for further manipulation.

- 1. From the **Phone Hardware** tab, click the **Export** button.
- 3. When prompted, click **Save**.

# **11. VIEWING CALL HISTORY**

- call logs for greater analysis. *Displaying the Call History Page (see page )*
- *Filtering Call History (see page )*
- *Exporting Call History (see page )*

**Topics:** Call history allows you to review, filter, and export call logs for greater analysis.

# **Displaying the Call History Page**

All call history tasks are performed from the Call History page. To display this page, click the **Call History** icon on the menu bar:

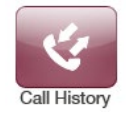

The following figure shows an example of the Call History page. The **Dutton at the** top-right side of the page refreshes the information on the page.

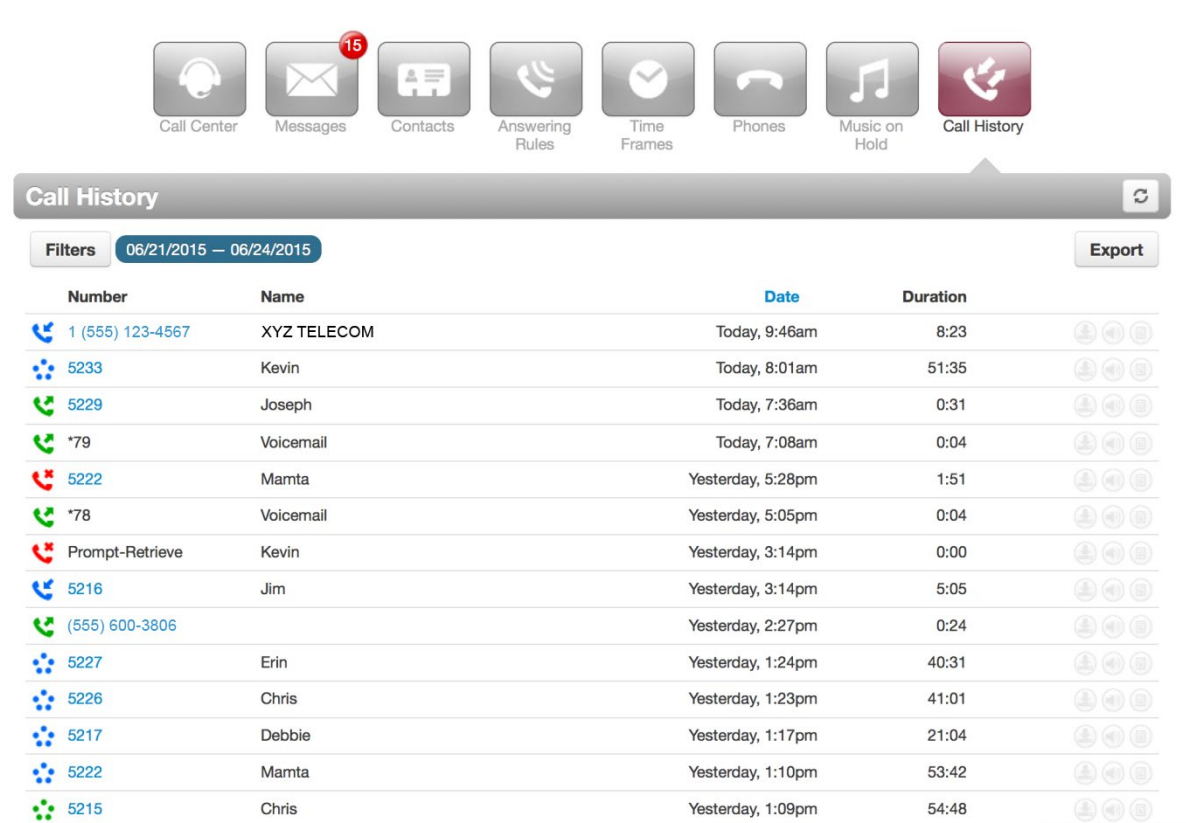

## **Filtering Call History**

Using the **Filter** button, you can filter your call history and view only the events of interest to you.

1. From the Call History page, click the **Filters** button. The Call History Filters pop-up window appears.

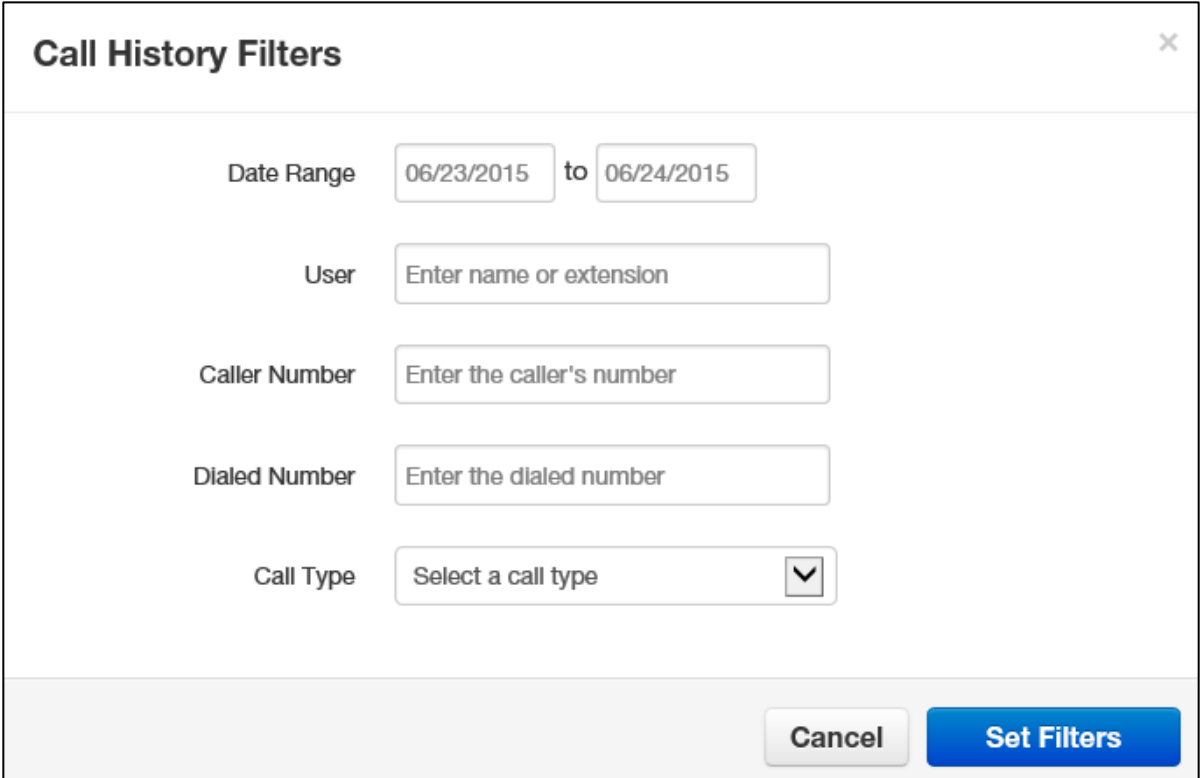

- 6. Complete the fields (see Table 11-1).
- 7. Click **Set Filters**. The Call History page shows only the events that match your criteria. If no events match your criteria, a message informs you that there are no matches to your filter.

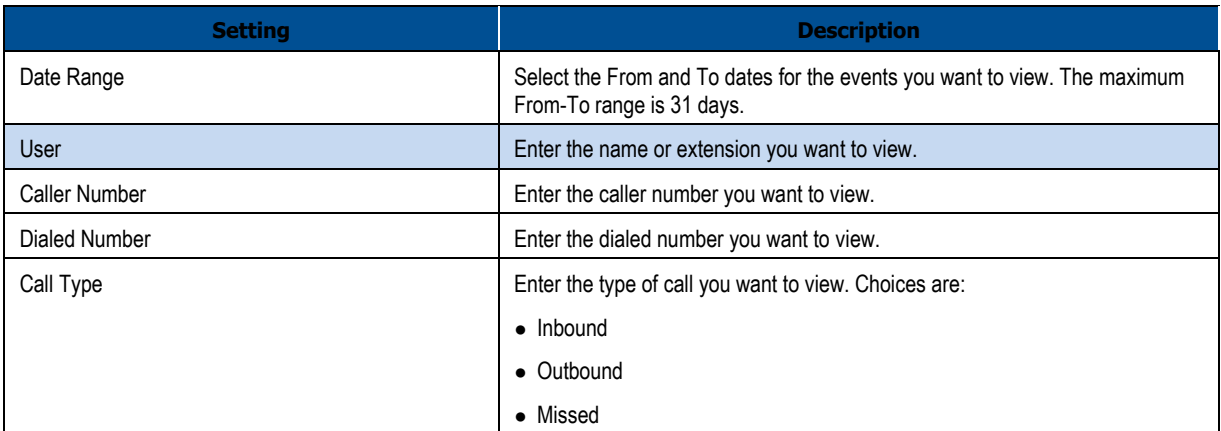

#### **Table 11-1.Call History Filter Settings**

### **Exporting Call History**

You can export the call history in CSV format, and then open the information in Microsoft Excel for further manipulation.

- 1. From the Call History page, click the **Export** button.
- 2. When prompted, click **Save**.

# **12. TAKING A PHONE HOME**

- *(page )*
- *Troubleshooting a Remote Phone (page )*

**Topics: Depending on your office's network configuration, Depending on your office's network configuration**,  $\cdot$  Installing a Phone at Home **be** you may be able to use your phone at home.

## **Installing a Phone at Home**

To install the phone at home, you need an Ethernet cable and an AC power supply.

- 1. Plug either end of the Ethernet cable into the phone's **LAN** jack.
- 2. Connect the other end of the cable to your home router or switch.
- 3. Connect the supplied the AC adapter to the phone and to a working AC outlet. The phone is now ready for use.

**Note:** Your provider cannot guarantee call quality or reliability with phones not on the provider's data network. In addition, E911 services might not work properly when removing a phone from the office.

## **Troubleshooting a Remote Phone**

In the unlikely event you encounter a problem using the phone at home, consider the following troubleshooting suggestions.

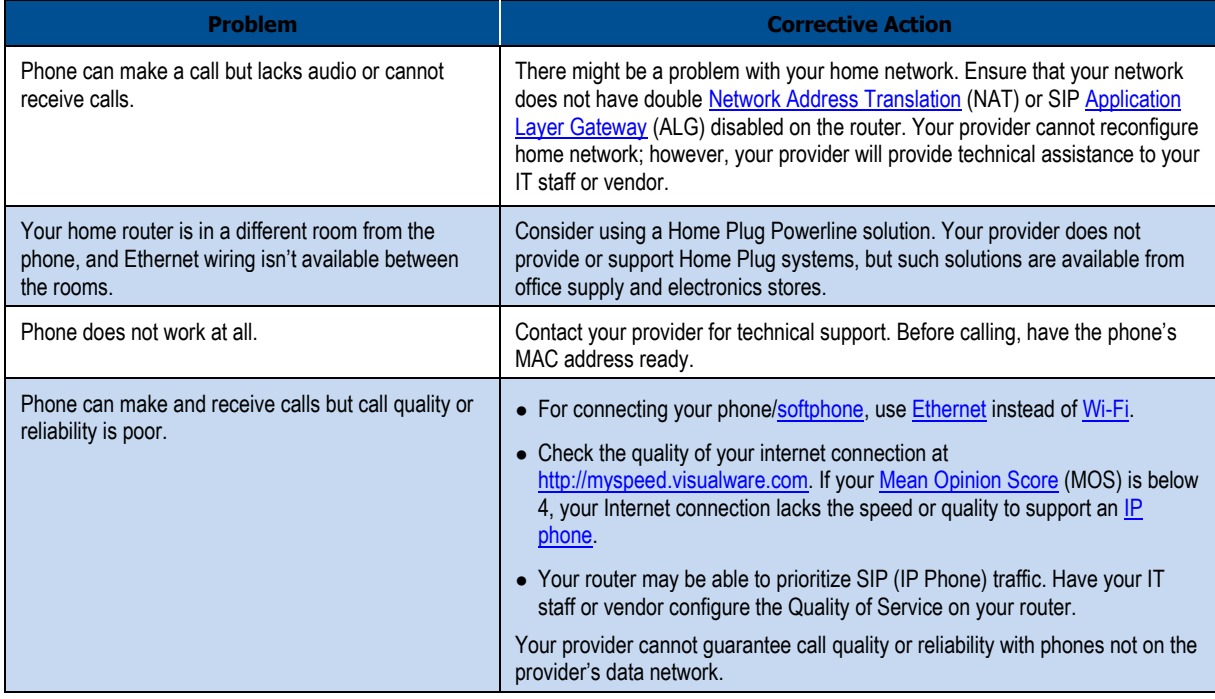

# **Appendix A. GLOSSARY**

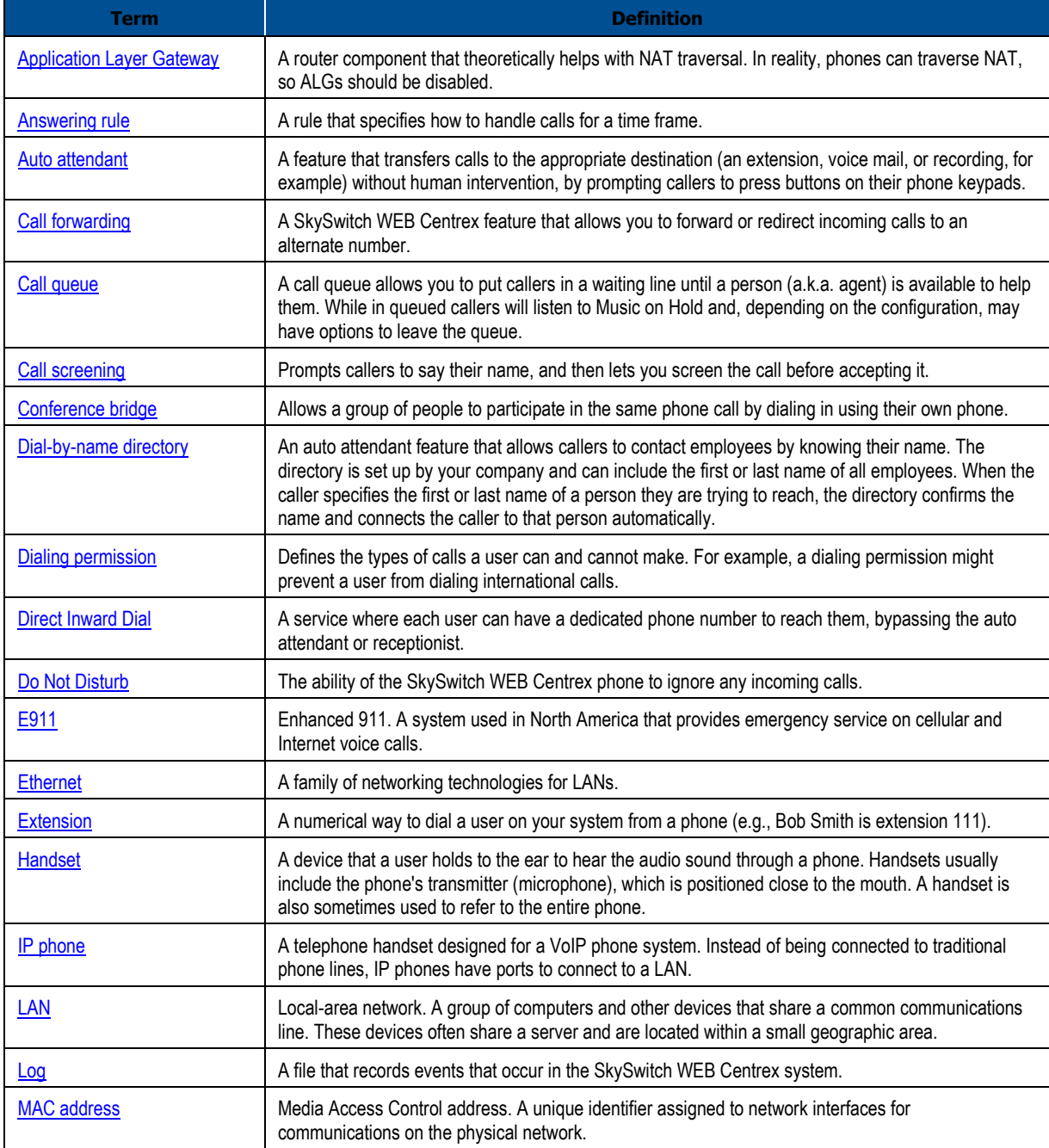

116 MISWITCH WEB Centrex Administrator's Guide

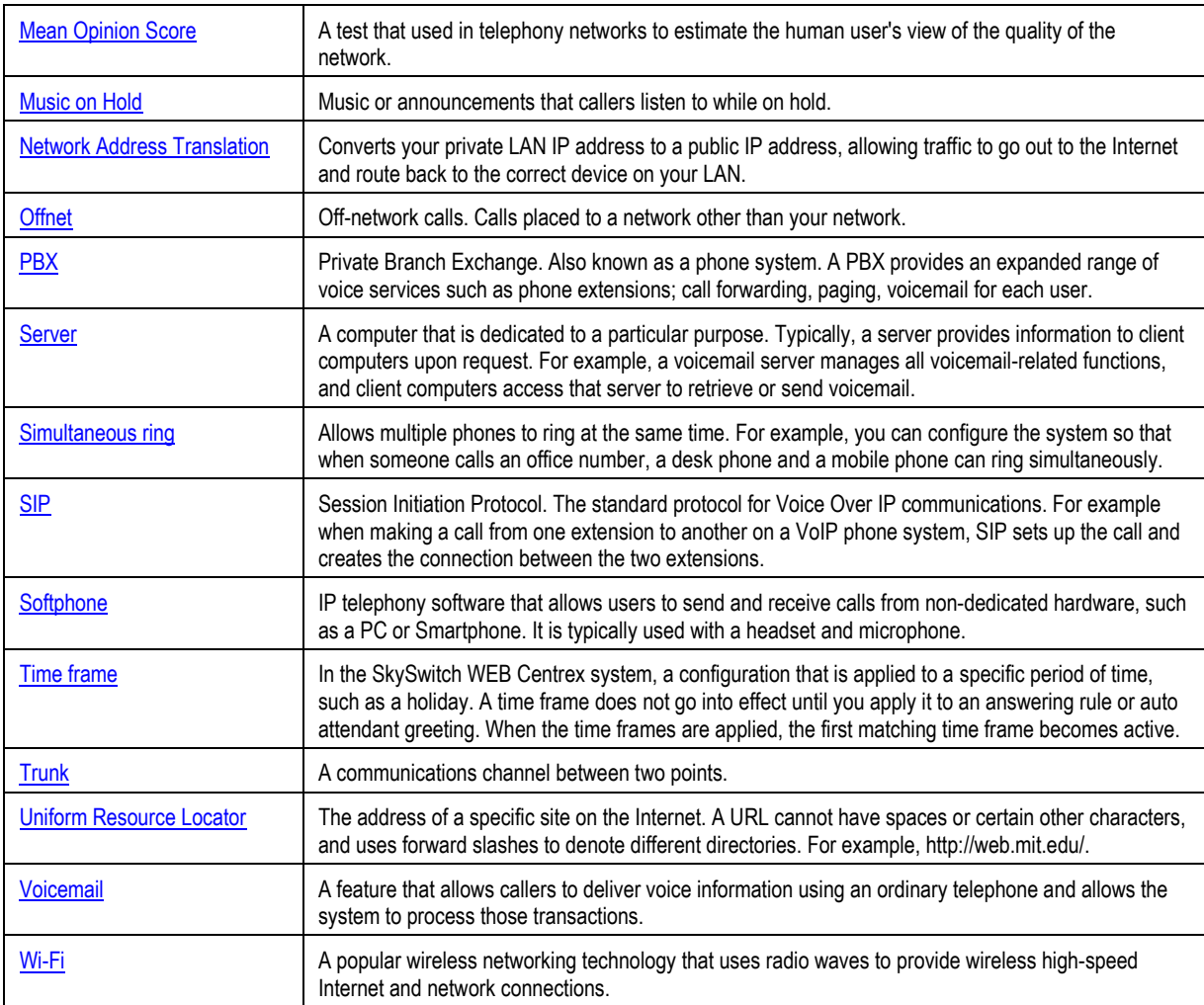

#### **INDEX**

Active calls, 14 Adding answering rules, 26 auto attendants, 50 call queues, 61 conferences, 42 Music on Hold, 67 Music On Hold files, 86 phones, 97 time frames, 79 users, 19 Adjusting Music On Hold settings, 89 Agents, 68 Allowing calls, 25 Answering rules adding, 26 changing, 28 configuring, 24 deleting, 31 editing, 30 Associating phones with a user, 36 Auto attendants adding, 50 best practices, 57 deleting, 57 editing, 55 recording intro greetings, 52 recording menu prompts, 52

B

A

Best practices, auto attendant, 57 Blocking callers, 13 calls, 25

#### C

Call forwarding, 13 Call graphs, 15

Call history exporting, 105 filtering, 104 Call History page, 103 Call queues adding, 61 agents, 68 deleting, 67 editing, 65 Call Queues page, 60 Callers, blocking, 13 Calls, active, 14 Calls, allowing or blocking, 25 Changing answering rules, 28 open hours, 12 order of Music On Hold files, 87 **Conferences** adding, 42 deleting, 46 editing, 44 joining, 46 statistics, 47 Conferences page, 41, 49 Configuring phones, 35 user answering rules, 24 user profiles, 22 user voice mail, 31 Conventions in this document, v

#### D

Deleting answering rules, 31 auto attendants, 57 call queues, 67 conferences, 46 Music On Hold files, 89 phones, 38 time frames, 82 users, 39 Displaying Call History page, 103 Call Queues page, 60 Conferences page, 41, 49 Inventory page, 92 Music On Hold page, 84 Time Frames page, 74 Users page, 17 Document conventions, v

E

F

G

H

I

Editing answering rules, 30 auto attendants, 55 call queues, 65 conferences, 44 Music On Hold files, 88 phone numbers, 94 phones, 37, 100 time frames, 81 users, 21 Employees, replacing, 11 Exporting call history, 105 phone hardware information, 101 phone numbers, 95

Filtering call history, 104 phone hardware, 96 phone numbers, 93

Glossary, 108 Graphs, 15

Holidays, 12 Hours, changing, 12

Importing users, 38 Installing a phone at home, 107 Intro greetings, recording, 52 Inventory page, 92

Joining a conference, 46

L

J

Logging in to the Web Portal, 7

120 MISWITCH WEB Centrex Administrator's Guide Menu prompts, recording, 52 Moving a phone, 11 Music on Hold adding, 67 Music On Hold adding files, 86 changing file order, 87 deleting files, 89 editing files, 88 page, 84 settings, 89

M

O

P

Open hours, 12

Password reset, 11 Phone installing at home, 107 troubleshooting, 107 Phone numbers editing, 94 exporting, 95 filtering, 93 Phone, moving, 11 Phones adding, 97 associating with a user, 36 configuring, 35 deleting, 38 editing, 37, 100 exporting hardware information, 101 filtering, 96

R

**Recording** intro greetings, 52 menu prompts, 52 Replacing employees, 11 Resetting a password, 11

Setting call forwarding, 13

> 121 MISWITCH WEB Centrex Administrator's Guide

S

new holidays, 12 Statistics conference, 47 panel, 15

#### T

Time frames adding, 79 deleting, 82 editing, 81 viewing begin and end dates, 82 Time Frames page, 74 Troubleshooting a remote phone, 107

U

User profiles, configuring, 22 Users adding, 19 deleting, 39 editing, 21 importing, 38 Users page, 17

Viewing begin and end dates, 82 Voice mail, configuring, 31

W

V

Web portal log in, 7

# NSWITCH

The Ultimate white Label Reseller Platform

Phone: (888) 575-9869 MISWITCH COMMUNICATIONS

 $\mathcal{L}$  SkySwitch has made and the accuracy of the accuracy of the accuracy of the international international in the international international in the international international international international internation disclaims the indianwood Road. Unit 6 Lake orion, MI 48362  $S$  and be held liable to any indirect, special or consequential or consequential damages due to any indirect, special damages due to any indirect, special damages due to any indirect due to any indirect due to any indirec omissions or extending or extending and specifications in the intervalse with  $\alpha$ (866) 835-8738

Copyright © 2015. All Rights Reserved. www.miswitchcommunications.com

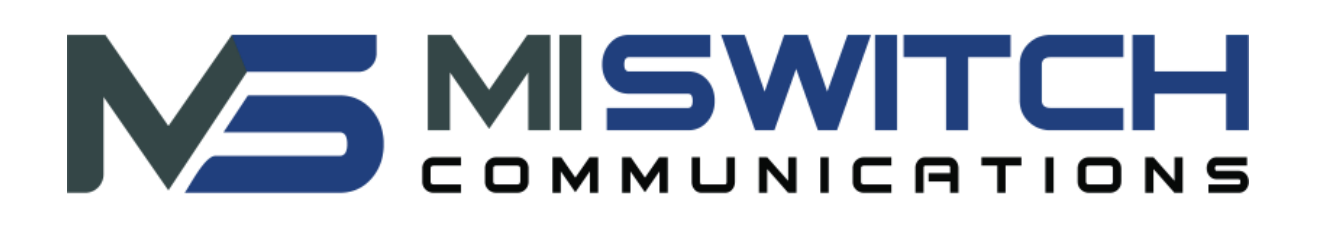

MISWITCH Web Centrex Administrator's guide

1 MISWITCH WEB Centrex Administrator's Guide